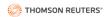

# Self-Service Portal Customer User Guide (Legal Product Customers)

The self-service portal enables users on their own to effectively manage billing and payment processes, and user management tasks, including making full or partial payments, storing payment information, adding and removing users, designating which users have administrative access, and providing access to products to which your firm or organization subscribes.

This guide provides step-by-step instructions to perform specific tasks. The illustrations and instructions are current as of March 2023. The self-service portal is continually updated, including new feature releases and processes. We will maintain this guide to reflect any significant changes.

To access the portal, use the following URL: https://www.thomsonreuters.com/en-us/account/sign-in.

## Contents

| SIG | N-IN TO SELF-SERVICE PORTAL                                                                                                    | 5  |  |  |
|-----|----------------------------------------------------------------------------------------------------|----|--|--|
| 9   | Sign-in                                                                                                    | 5  |  |  |
| ٦   | Ferms and Conditions                                                                                                    | 7  |  |  |
| BIL | Terms and Conditions  ILLING & PAYMENTS  View Balances and Invoices  List of Invoices and Credits (Open)  List of Invoices (Paid) |    |  |  |
| ١   | /iew Balances and Invoices                                                                                                    | 9  |  |  |
|     | List of Invoices and Credits (Open)                                                                                               | 9  |  |  |
|     | List of Invoices (Paid)                                                                                                    | 11 |  |  |
|     | View Invoice Details                                                                                                    | 12 |  |  |
|     | QuickView (View Westlaw Usage Details)                                                                                            | 14 |  |  |
|     | Download Invoice (PDF)                                                                                                    | 16 |  |  |
|     | Export Open Invoice List to File                                                                                                  | 20 |  |  |
|     | Export Paid Invoice List to File                                                                                                  | 23 |  |  |
| ſ   | Make Payments                                                                                                    | 25 |  |  |
|     | Pay total due, select invoices, or past due amounts                                                                               | 25 |  |  |
|     | Make a Partial Payment                                                                                                    | 36 |  |  |
| ſ   | Manage Autopay                                                                                                    | 41 |  |  |
|     | Set up Autopay                                                                                                    | 42 |  |  |
|     | Turn Off Autopay                                                                                                    | 46 |  |  |
| [   | Dispute an Invoice                                                                                                    | 47 |  |  |
| ١   | /iew Payment History                                                                                                    | 54 |  |  |
| 1   | Manage Payment Methods                                                                                                    | 56 |  |  |
|     | Add a Payment Method                                                                                                    | 57 |  |  |
|     | Save a Payment Method                                                                                                    | 59 |  |  |

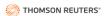

| Edit a Payment Method                           | 60  |
|-------------------------------------------------|-----|
| Delete a Payment Method                         | 62  |
| Manage e-Billing Contacts                       | 64  |
| Add an e-Billing Contact                        | 64  |
| Edit an e-Billing Contact                       | 67  |
| Delete an e-Billing Contact                     | 68  |
| USER MANAGEMENT TASKS                           | 70  |
| View Users                                      | 70  |
| View Product Users                              | 70  |
| View Admin Users                                | 71  |
| Search for Product or Admin Users               | 72  |
| Filter Users                                    | 73  |
| Export List of Users to File                    | 76  |
| Get a Report of Users                           | 80  |
| Manage Product Users                            | 85  |
| View and Edit User Details                      | 85  |
| Add Users                                       | 89  |
| Remove Users                                    | 99  |
| Send/Resend Product Registration Links          | 105 |
| Reset Password for a User                       | 112 |
| Edit Product Access (Add/Remove Product Access) | 116 |
| Add Additional Seats                            | 122 |
| Manage Administrative Users                     | 124 |
| View and Edit Administrator User Details        | 124 |
| Add Administrator Users                         | 130 |
| Remove an Admin User                            | 138 |
| Resend Invitation to an Admin User              | 139 |
| Reset Password for and Admin User               | 142 |
| ORDERS                                          | 145 |
| View Print Order                                | 145 |
| Returning Items (Start a return)                | 147 |
| Return Policy                                   | 151 |
| Reshipping Items (Start a Reship Request)       | 153 |

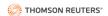

| Remove an Item                                                                                                    | 156 |
|----------------------------------------------------------------------------------------------------|-----|
| Edit Shipping Address                                                                                                    | 157 |
| Change Shipping Method                                                                                                    | 159 |
| REPORTS                                                                                                    | 161 |
| Shipping History Report                                                                                                    | 162 |
| Create a Shipping History Report                                                                                                    | 164 |
| User List Report                                                                                                    | 168 |
| Library Maintenance Agreements                                                                                                    | 168 |
| Account Reconciliation Report                                                                                                    | 170 |
| Create an Account Reconciliation Report                                                                                                    | 171 |
| Remove an Item.       156         Edit Shipping Address.       157         Change Shipping Method       159         PORTS.       161         Shipping History Report       162         Create a Shipping History Report       164         User List Report       168         Library Maintenance Agreements       168         Account Reconciliation Report       170         Create an Account Reconciliation Report       171         ANAGE YOUR PROFILE       175         VIWE Profile, Manage Sign In or Sign Out       175         Profile, Manage Sign In       177         OnePass PROFILE       178         OnePass PRODUCTS       180         OnePass SECURITY       181         Sign-out       182         FORMATION AND UPDATES       183         What's new       184         Looking for something?       185         IPPORT       187         Submit a Ticket       193         Error Displaying Support Data       193         Forror Displaying Support Data       193         Failure to Download Invoice       194         Failure to Download Invoice       194         Failure to Save E-billing Contact Change <t< td=""></t<> |     |
| View Profile, Manage Sign In or Sign Out                                                                                                    | 175 |
| Profile                                                                                                    | 175 |
| Manage Sign In                                                                                                    | 177 |
| OnePass PROFILE                                                                                                    | 178 |
| OnePass PRODUCTS                                                                                                    | 180 |
| OnePass SECURITY                                                                                                    | 181 |
| Sign-out                                                                                                    | 182 |
| INFORMATION AND UPDATES                                                                                                    | 183 |
| What's new                                                                                                    | 184 |
| Looking for something?                                                                                                    | 185 |
| SUPPORT                                                                                                    | 187 |
| Submit a Ticket                                                                                                    | 187 |
| Live Chat                                                                                                    | 192 |
| TROUBLESHOOTING & FAQs                                                                                                    | 193 |
| Credit Card Error                                                                                                    | 193 |
| Error Displaying Support Data                                                                                                    | 193 |
| Failure to Download Invoice                                                                                                    | 194 |
| Failure to Download Library Maintenance Agreement                                                                                                    | 194 |
| Failure to Save E-billing Contact Change                                                                                                    | 195 |
| Missing Invoice                                                                                                    | 196 |
| OnePass Log-in Issue                                                                                                    | 199 |
| Suspended Account / Reactivate Account                                                                                                    | 200 |

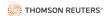

|  | Unable to | Chat with | Live Agent |  | 201 |
|--|-----------|-----------|------------|--|-----|
|--|-----------|-----------|------------|--|-----|

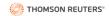

## SIGN-IN TO SELF-SERVICE PORTAL

# Sign-in

To sign-in to the self-service portal for Thomson Reuters' products, enter the email address used to create your account, then click **Go to account sign-in**.

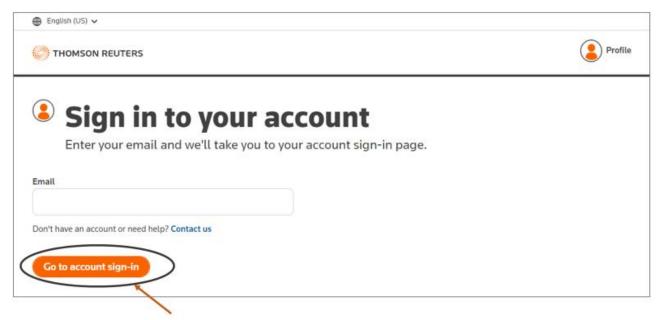

Next, sign-in to your account as prompted. Note, legal product customers (eDiscovery Point, Firm Central, Practical Law, Westlaw) will login using their OnePass account (similar to the first image below), while tax product customers (Checkpoint, CS Professional Suite, ONESOURCE, Onvio) will login using their CIAM account (similar to the second image below).

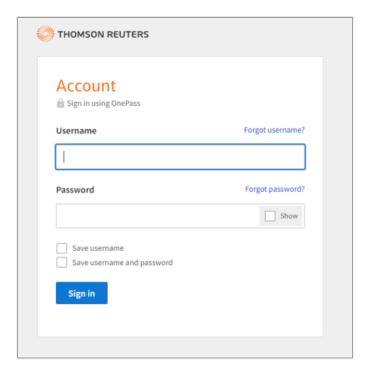

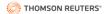

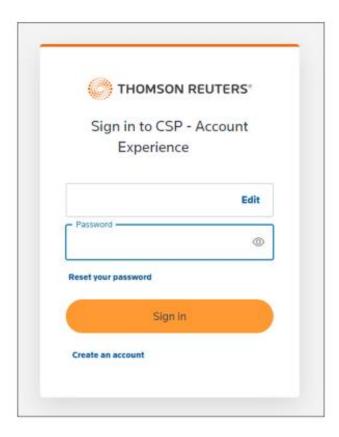

If your email address is not recognized, you will see a window similar to the below. To sign-in from here, click on the relevant link (Sign in to Tax / Sign in to Legal). If you do not have an account, click the Contact us link.

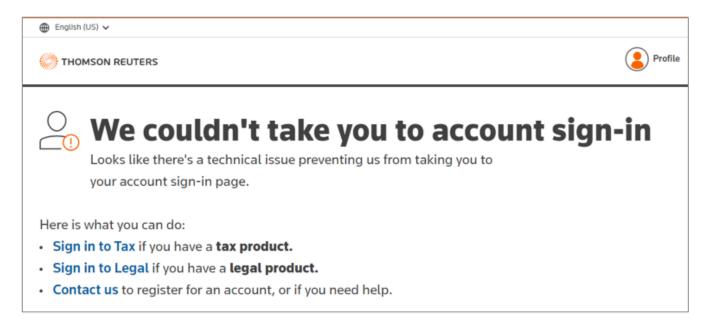

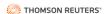

#### **Terms and Conditions**

The first time you login to the self-service portal, a Terms and conditions popup window will appear. Click I agree to continue to the platform.

# Terms and conditions

By registering for an Account, Subscriber agrees/agreed to receive one or more OnePass passwords. Subscriber is solely responsible for maintaining the security of all OnePass passwords and for any access to Information obtained on an Account through Subscriber's OnePass by Subscriber's personnel, whether or not Subscriber has knowledge of or authorizes such access. By accessing an Account via OnePass, the accessing party certifies that they are either the Subscriber or an authorized representative of Subscriber with express authority of Subscriber to have access to information and data contained on an Account; including, but not limited to, billing and account information, Westlaw passwords, etc. Subscriber and/or authorized representative(s) with Subscriber's express authority are responsible for contacting West for additional OnePass passwords or notifying West when passwords should be revoked. West reserves the right to terminate OnePass passwords. ONEPASS AND AN ACCOUNT ARE PROVIDED "AS IS," WITHOUT WARRANTY OF ANY KIND, EXPRESS OR IMPLIED, INCLUDING, BUT NOT LIMITED TO, WARRANTIES OF PERFORMANCE, MERCHANTABILITY, FITNESS FOR A PARTICULAR PURPOSE, ACCURACY, OMISSIONS, COMPLETENESS, CURRENTNESS AND DELAYS. Terms and conditions for an Account do not change or modify Subscriber's Order Form(s), Subscriber Agreement(s), Schedule(s) or other addendum.

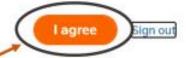

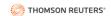

Occasionally, you may need to agree to an updated Terms and conditions on login.

# Updated terms and conditions

By registering for an Account, you certify that you are either the Subscriber or an authorized representative with the express authority of the Subscriber to access the information and data contained at the Account; including, but not limited to, billing and account information. Subscriber acknowledge responsibility for maintaining the security of any passwords used to access the Account, and for adhering to all recommended security settings, and Subscriber shall be fully liable for any access to the Account as a result of Subscriber's failure to implement any recommended security settings. Subscriber also acknowledges responsibility for all access to information obtained, modified or deleted through the Account by Subscriber's personnel or representatives, whether or not Subscriber has knowledge of or has authorized such actions. ACCOUNT AND ANY SERVICES RECEIVED THROUGH THE ACCOUNT ARE PROVIDED "AS IS," WITHOUT WARRANTY OF ANY KIND, EXPRESS OR IMPLIED, INCLUDING, BUT NOT LIMITED TO, WARRANTIES OF PERFORMANCE, MERCHANTABILITY, FITNESS FOR A PARTICULAR PURPOSE, ACCURACY, OMISSIONS, COMPLETENESS, CURRENTNESS AND DELAYS. Thomson Reuters reserves the right to terminate Subscriber's access to the Account at any time and without notice. These Account Terms and Conditions do not modify Subscriber's Order Form(s), Agreement(s) for products and/or services, Schedule(s) or any other Thomson Reuters agreement.

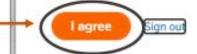

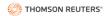

# **BILLING & PAYMENTS**

### View Balances and Invoices

## List of Invoices and Credits (Open)

To view a list of open invoices (see first image below) and credits (see second image below), navigate to the **Billing** tab and click the **Open** invoices tab.

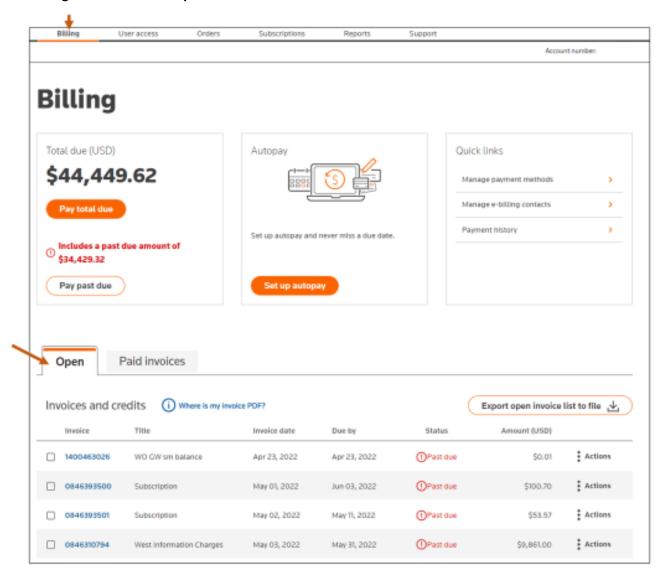

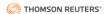

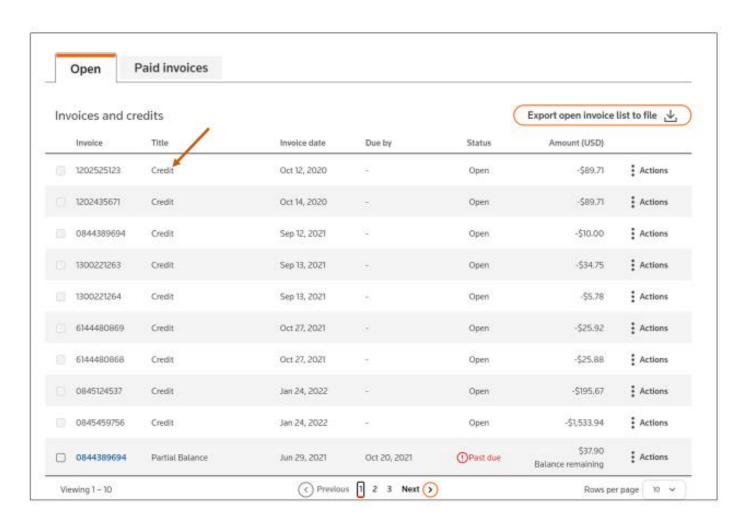

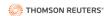

# List of Invoices (Paid)

To view a list of paid invoices, navigate to the **Billing** tab and click the **Paid invoices** tab.

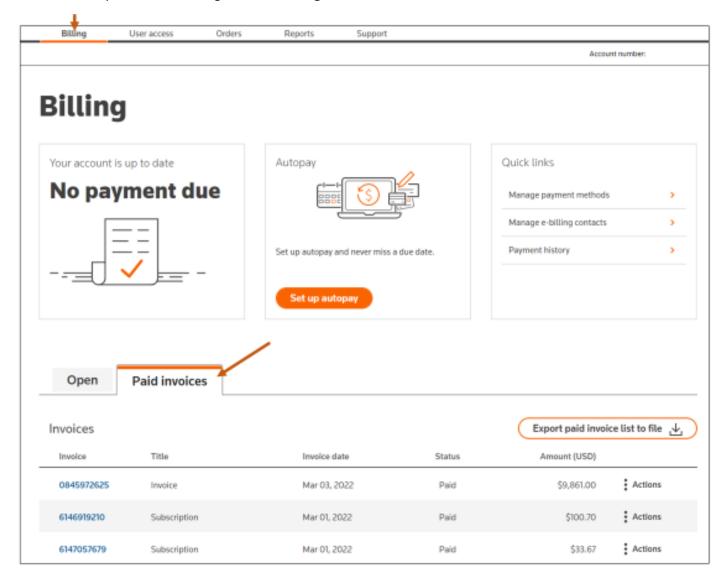

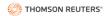

#### View Invoice Details

Navigate to the **Billing** tab and click on the Invoice number that you want to view.

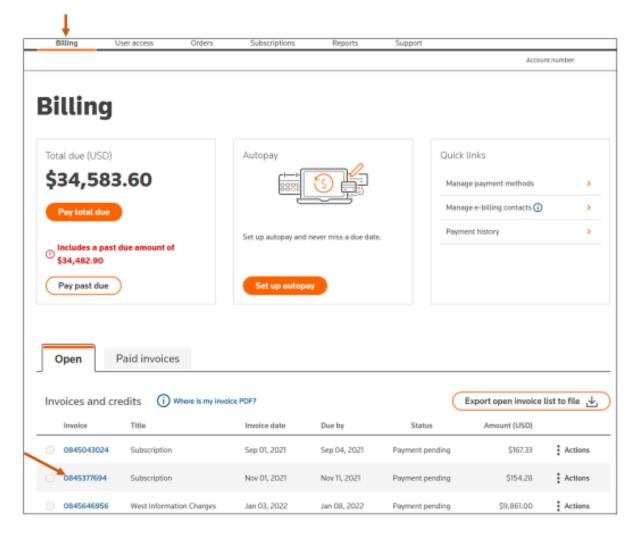

You can also view an open invoice by clicking **Actions** and selecting **View details**.

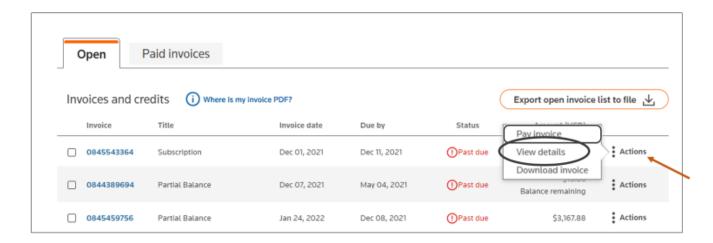

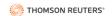

Then, view invoice.

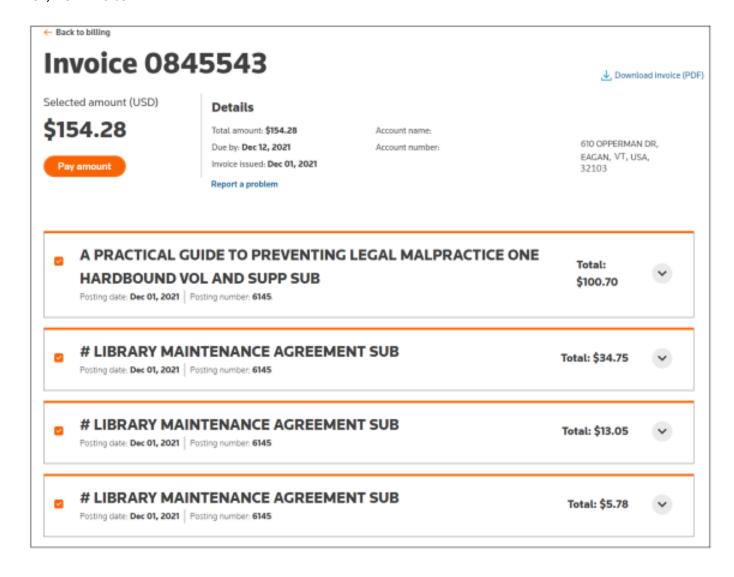

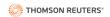

## QuickView (View Westlaw Usage Details)

To view specific usage details on Westlaw invoices, navigate to the Invoice and click **Show itemized** charges in QuickView+.

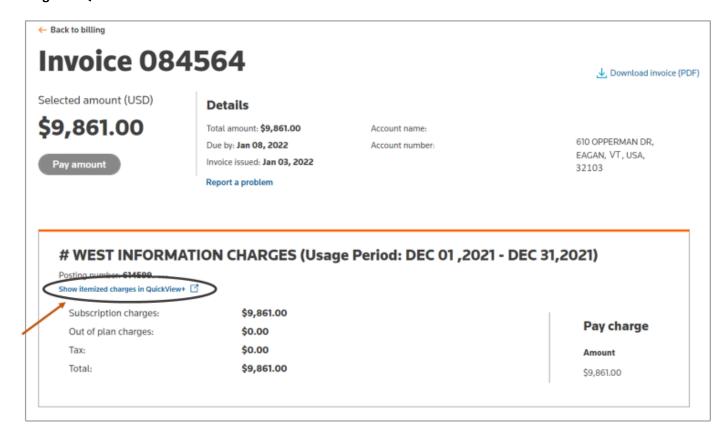

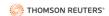

Next, you will be directed to the QuickView+ website. Sign-in with your OnePass account by clicking the **Sign On** button.

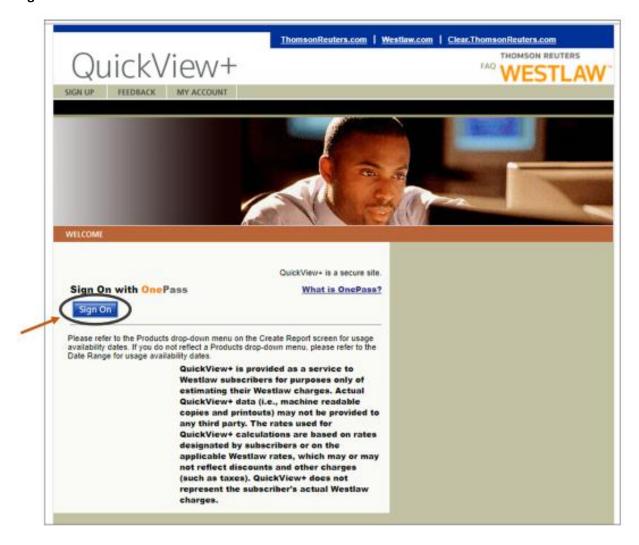

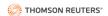

## Download Invoice (PDF)

To download invoices in payment past due or processing status, navigate to the **Billing** tab and then either: 1) click on the invoice number that you want to view (as in the first image below) or 2) click on **Actions** and select **Download invoice** (as in the second and third images below).

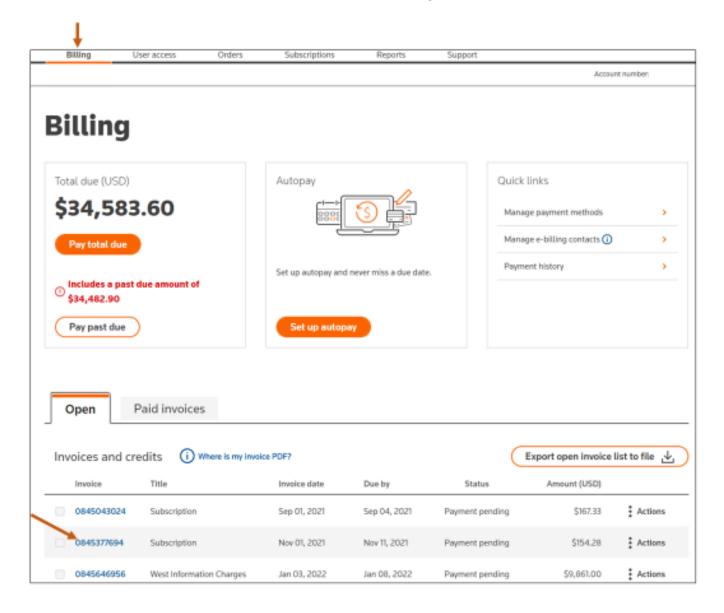

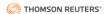

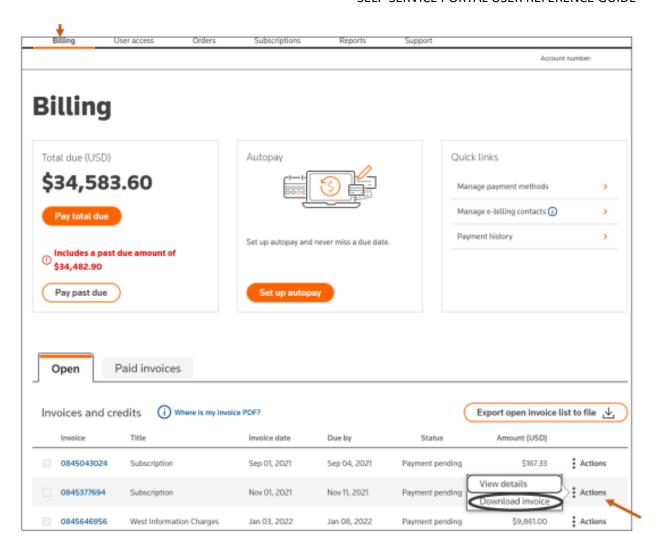

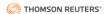

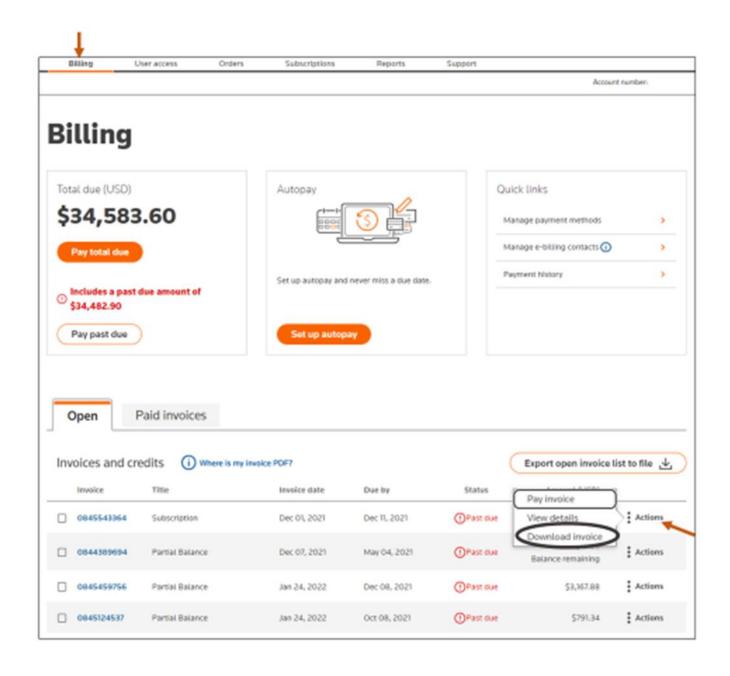

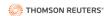

Next, click **Download invoice [PDF]** on right side.

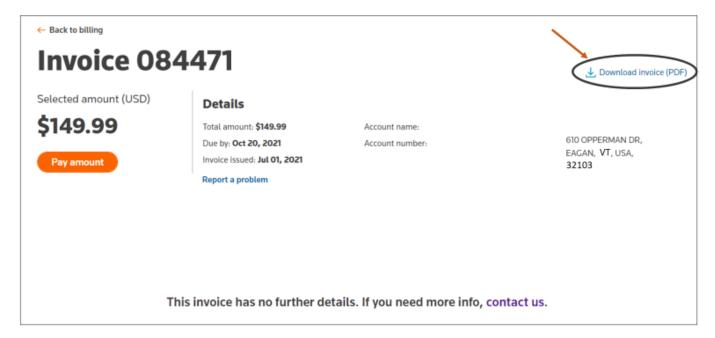

To download paid invoices, navigate to the **Billing** tab, then click the **Paid invoices** tab. Next, click on the **Actions** tab and select **Download invoice**.

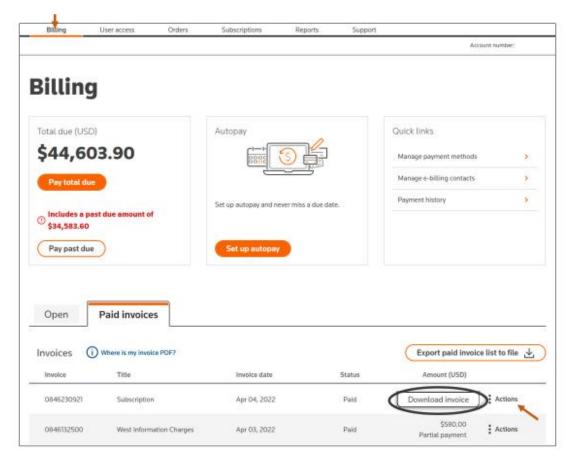

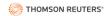

# Export Open Invoice List to File

To view the open invoice list as an Excel document, navigate to the **Billing** tab. Next, click the **Open** tab. Then, click **Export open invoice list to file**.

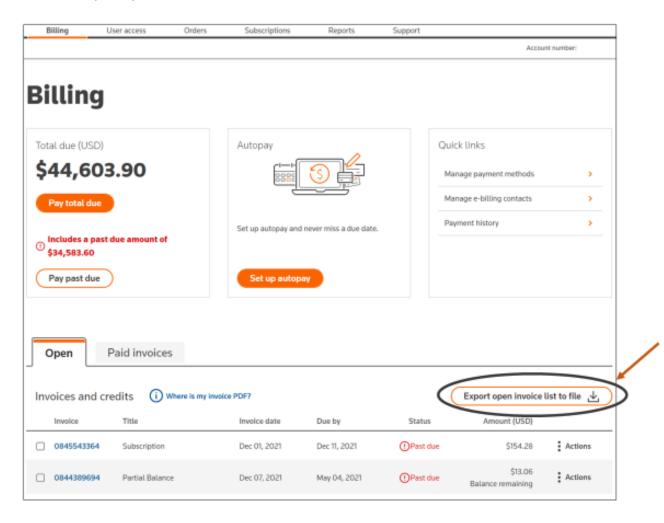

After clicking Export open invoice list to file, you will see blue and green status bars popup similar to the ones below. When the download completes, a **file exported** box will appear.

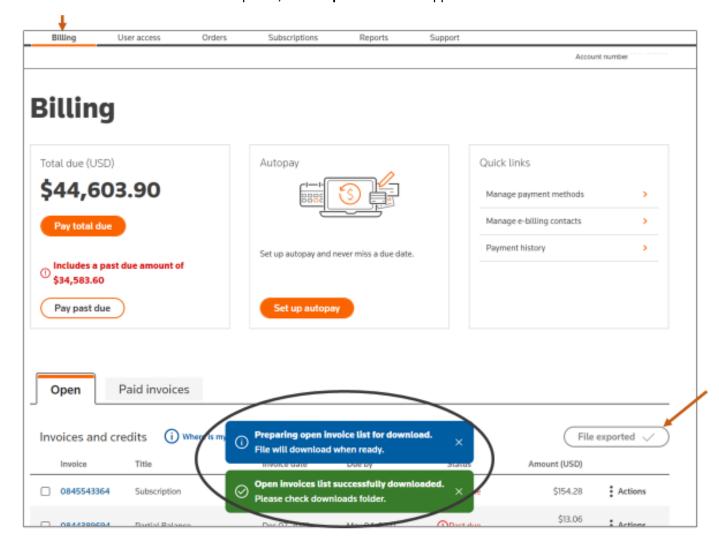

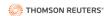

Once the green status box appears, open the download. The file will open as an Excel spreadsheet that looks similar to the one below. **Note, you may need to adjust the column widths to properly view the data**.

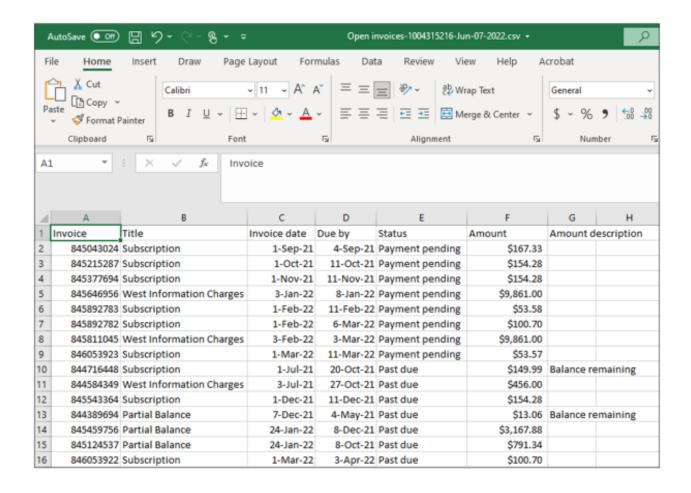

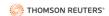

# Export Paid Invoice List to File

To view the paid invoice list as an Excel document, navigate to the **Billing** tab. Next, click the **Paid invoices** tab. Then, click **Export paid invoice list to file**.

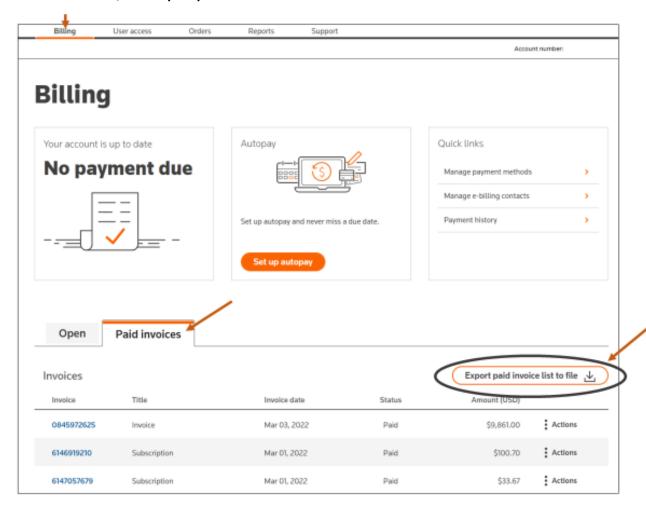

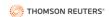

After clicking Export paid invoice list to file, you will see blue and green status bars popup similar to the ones below. When the download completes, a **file exported** box will appear.

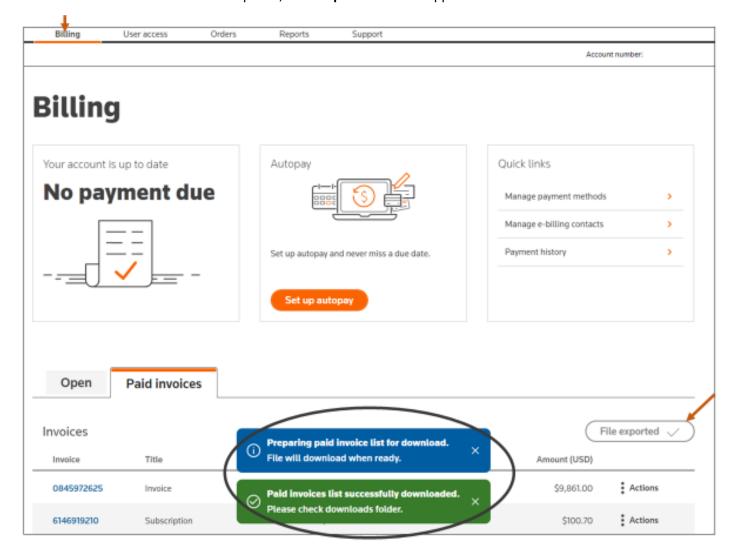

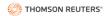

# **Make Payments**

# Pay total due, select invoices, or past due amounts

From the Billing tab, there are several ways to access the one-time make a payment box.

1) Click Pay total due or Pay past due on left-side box.

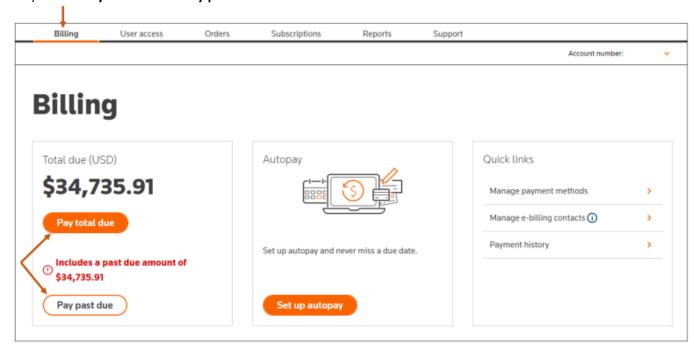

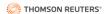

2) Click **Actions** from the **Open** tab and then select **Pay invoice**.

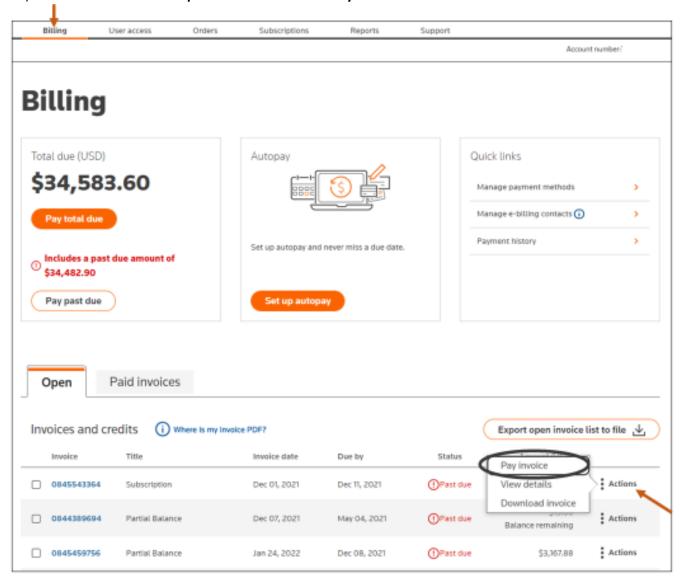

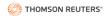

3) Click on the Invoice number from the **Open** tab.

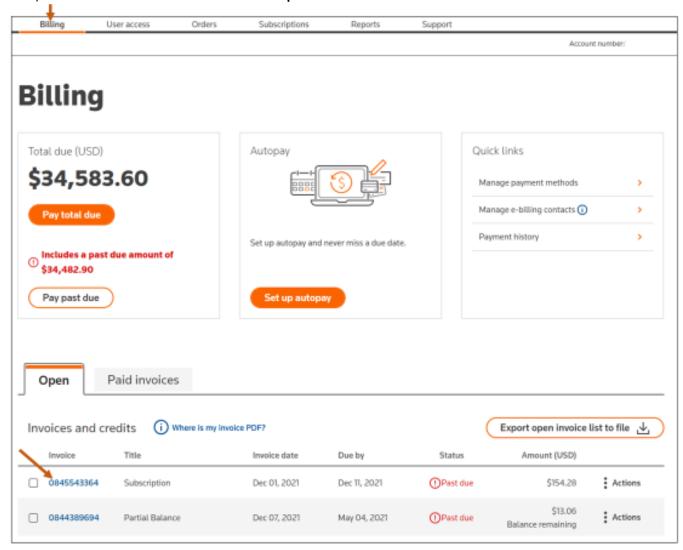

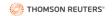

#### Next, click **Pay amount**.

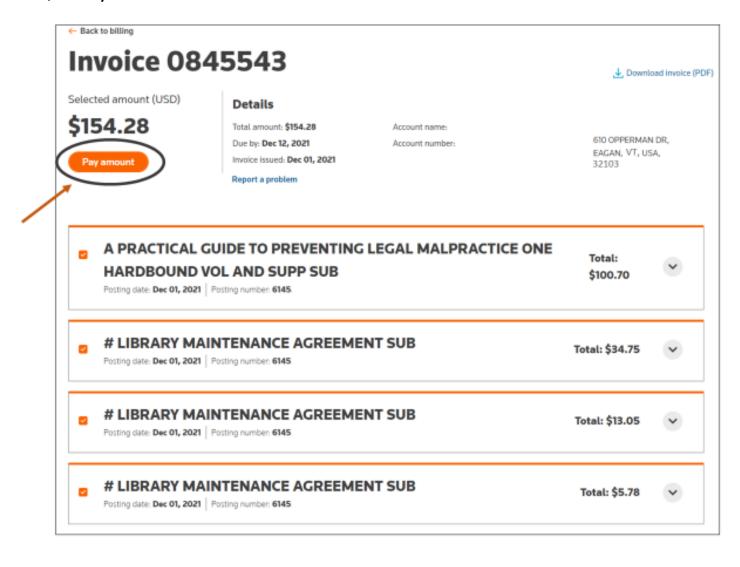

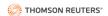

4) From the **Open** invoices tab, check the box next to the invoice you want to pay. Then, click **Pay now** on the bottom of the screen.

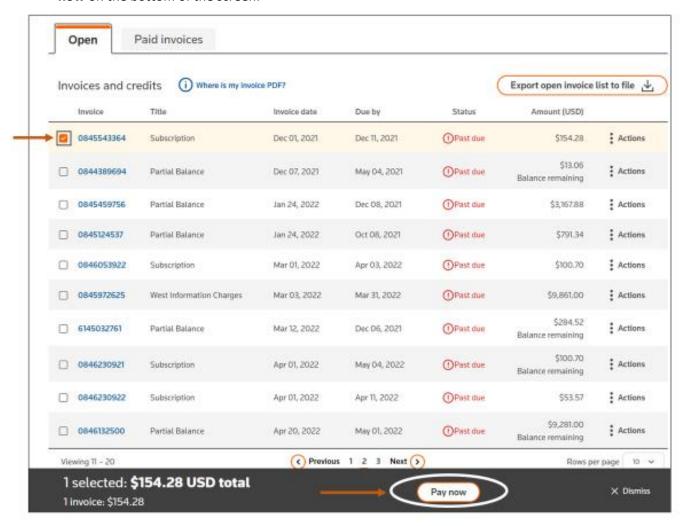

5) To pay multiple invoices at the same time, click the box next to each invoice number you want to pay from the **Open** invoices tab. Then, click **Pay now** on the bottom of the screen.

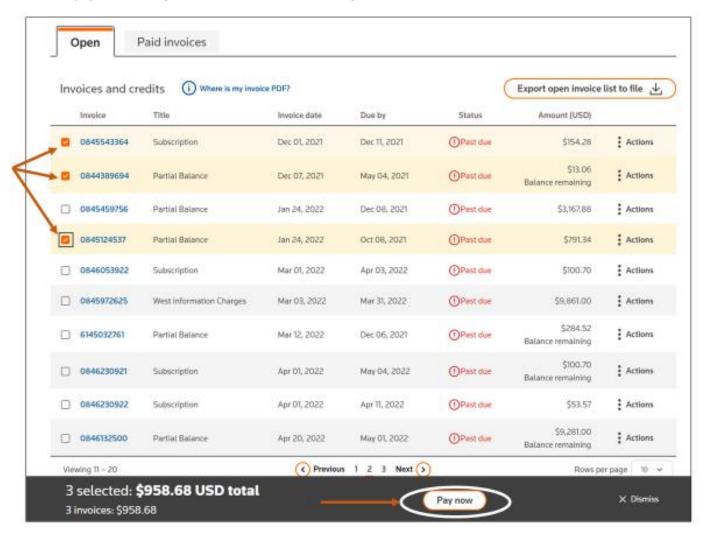

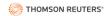

After taking one of the options above, select payment method from the dropdown menu.

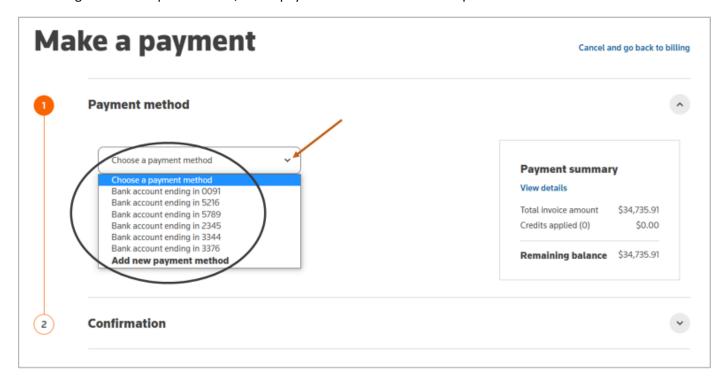

#### Then, click Next.

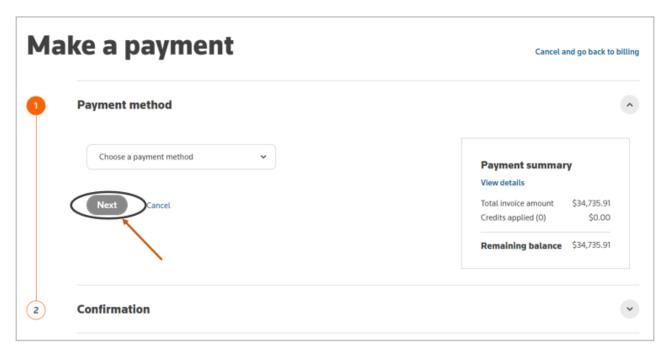

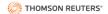

Next, click Pay.

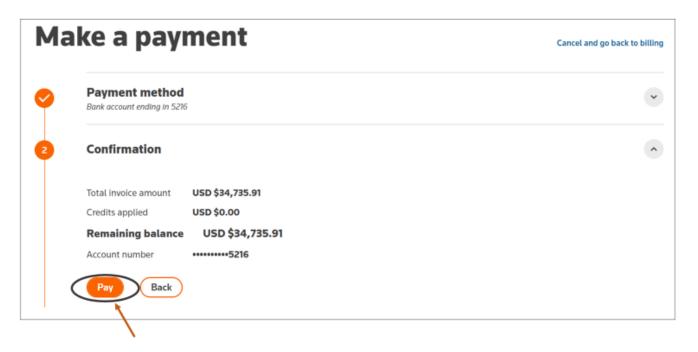

Then, you will see a popup window similar to the one below confirming that payment was made and offering the ability to provide feedback on the billing experience.

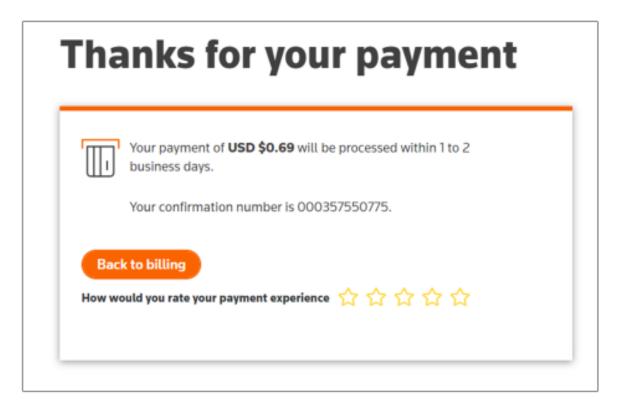

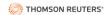

To view a summary of payment details before making a payment, click **View details** from the **Payment summary** box on the right side of the **Make a payment** page.

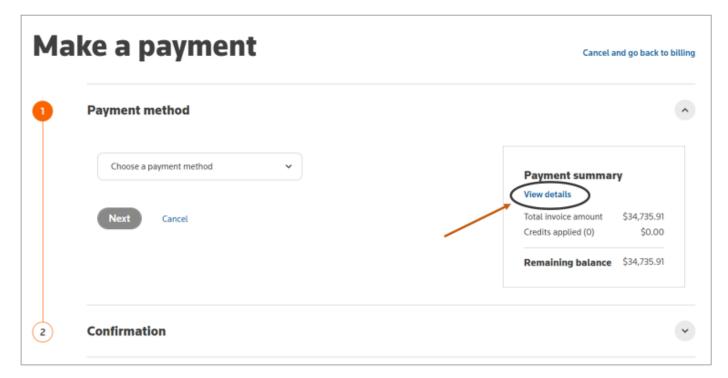

A popup window similar to the one below will provide the summary of payment details.

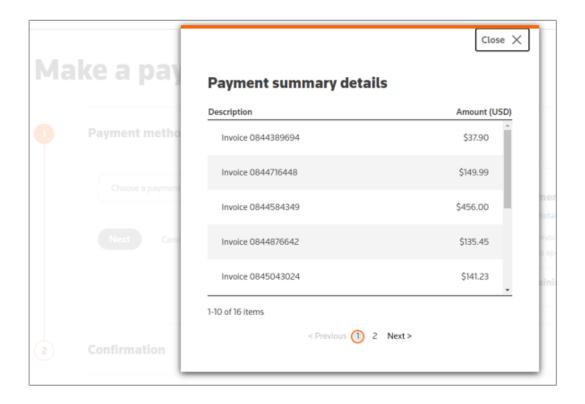

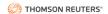

If you would like to cancel the payment process before clicking Pay on the Make a payment page, click on **Cancel and go back to billing**.

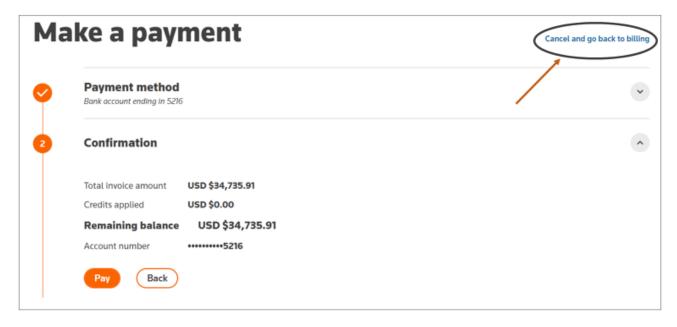

You can also cancel a payment from the Make a Payment page by clicking Back.

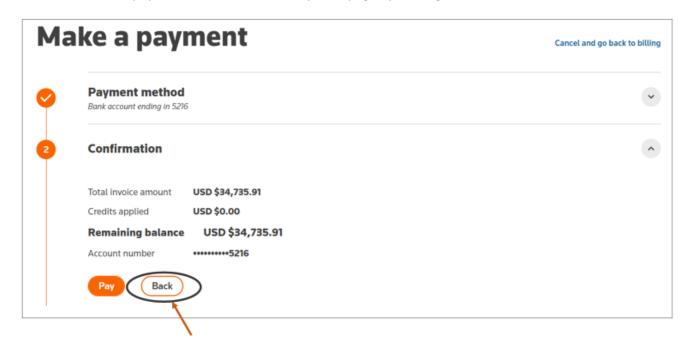

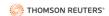

After either action above, click **Yes, cancel payment**.

# Make a payment

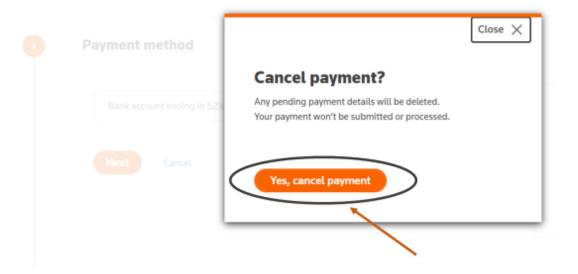

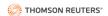

## Make a Partial Payment

Navigate to the **Billing** tab. Next, either click the invoice number (as in the first image below) or click **Actions** and select **View details** (as in the second image below).

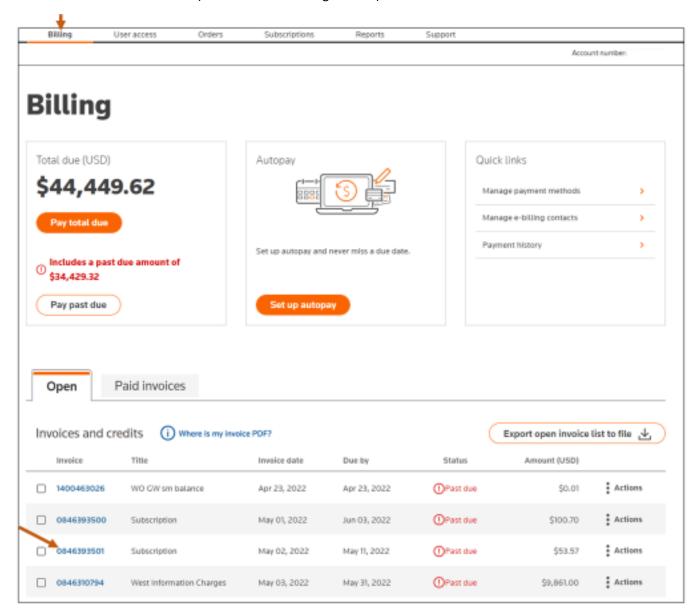

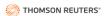

#### SELF-SERVICE PORTAL USER REFERENCE GUIDE

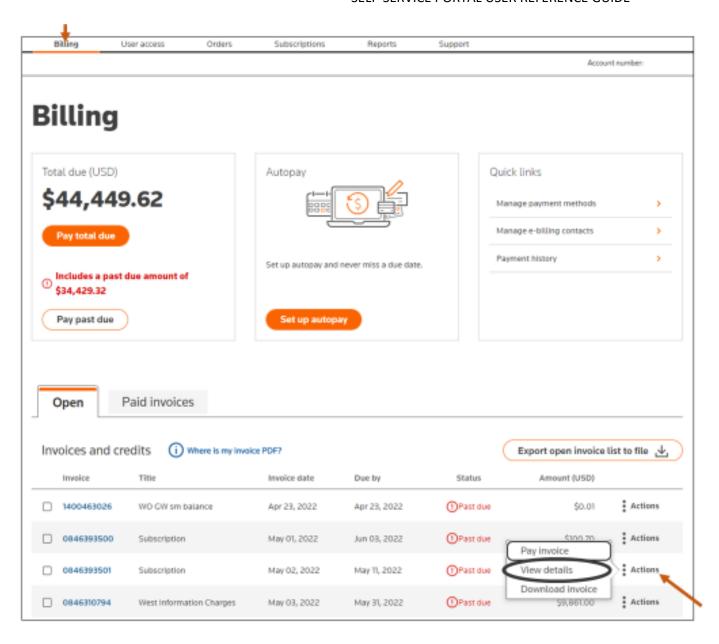

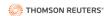

Next, check the boxes next to the items in the invoice you want to pay.

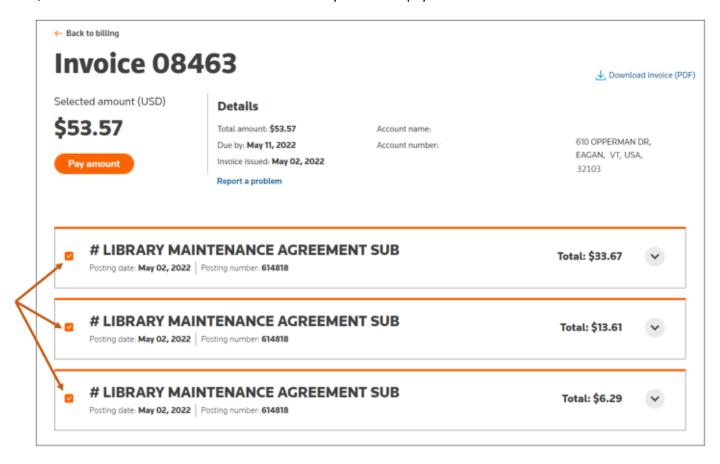

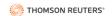

Expand an item to see more details by clicking on the carrot to the right of that item.

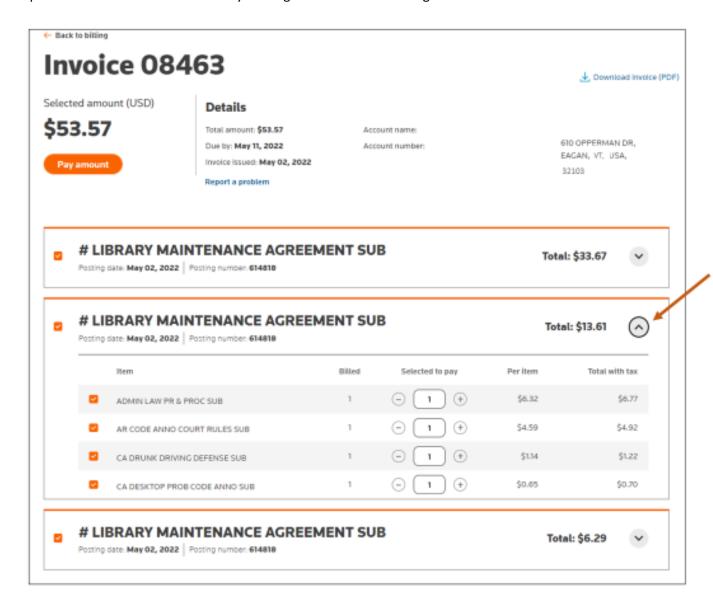

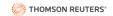

Next, uncheck the box next to any item you do not want to pay at this time. Then, click Pay amount.

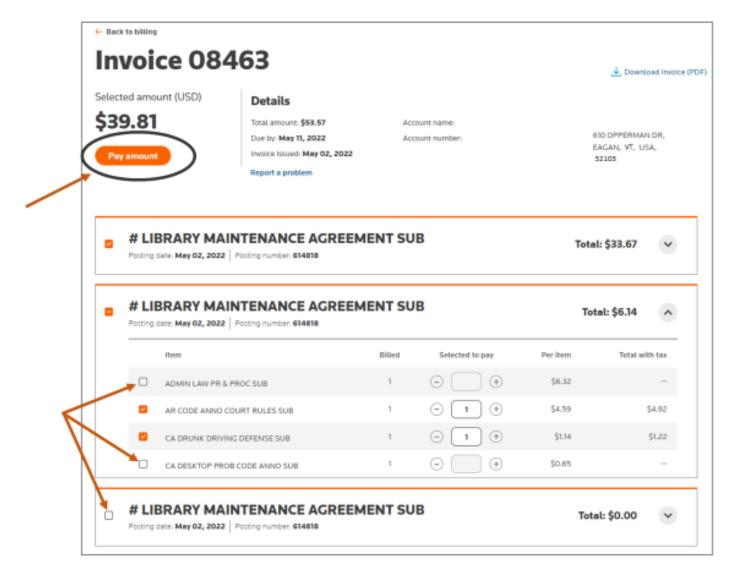

Next, follow the instructions to **Make a Payment** provided in this guide.

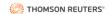

# Manage Autopay

Navigate to the **Billing** tab. Next, click **Manage autopay** from the center box.

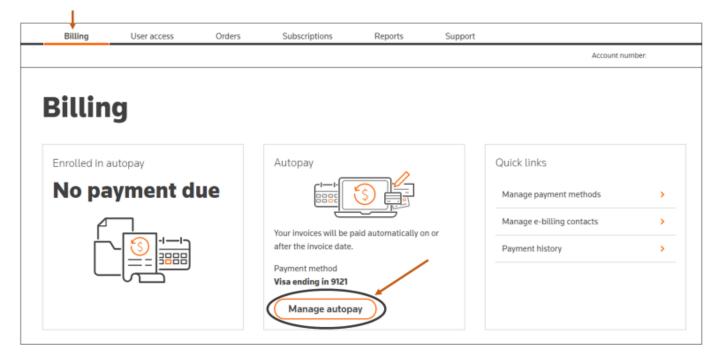

Next, choose a payment method and then click **Next**.

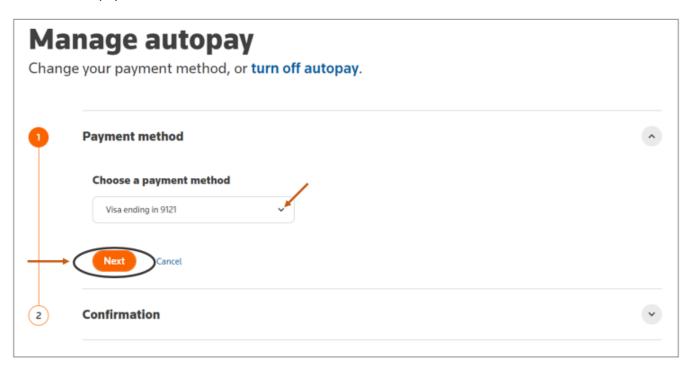

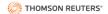

#### Set up Autopay

Navigate to the **Billing** tab and click **Set up autopay** from center box.

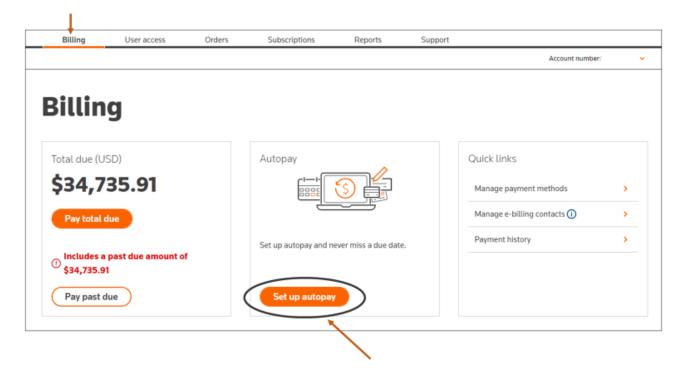

Then, click on the carrot next to Choose payment method and either select a saved payment method or add a new payment method.

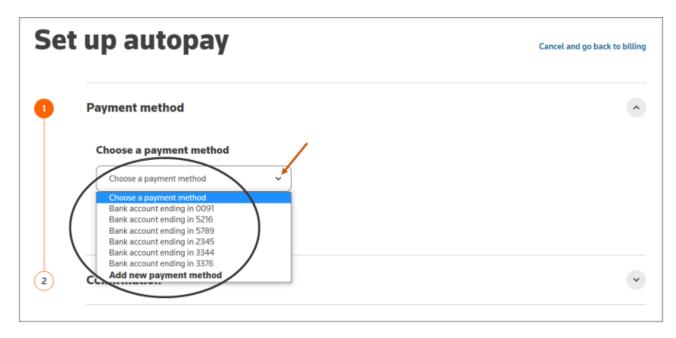

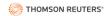

To add a new payment method, click add new payment method. Then, select either **Bank account** or **Credit card**, and click **Next**.

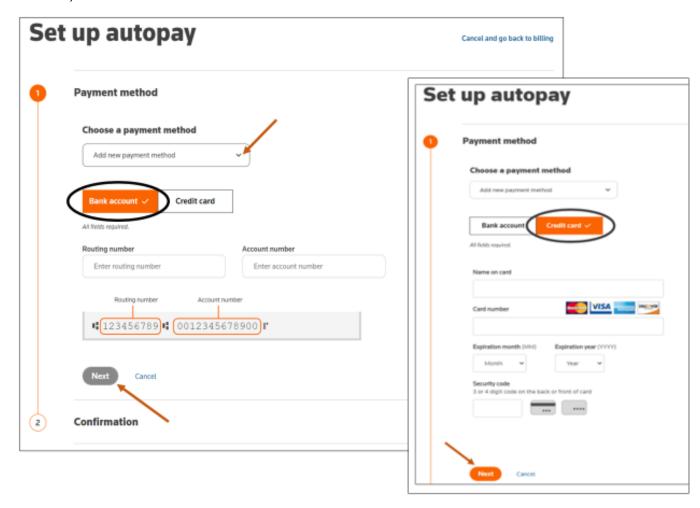

#### SELF-SERVICE PORTAL USER REFERENCE GUIDE

After choosing the payment method, click on the acknowledgment box. Then click **Confirm**.

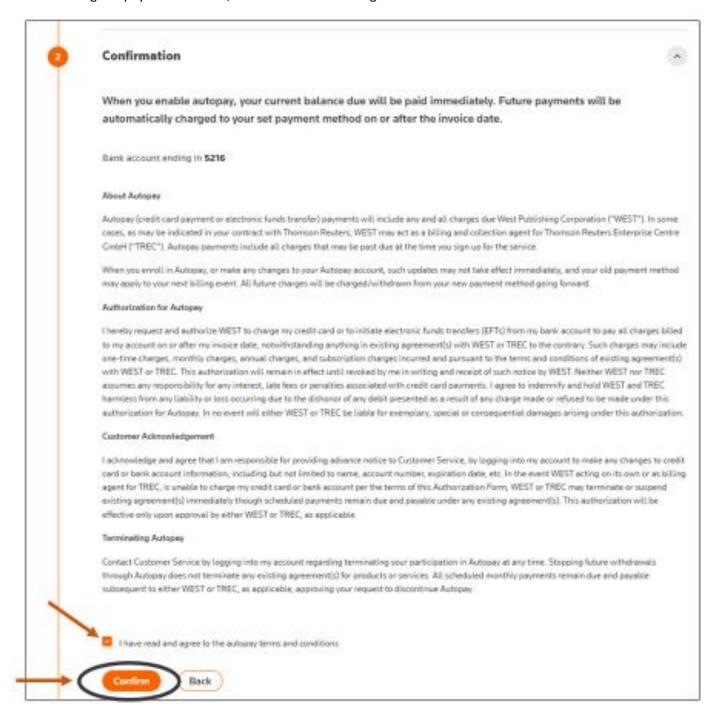

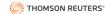

If you would like to cancel the autopay signup process, from the Setup autopay page, click **Cancel and go back to billing** on the top right side.

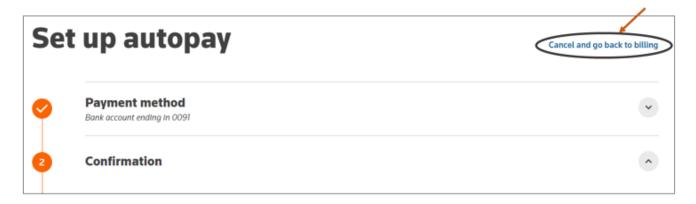

#### Next, click Continue.

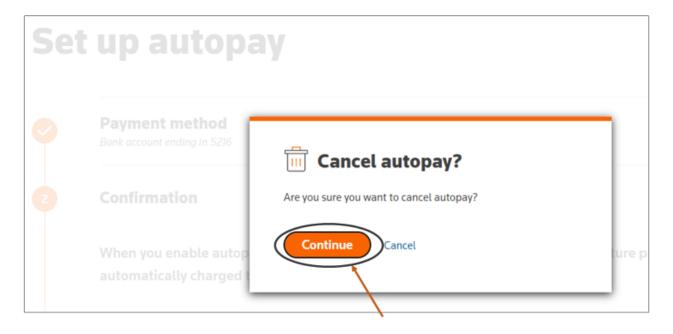

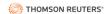

### Turn Off Autopay

To turn off autopay that already exists, click turn off autopay in the Manage autopay box.

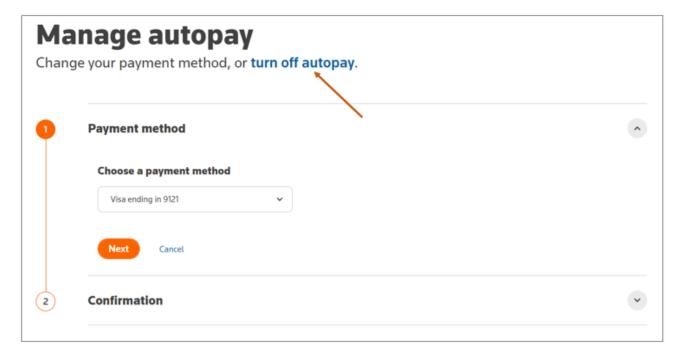

Then, click Turn off.

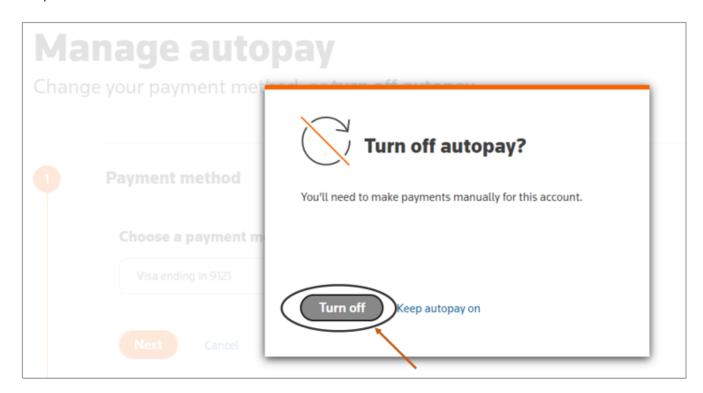

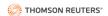

# Dispute an Invoice

To dispute an invoice, navigate to the **Billing** tab, then either click the invoice number from the **Open** tab or click **Actions** and then select **View details**.

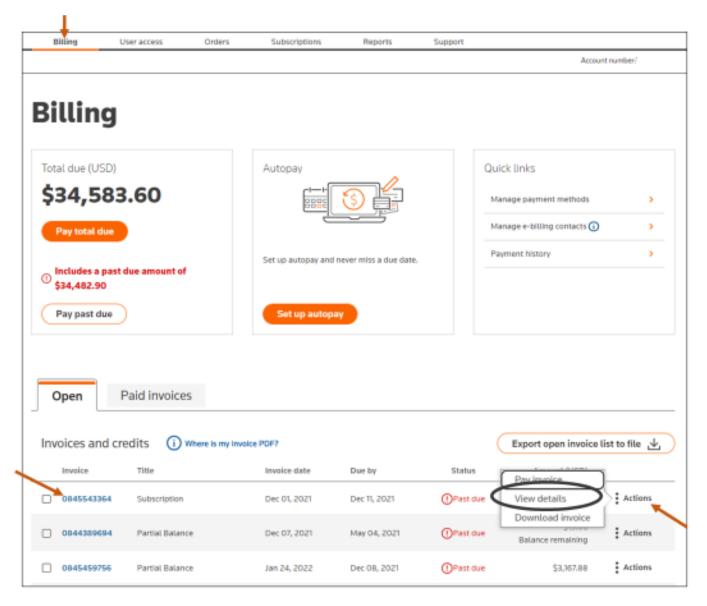

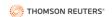

Next, click Report a problem.

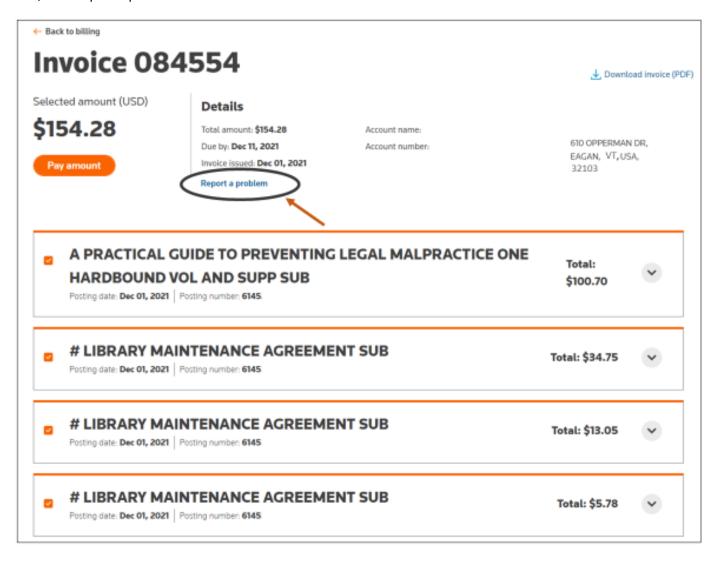

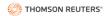

Complete the relevant information in the form. Note the following: 1) a phone number is required and must include the country code (i.e., +1 for US), and just numbers, 2) your email address is prepopulated and cannot be changed here, and 3) for **Type of problem**, click the carrot and select the most relevant choice. Then click **Submit**.

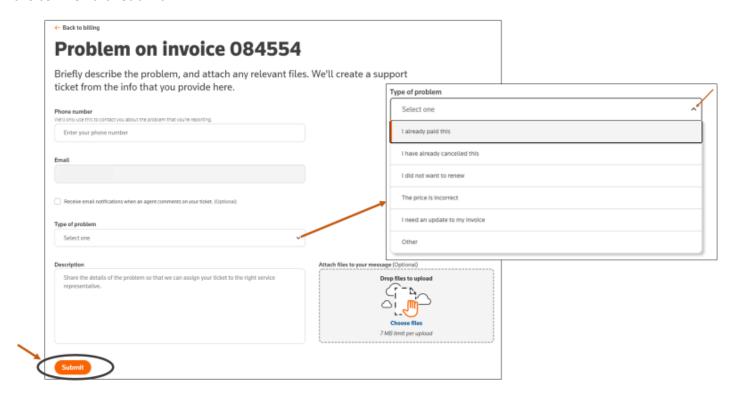

Next, if prompted, click **Update** or **Don't update** phone number from the popup window.

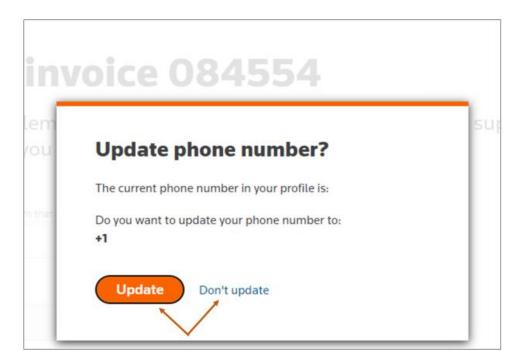

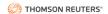

Next, you will see a confirmation box acknowledging that your ticket was submitted.

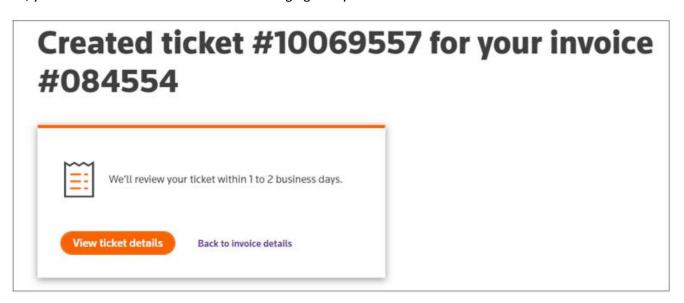

Once you create an invoice ticket, there are two ways to view it.

1) View invoice ticket details by clicking on the View ticket details button in the Created ticket popup box after reporting a problem.

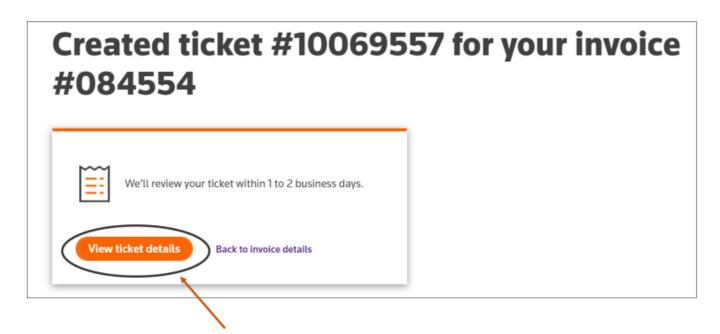

#### SELF-SERVICE PORTAL USER REFERENCE GUIDE

2) Navigate to the **Support** tab. Next, click on the ticket you want to view from the **Open tickets** tab.

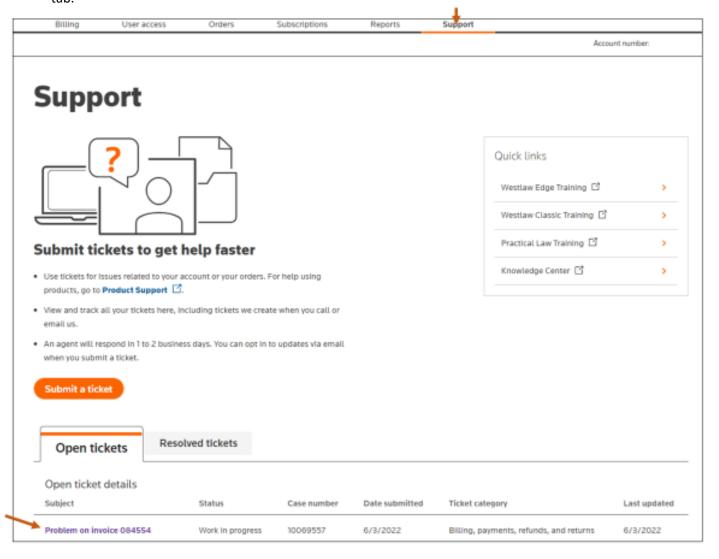

The open ticket will be similar to the one on the following page.

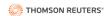

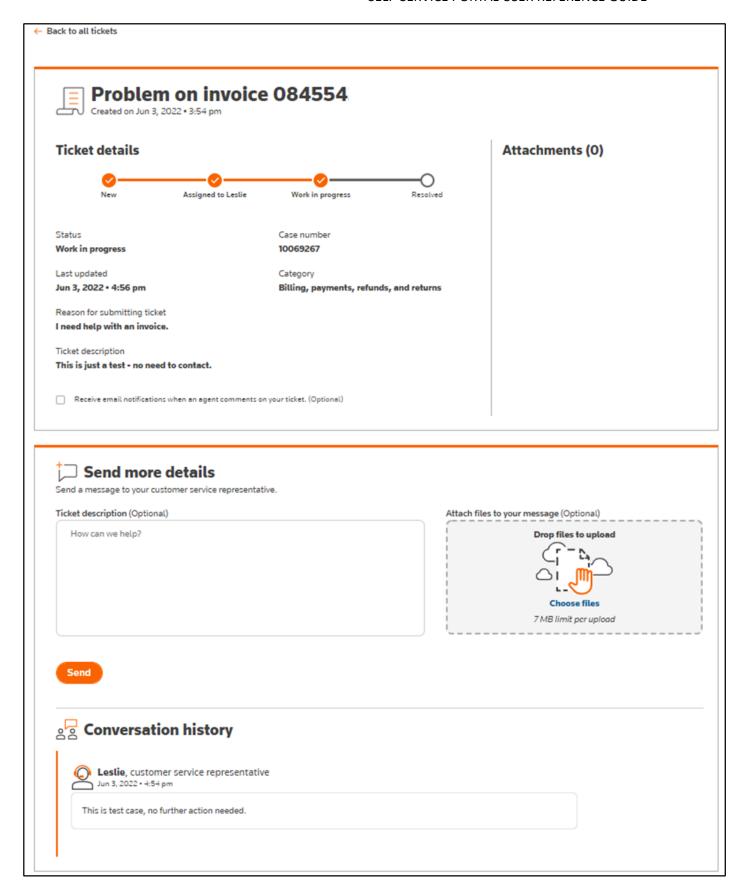

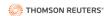

To view resolved tickets, navigate to the **Support** tab and click the **Resolved tickets** tab.

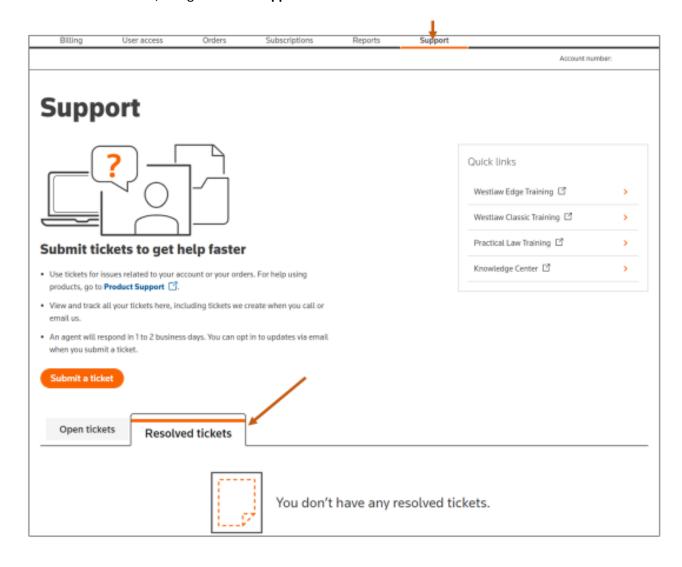

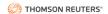

# **View Payment History**

Navigate to the **Billing** tab and select **Payment history**. Payment history is available for the previous 13 months, including any full or partial payments made.

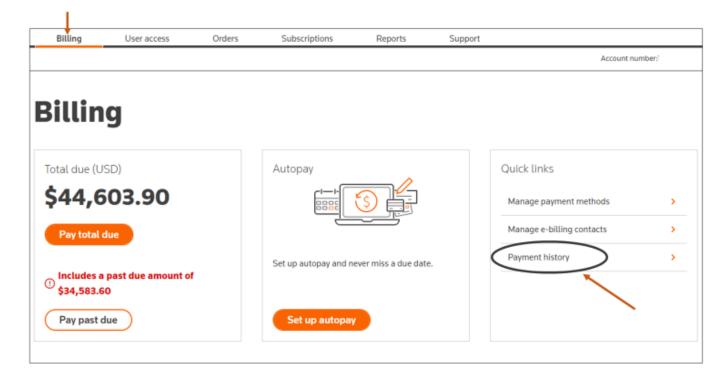

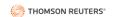

A sample Payment history appears below.

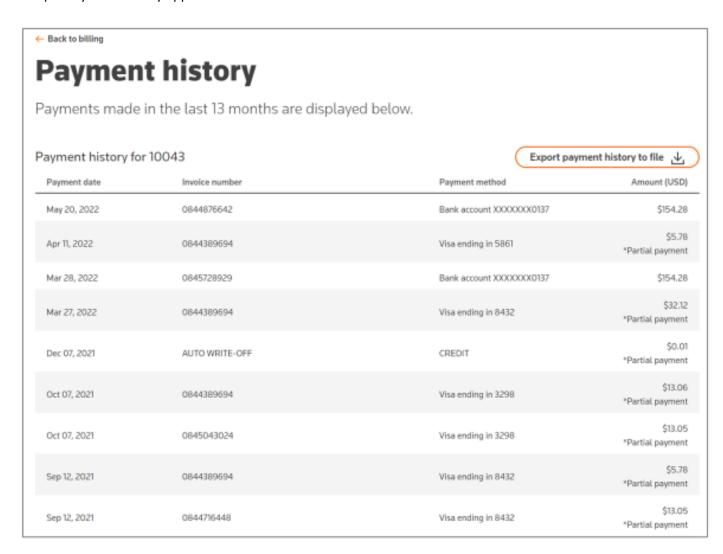

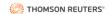

# **Manage Payment Methods**

Navigate to the **Billing** tab and click **Manage payment methods** from the Quick links box on the right side.

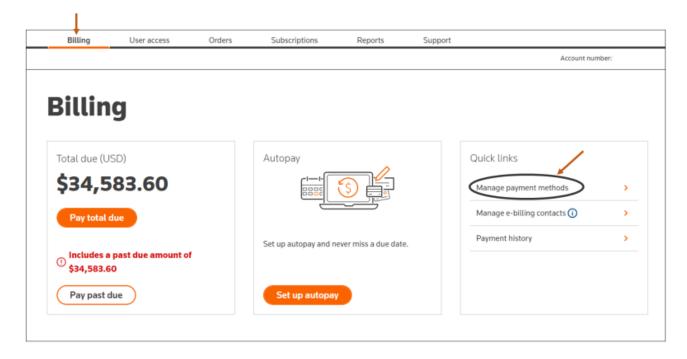

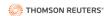

### Add a Payment Method

From the Management payment method page, click Add payment method.

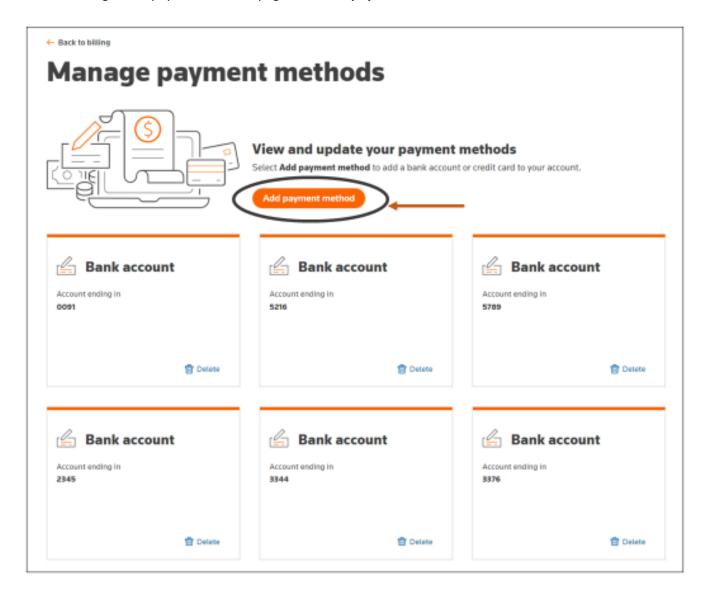

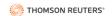

Add your payment method page, select either Bank account or Credit card. Then, input the required information. Next, click **Add**.

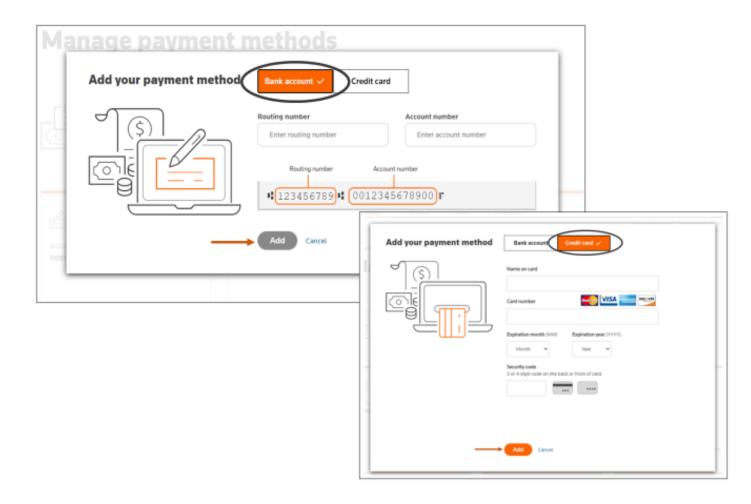

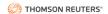

### Save a Payment Method

From Make a payment page, select **Save payment method**. Then, click **Next**.

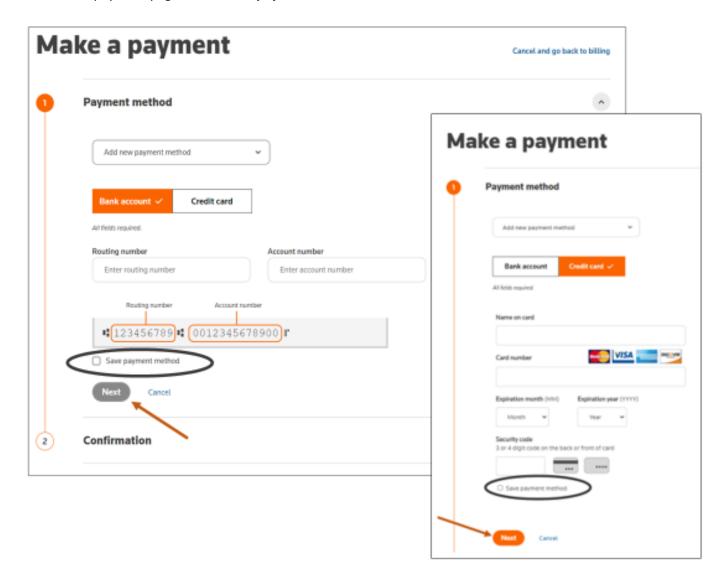

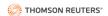

### Edit a Payment Method

Navigate to the **Billing** tab and click **Manage payment methods** from the Quick links box on the right side.

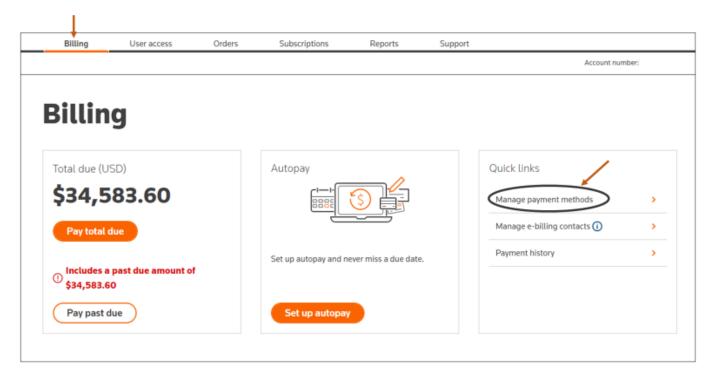

Next, click **Update** at the bottom left of the payment method you want to update.

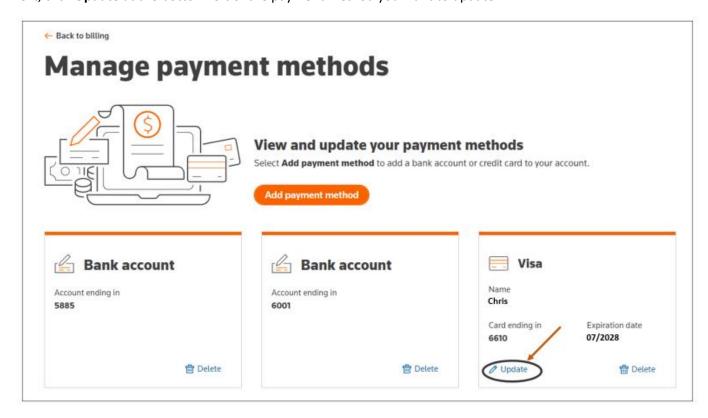

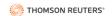

Then, enter any necessary changes and click **Update**.

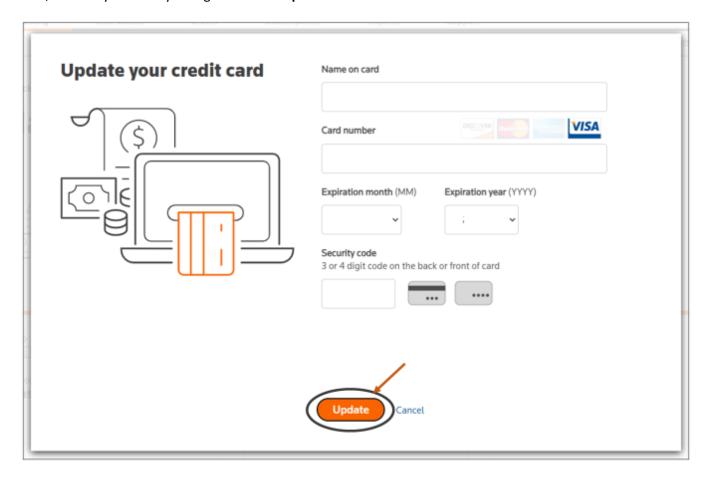

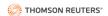

# Delete a Payment Method

Navigate to the **Billing tab** and click **Manage payment methods** from the Quick links box on the right side.

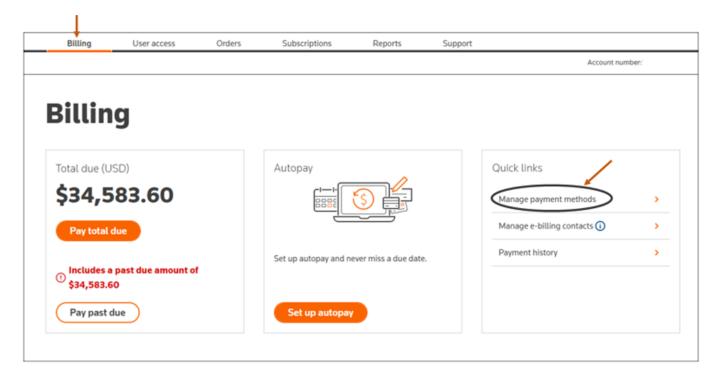

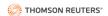

Next, click **Delete** from the bottom left box of whichever payment method you want to remove.

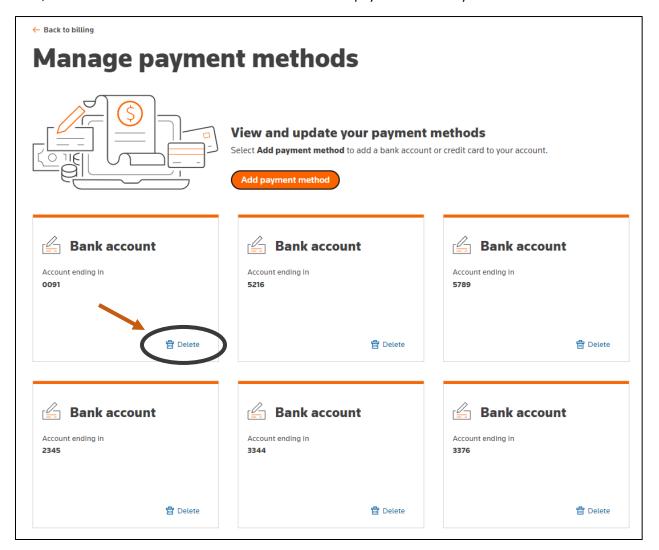

Then, click **Delete** in the popup window.

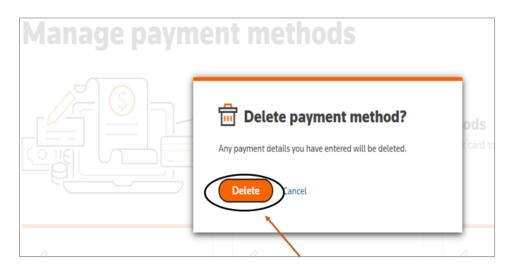

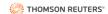

# Manage e-Billing Contacts

Navigate to the Billing tab and select Manage e-billing contacts.

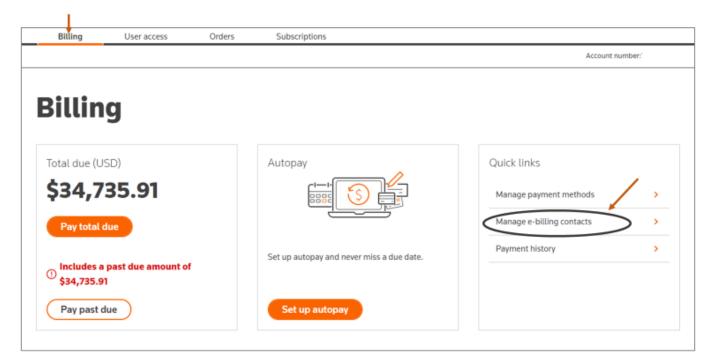

### Add an e-Billing Contact

From the Manage e-billing contacts page, click **Add contact**.

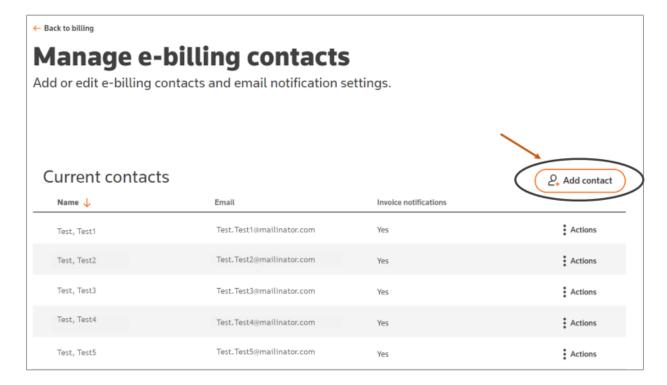

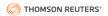

Add a first name, last name, and email address. Then, click **Add contacts**.

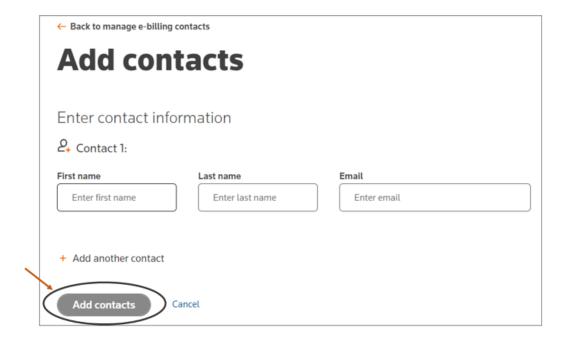

To add additional contacts, click **Add another contact**. Then, add a first name, last name, and email address for each Contact. Next, click **Add contacts**.

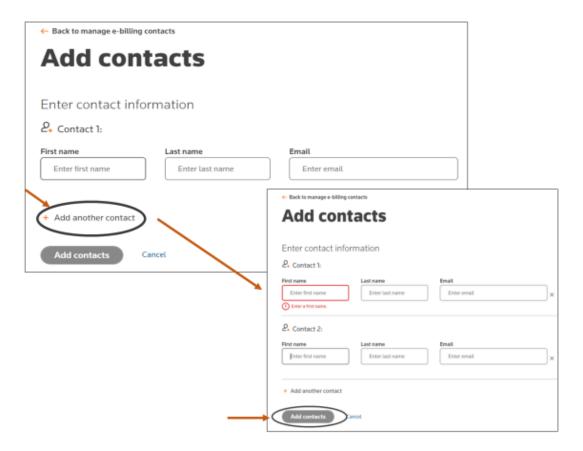

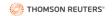

After adding contacts, you will see a confirmation box similar to the one below.

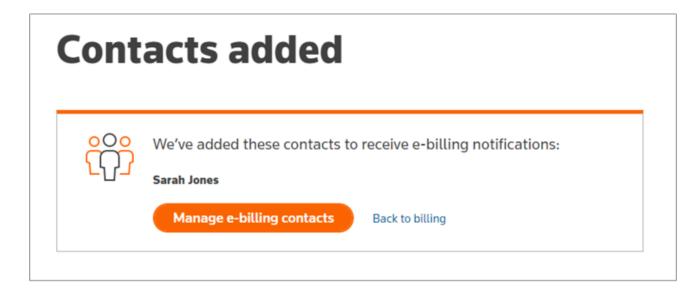

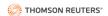

#### Edit an e-Billing Contact

From the Manage e-billing contacts page, click **Actions** for the desired user and then select **Edit**.

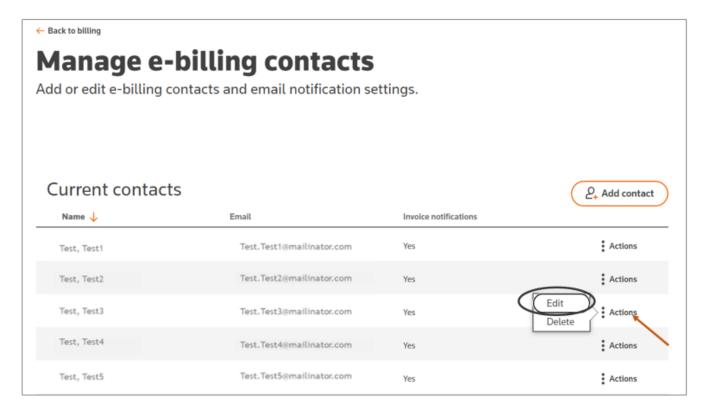

Next, make any changes to the first name, last name, or email address of the user and click Save.

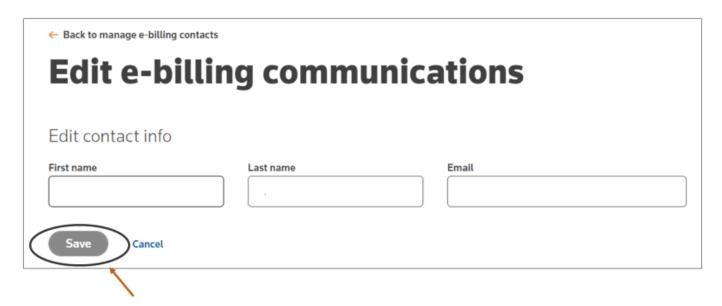

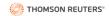

### Delete an e-Billing Contact

From the Manage e-billing contacts page, click **Actions** for the desired user and then select **Delete**.

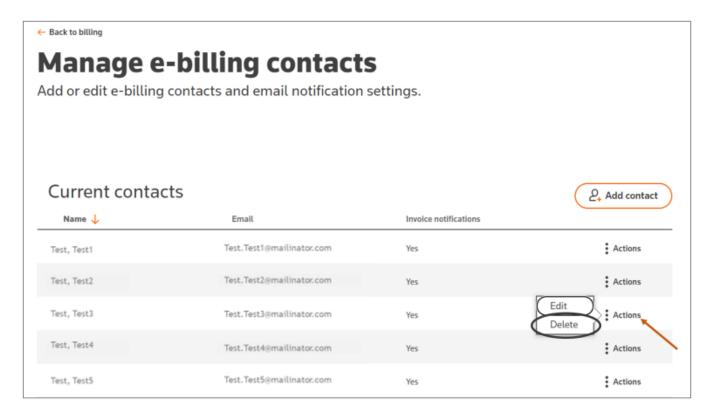

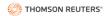

Then, click **Delete** from the popup window.

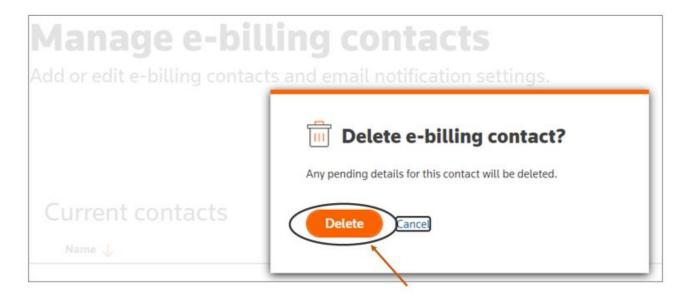

After deleting a contact, you will see a confirmation box similar to the one below.

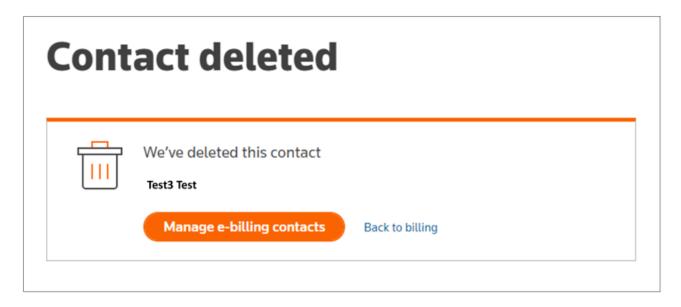

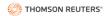

## **USER MANAGEMENT TASKS**

### **View Users**

#### **View Product Users**

To view product users (users without administrative access), navigate to the **User access** tab and click on the **Users** tab.

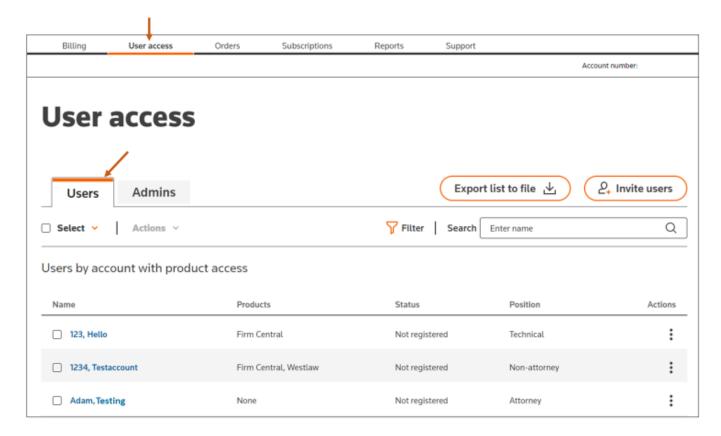

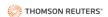

### View Admin Users

To view Administrators (users with administrative access), navigate to the **User access** tab and click on the **Admins** tab.

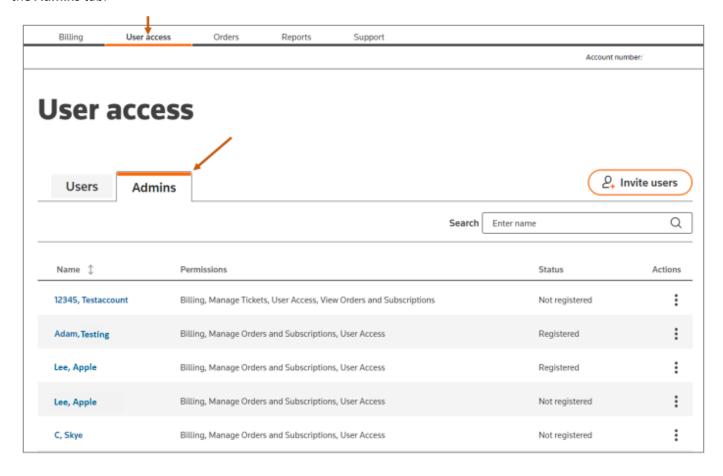

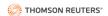

#### Search for Product or Admin Users

Navigate to the **User access** tab and enter a name in the **Search** bar above the **Users** list (as in the first image) or the **Admins** list (as in the second image)) on the right side.

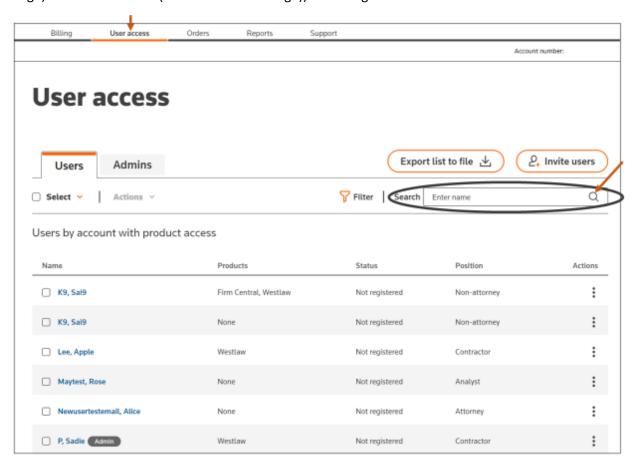

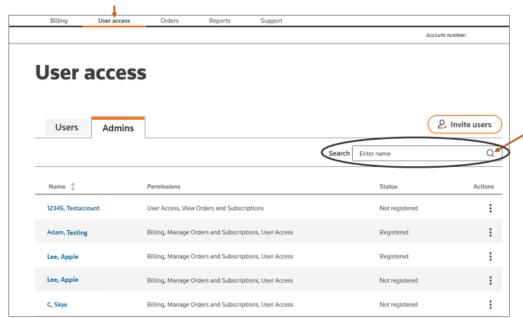

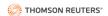

### Filter Users

Navigate to the **User access** tab. Next, from the **Users** tab, click **Filter** to the left of the Search bar.

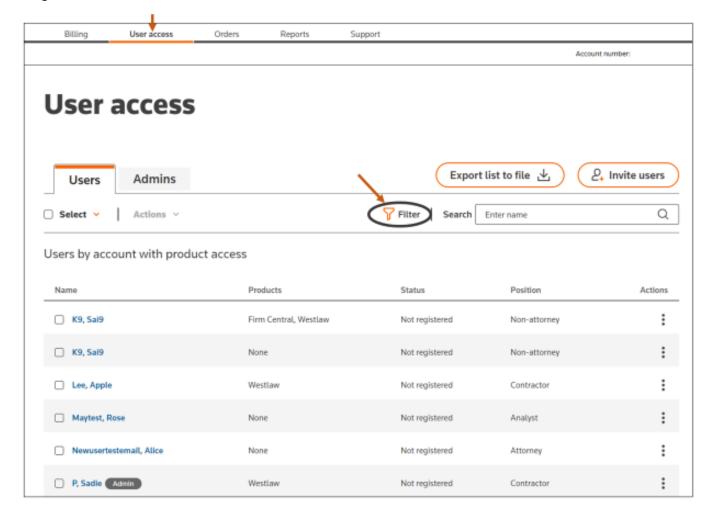

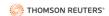

Then, select the desired filters from the popup window and click **Apply filters**.

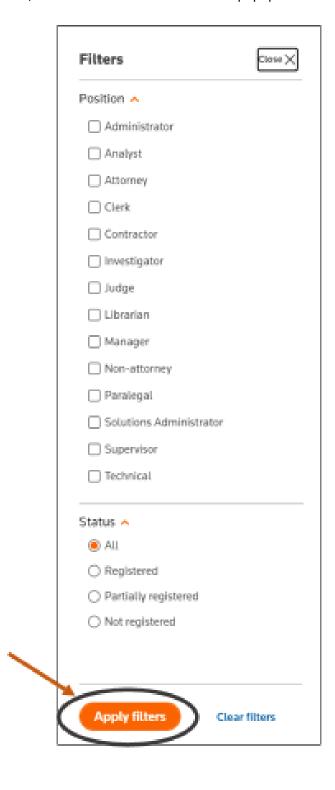

The **Users** list will now display only the filtered results, and the number of selected filters will display in parenthesis next to the **Filter** button.

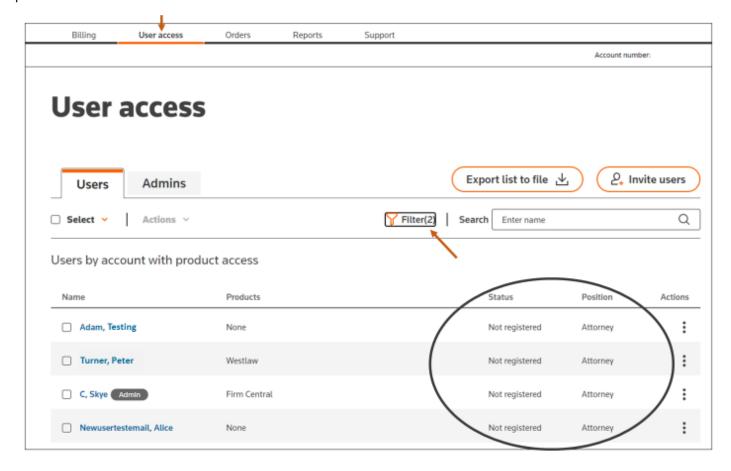

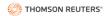

### Export List of Users to File

To export the list of users to an Excel file, navigate to the **User access** tab and click **Export list to file**.

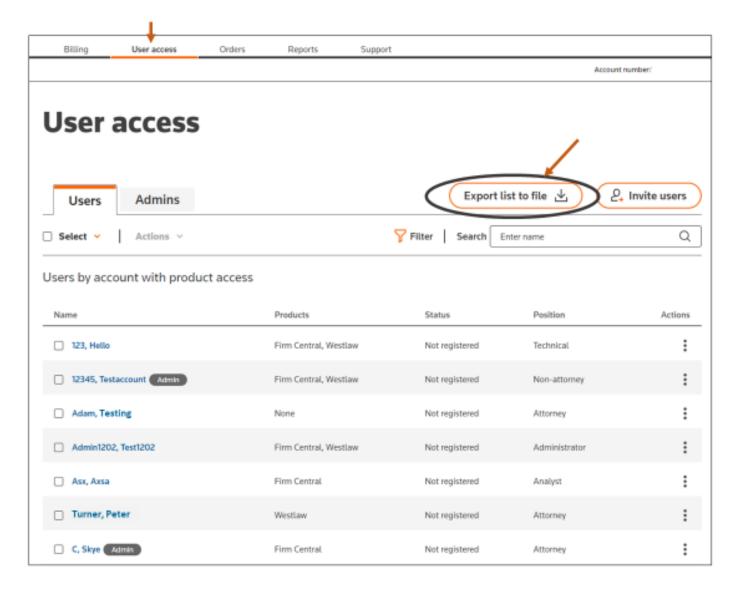

You can also click the **Export list to file** button after filtering to export the filtered list of users to an Excel file.

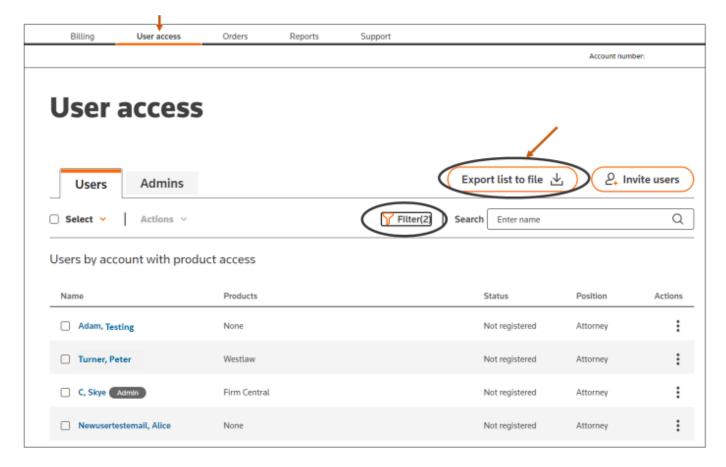

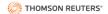

As the list of users downloads, you will see status boxes indicating that the file is being prepared to download.

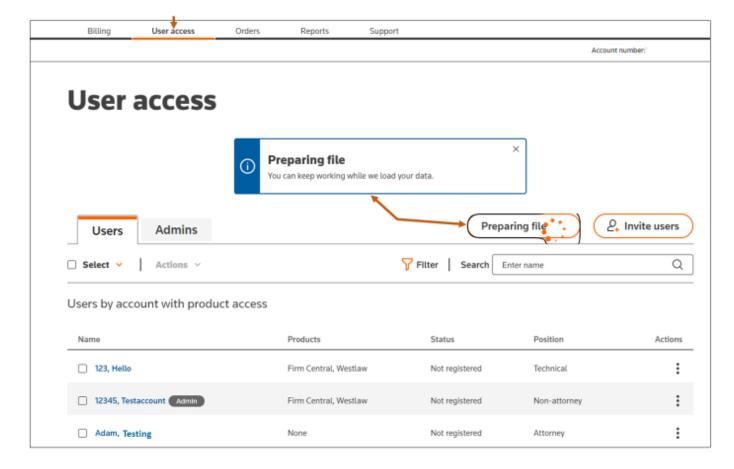

When the download completes, you will see status boxes indicating that the File was exported.

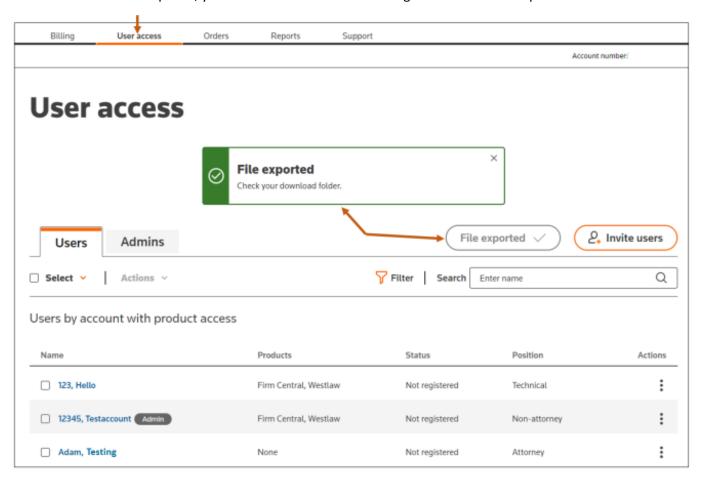

The downloaded Excel file will look similar to the below. Note that you may need to adjust the column widths to properly view the data.

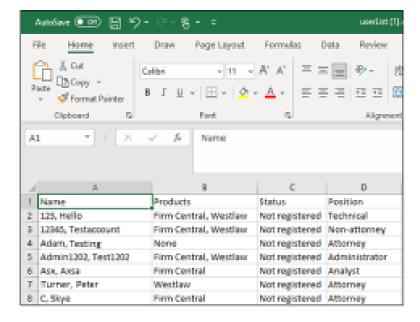

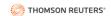

## Get a Report of Users

We anticipate that user list reports will be available in 2024.

Navigate to the **Reports** tab and click **User list**.

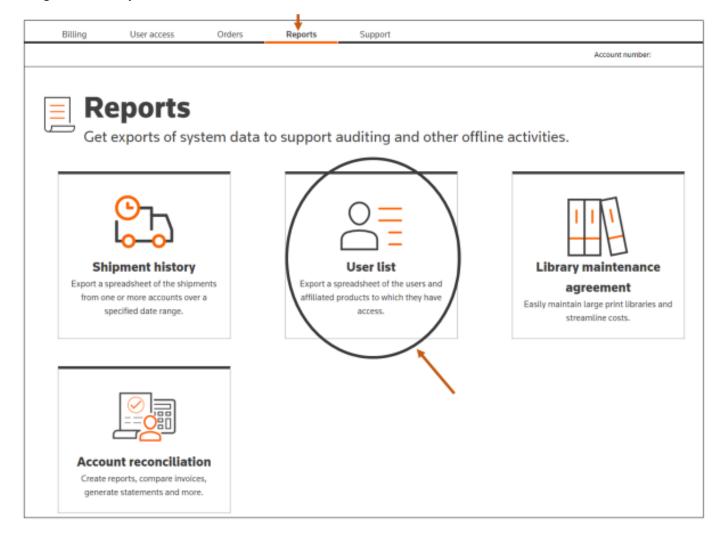

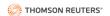

#### Next, click Create a report.

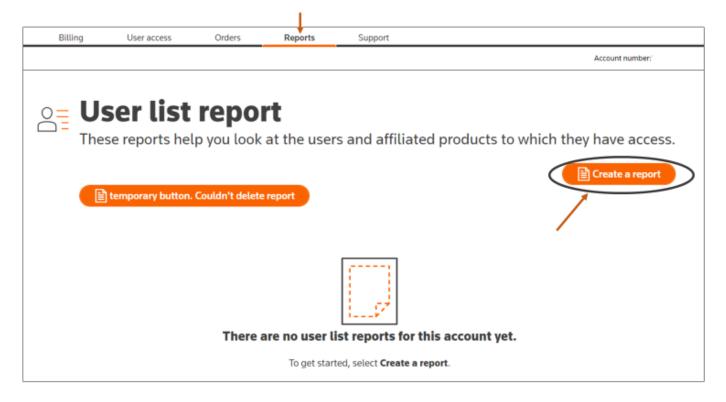

Next, determine whether you want the report to run monthly. If so, click the **Repeat monthly** toggle button so it appears green with a check mark before clicking Continue. Then, click **Continue**.

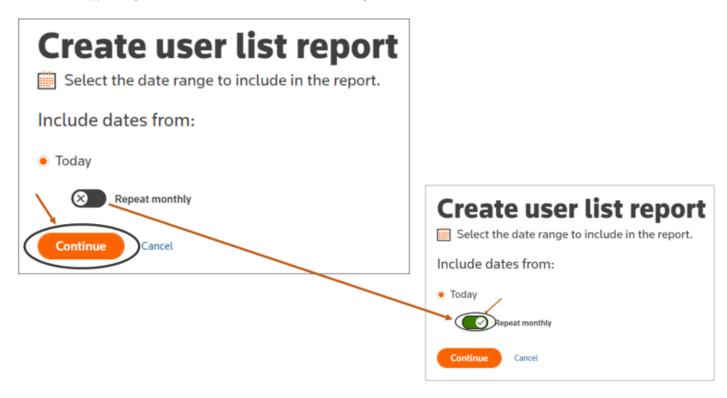

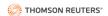

Next, select the accounts for which you want to run the report. Then, click Review report.

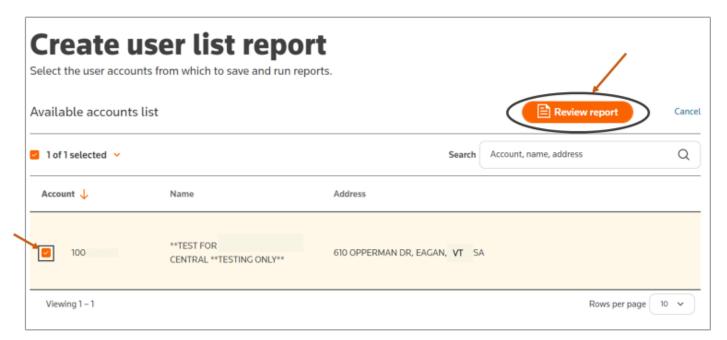

Next, review the report details. If the details are correct, then click Save and run report.

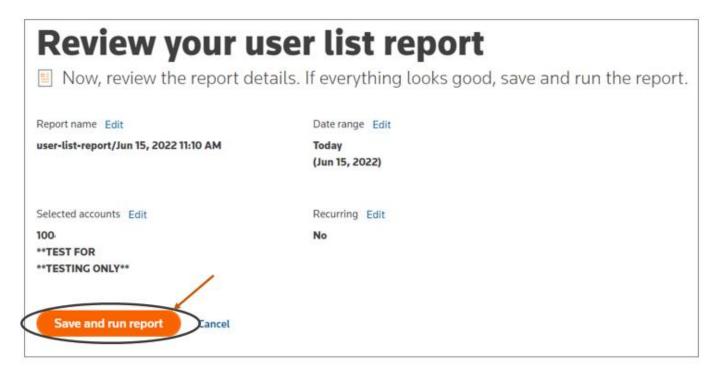

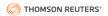

If any of the details are incorrect, click **Edit** next to the wrong information and make the necessary change before continuing.

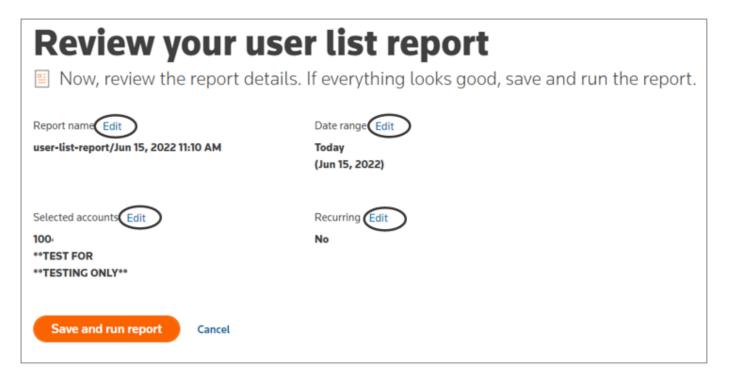

After running the report, you will see a confirmation window indicating that your report is being created. You will receive an email when the report is ready for download.

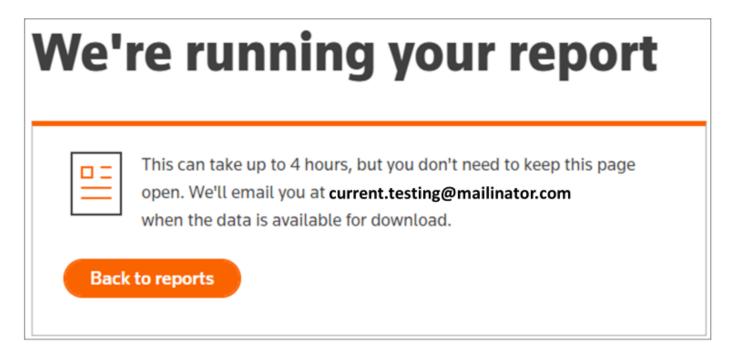

If you return to the **Reports** tab and click **User list**, you will see the status of your report.

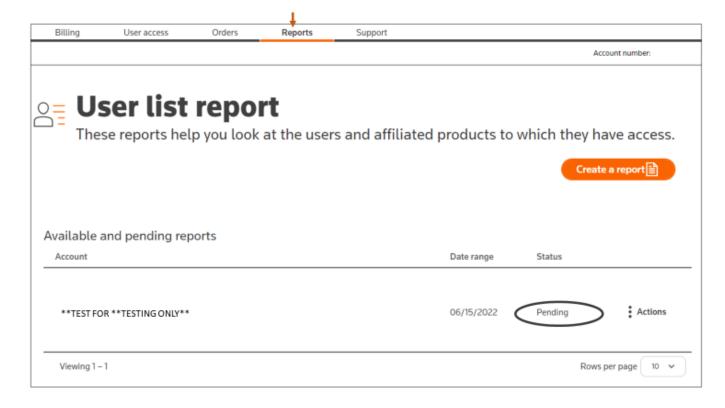

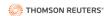

# **Manage Product Users**

### View and Edit User Details

To view a product user's details, navigate to the **User access** tab and click on the desired user's name.

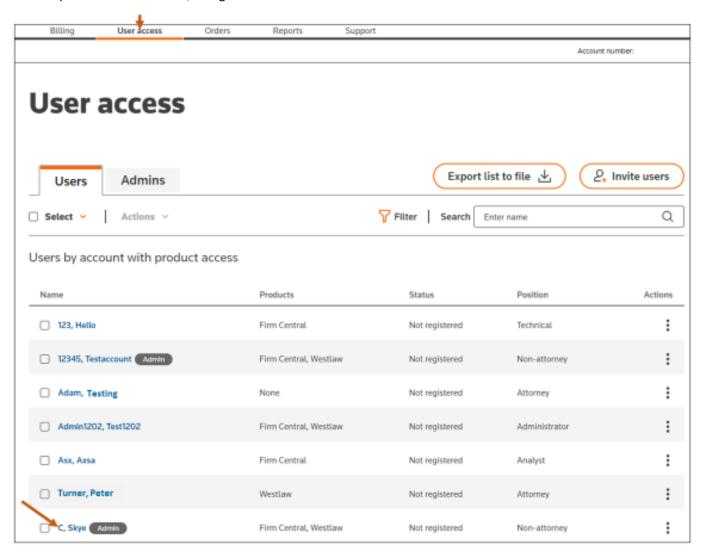

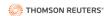

Next, view the user's personal details and product access. To edit the user's personal details, click on **Edit** on the right-side of the **Personal details** box.

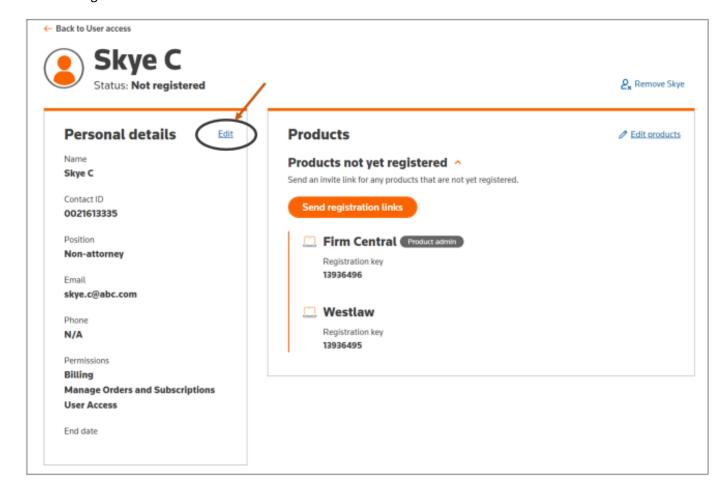

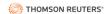

Make any desired changes to the user's last name, email address, phone number or permissions. Then, click **Save**.

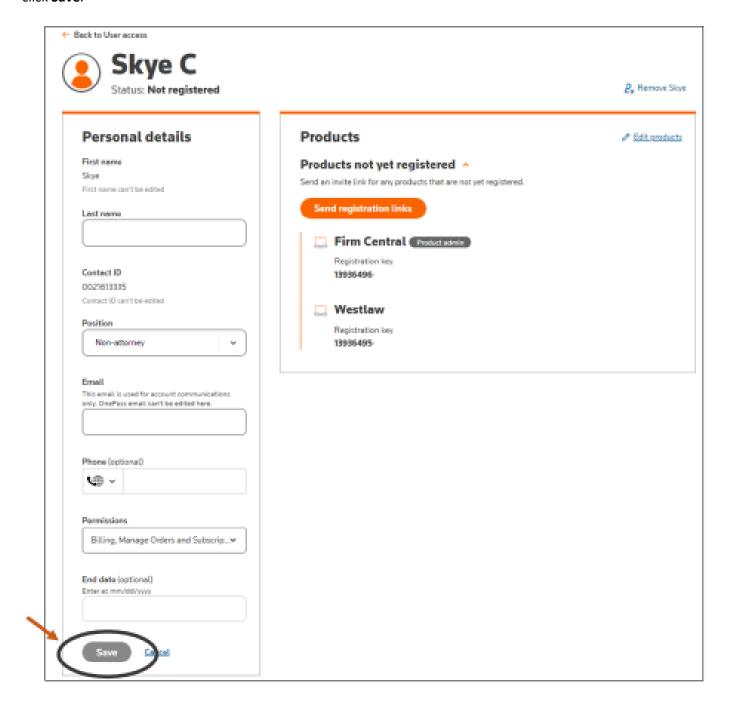

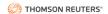

After clicking Save, you will receive a confirmation similar to the one below.

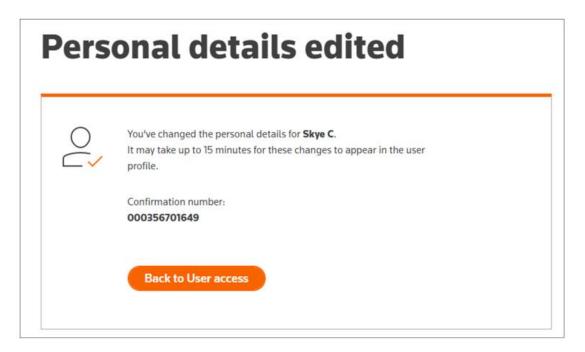

If you navigate back to the **User access** tab, the status for that user will appear as **Updating user**.

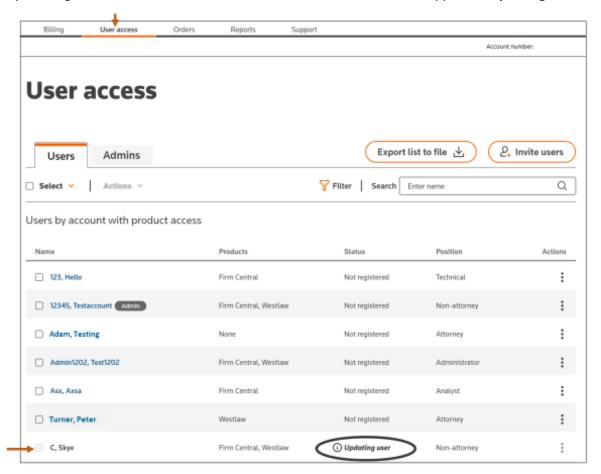

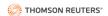

### Add Users

Navigate to the **User access** tab and click **Invite users**.

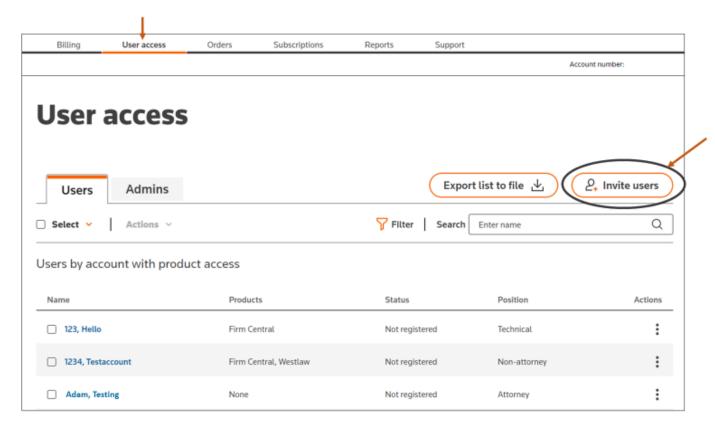

From the Users box on the left, select + Invite users.

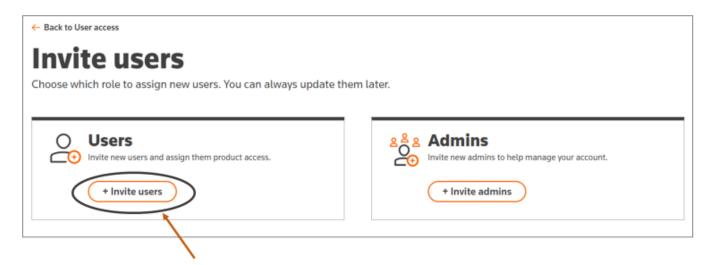

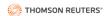

Add a first and last name, email address, and select their position from the dropdown menu. If desired, add an end date for when the user's access will expire. Then, click **Continue** on the bottom left. \*Note - Bulk Upload via Excel file will be available in 2024.

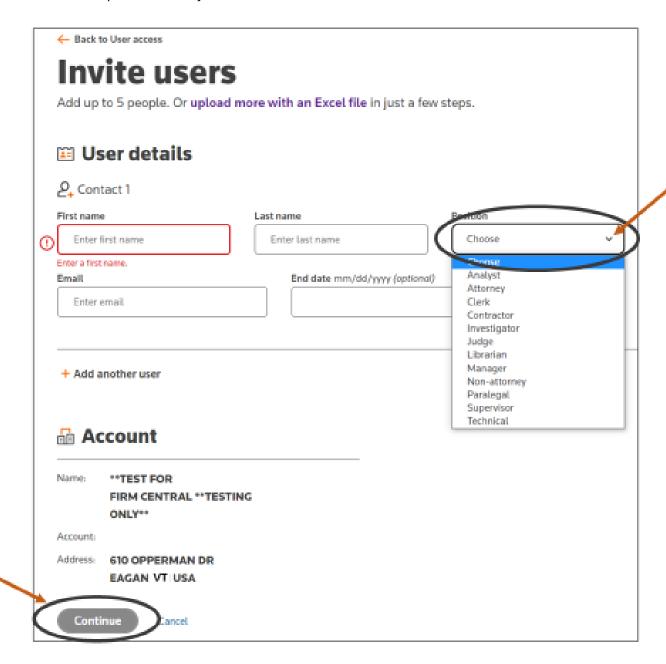

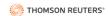

To add an additional user, click + Add another user on the left side.

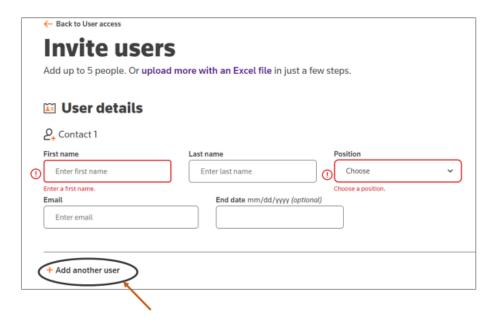

Under **Contact 2**, add a first and last name, email address, and select their position from the dropdown menu. If desired, add an end date for when the user's access will expire. Then, click **Continue**.

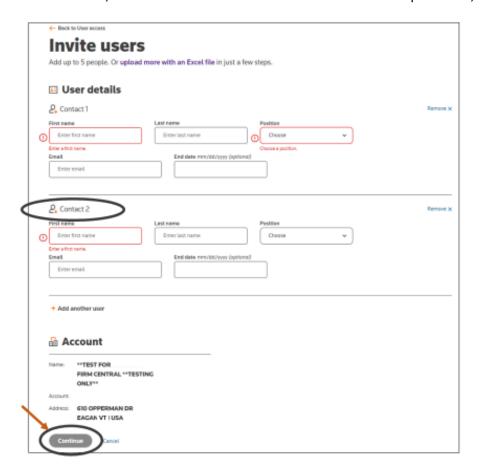

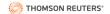

To add more than five (5) people, click on the link upload more with an Excel file.

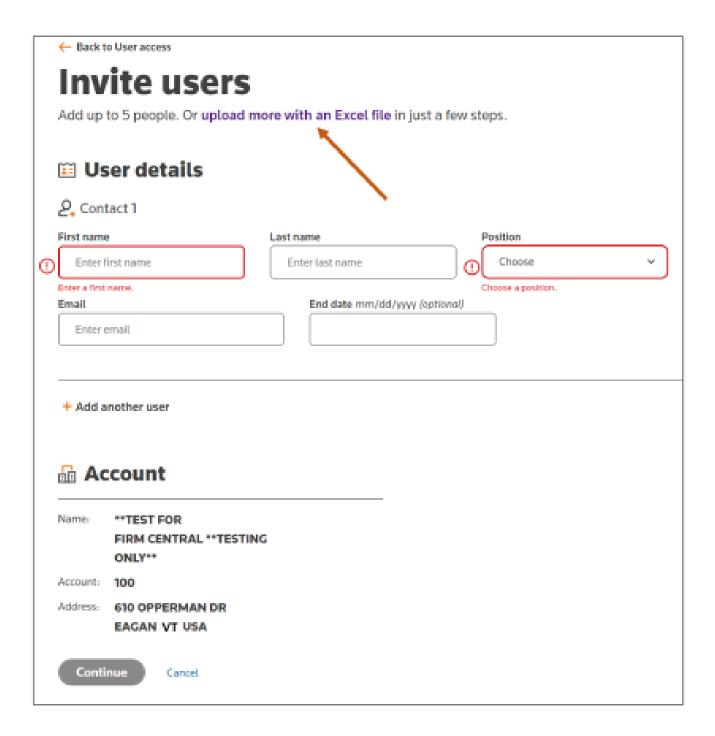

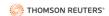

Next, click on the **Excel Template** button. Then, complete the Excel template. Next, upload the completed Excel template. Then, click **Continue**.

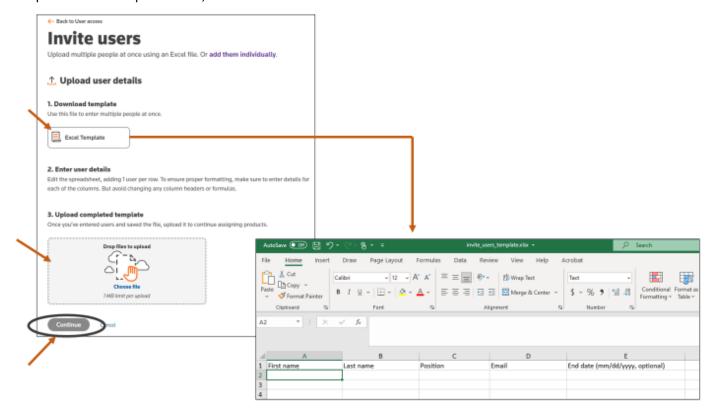

To Edit user details, click Edit user details.

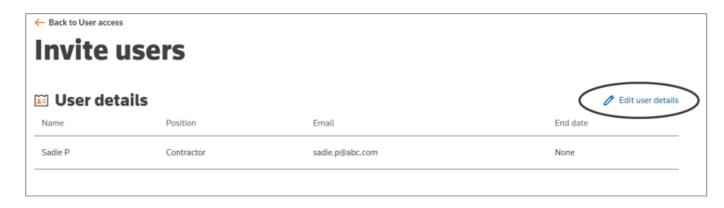

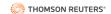

Next, make any desired changes. Then, click Continue.

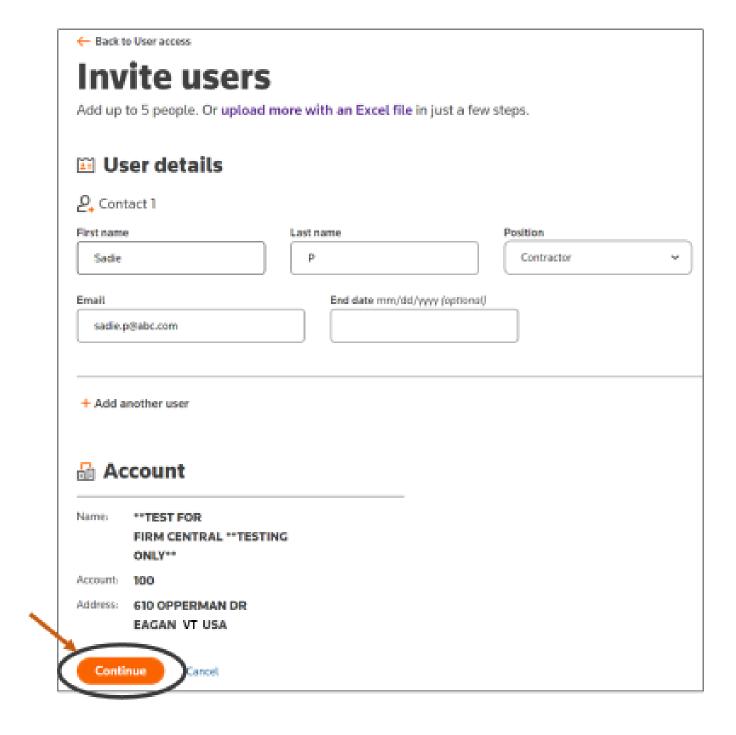

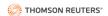

Select the desired product(s) to which you want to grant access. If assigning **Firm Central**, select whether to grant **Firm Central Administrator** access. Then, click **Continue**.

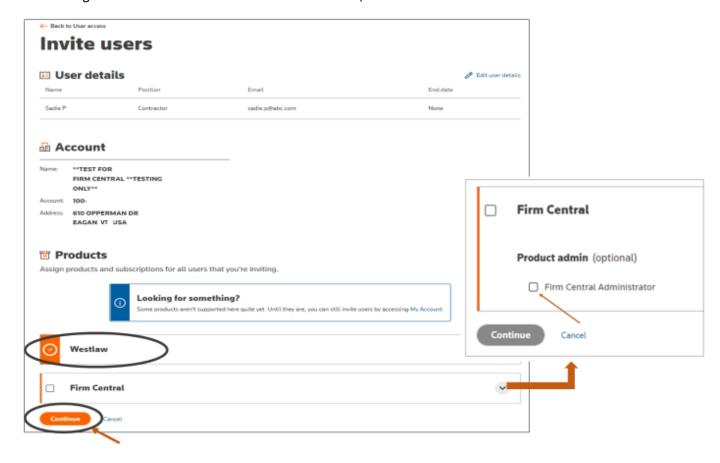

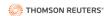

### Then, click **Invite users**.

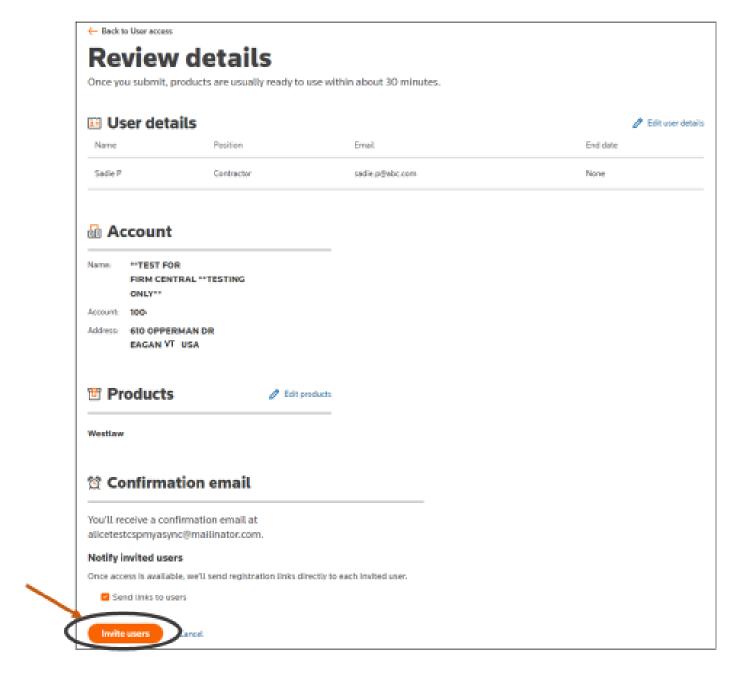

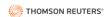

After clicking Invite users, you will receive a confirmation similar to the one below.

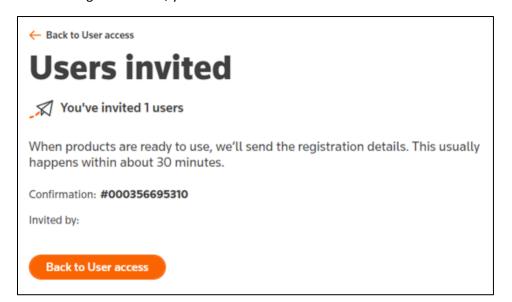

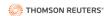

If you navigate back to the **User access** tab, you will see a blue box notification that a new user was added. Also, you can see the new user listed under the **Users** tab. Note, the status will appear as **Adding user** until the system completes the update.

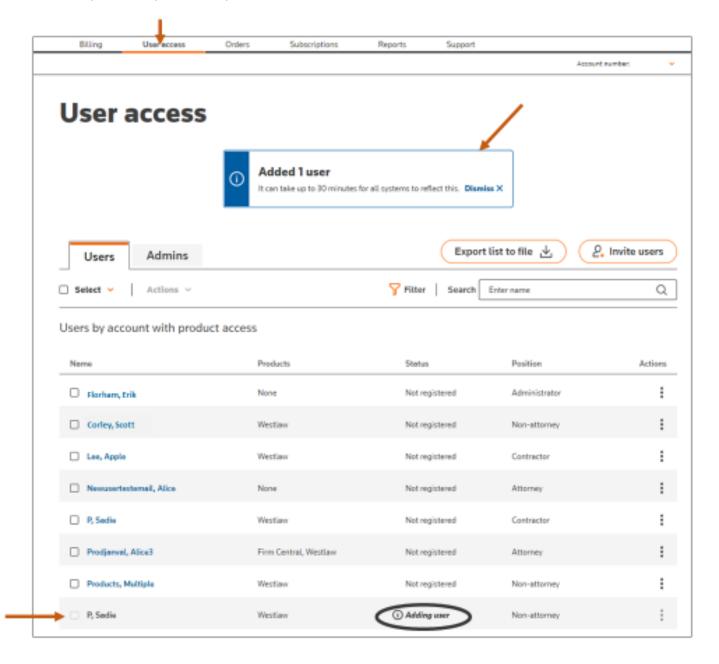

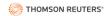

### Remove Users

There are four (4) ways to remove a user.

1) Navigate to the **User access** tab and click on the user that you want to remove.

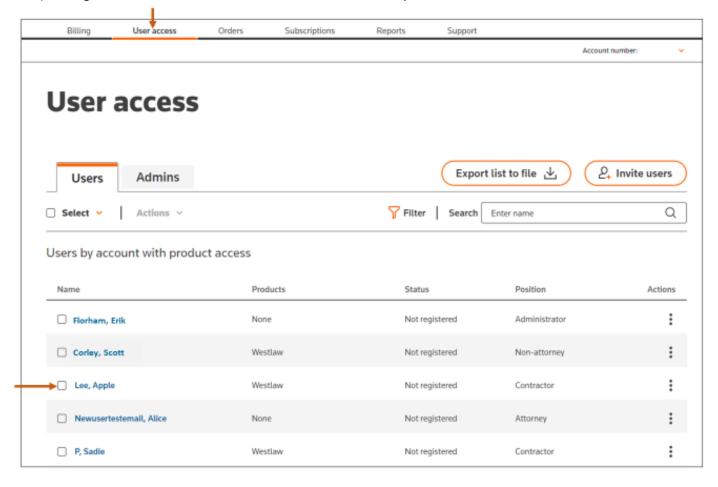

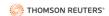

# Next, click **Remove [user's name]** on the right side.

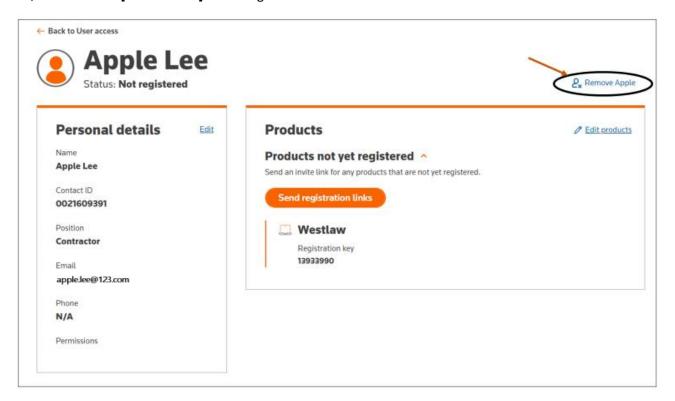

### Then, click Remove.

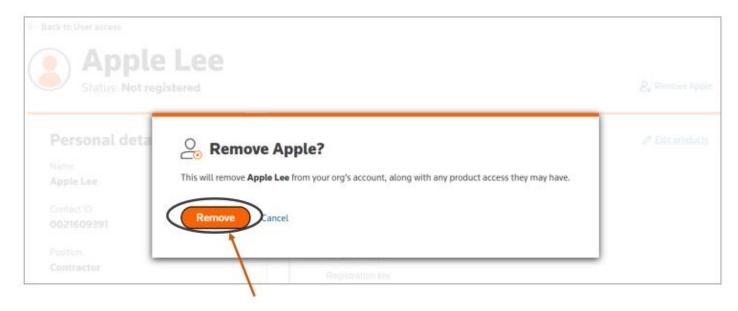

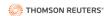

2) Navigate to the **User access** tab. Click on the three dots under the **Actions** tab for the user you want to remove. Then, select **Remove user**.

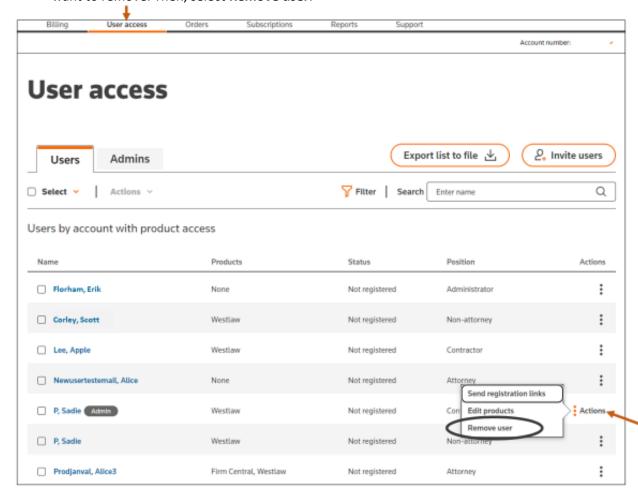

### Then, click Remove.

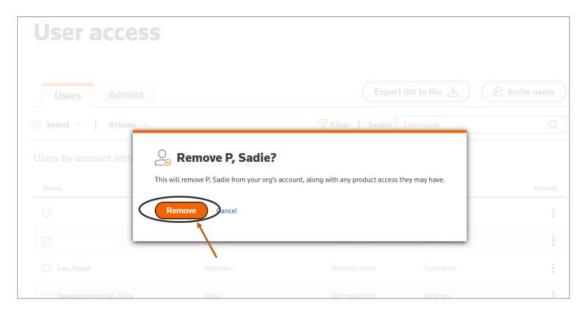

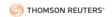

After clicking Remove, you will receive a confirmation similar to the one below. Then, if you click **Back to User access**, you will see a blue box similar to the one below stating that a user was removed.

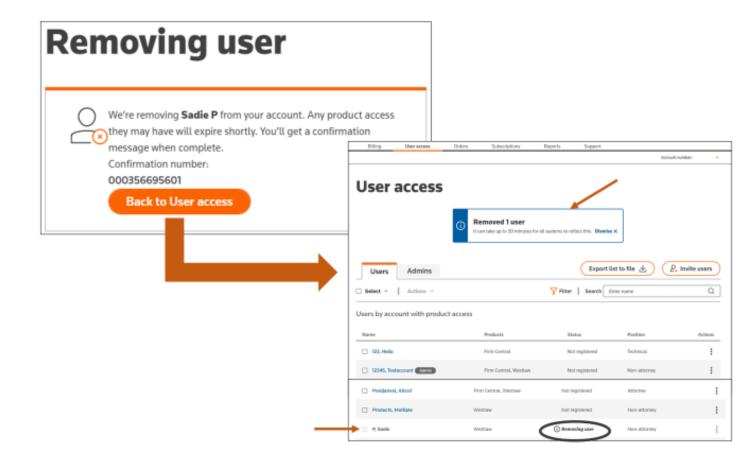

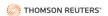

3) To remove multiple users, navigate to the **Users access** tab. Next, select all users from the Users (or Admins) list that you want to remove. Then, click the carrot to the right of **Actions** on the left side and select **Remove users**.

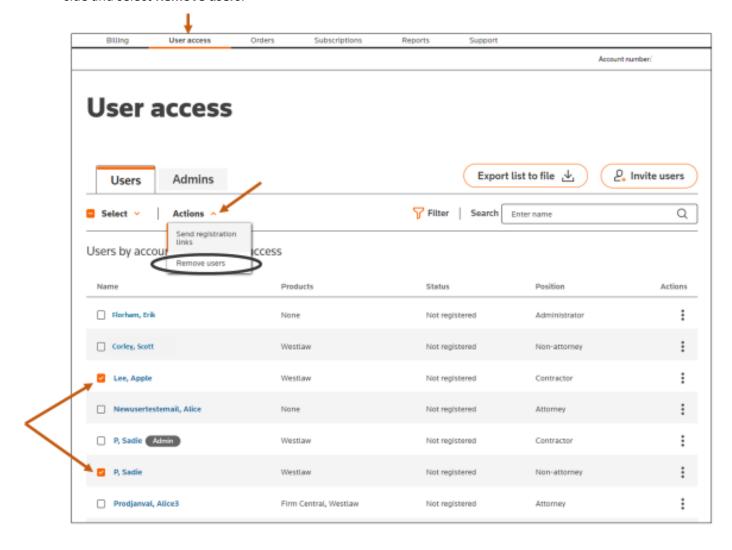

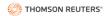

### Next, click Confirm.

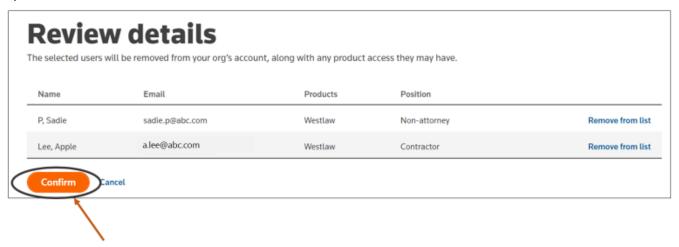

If you do not want to remove one of the listed users, click **Remove from list**.

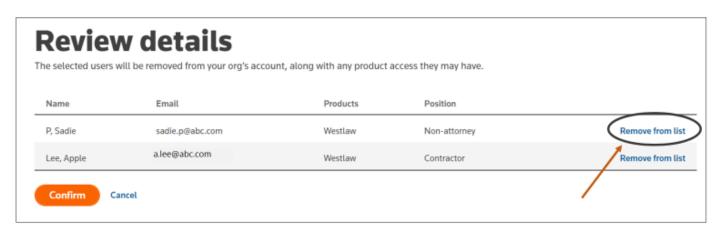

4) An administrator who manages multiple location accounts, may remove users through the Find a User page.

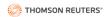

## Send/Resend Product Registration Links

There are three ways to send product registration links to users.

1) Navigate to the **User access** tab and click the user to whom you want to send a product registration link.

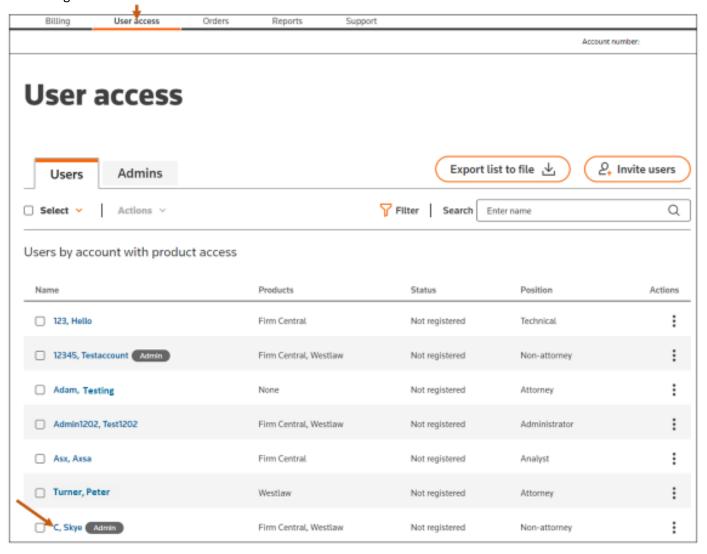

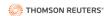

Next, click Send registration links from the Products box.

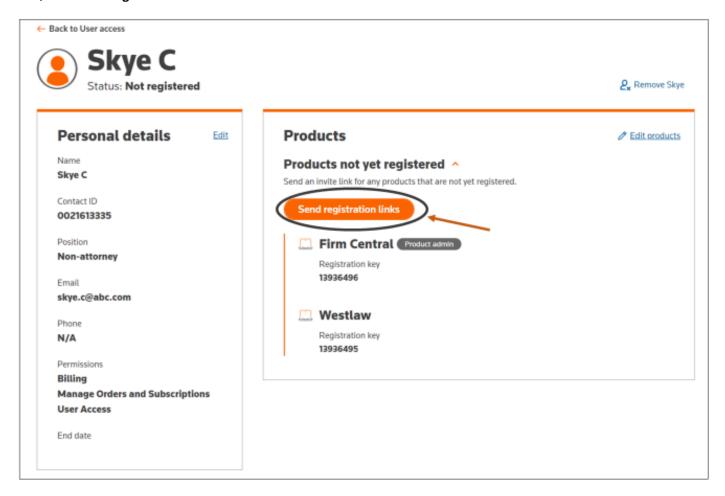

After clicking the Send registration links, you will receive a confirmation similar to the one below.

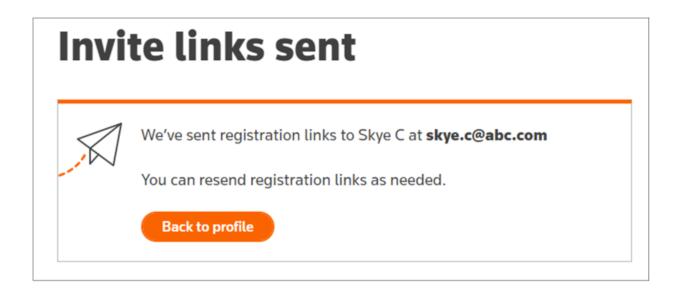

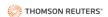

2) Navigate to the **User access** tab. Click on the three dots under the **Actions** tab for the user whose product access you want to change. Then, select **Send registration links**.

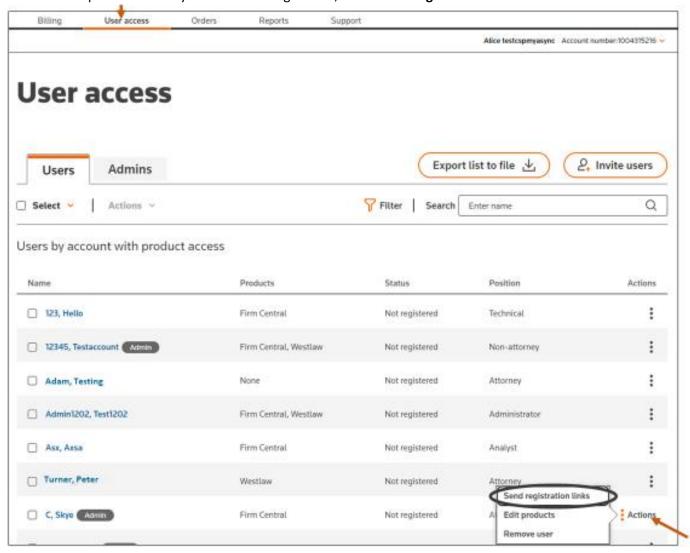

#### Next, click Send.

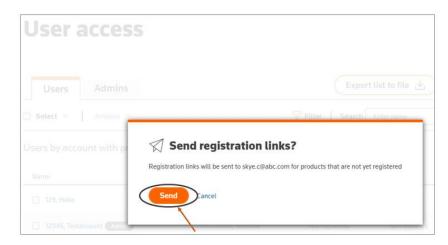

After clicking send, you will see a green box similar to the one below stating that registration links were sent.

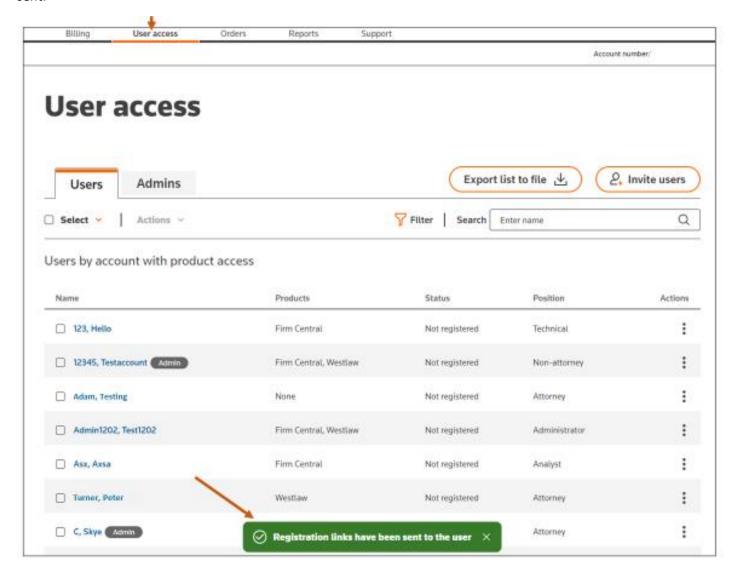

#### SELF-SERVICE PORTAL USER REFERENCE GUIDE

3) Navigate to the **User access** tab. Select the users to whom you want to send the registration links. Next, click the **Actions** carrot. Then, click **Send registration links**.

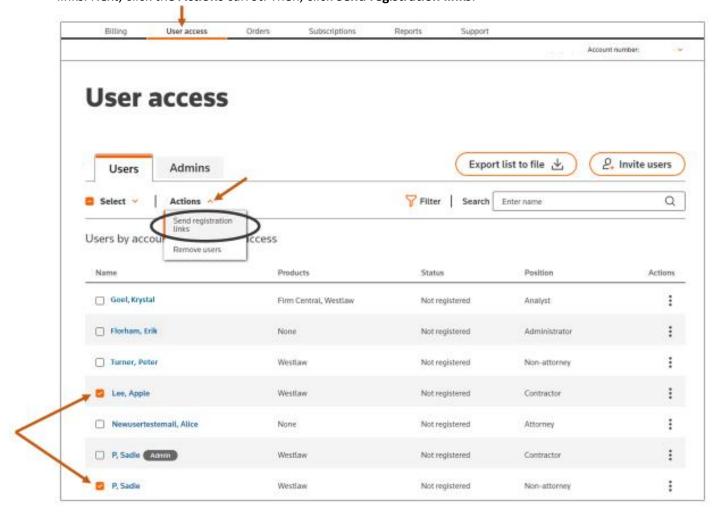

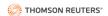

Next, select whether to send registration details to you, to the selected users or to both you and the users. Then, click **Confirm**.

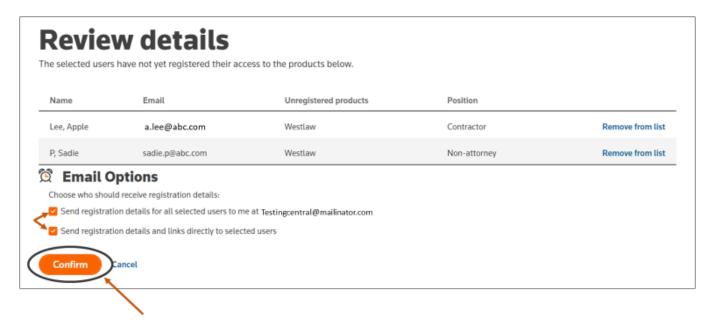

If an incorrect user is listed in the Review details list, click on **Remove from list** to the right of the user.

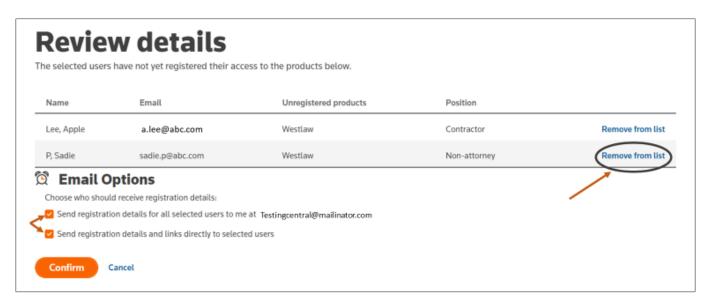

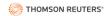

After clicking Confirm, you will receive a confirmation similar to the one below.

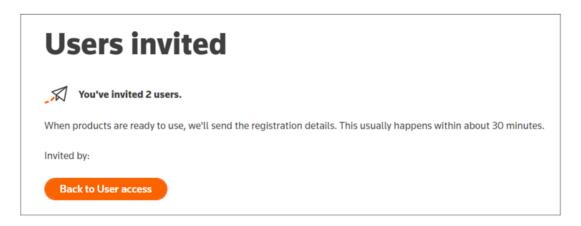

The user(s) to whom you sent registration links will receive an email (usually within 30 minutes) similar to the one below. To complete registration, the user must click on **Register** in the email.

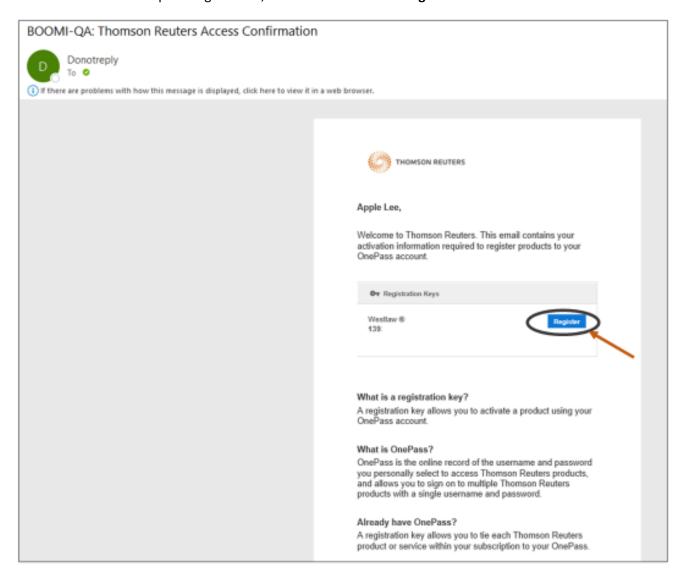

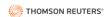

# Reset Password for a User

There are two ways to reset a user's password.

1) Navigate to the **User access** tab. Click on the three dots under the **Actions** tab for the user whose product access you want to change. Then, select **Reset password**.

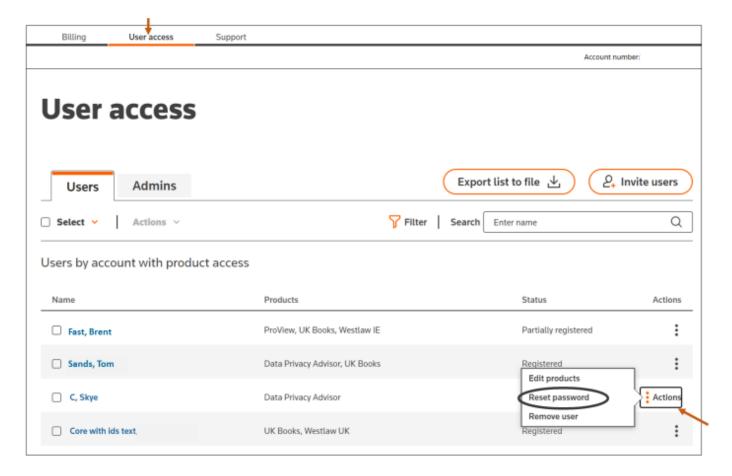

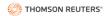

Next, select whether to send a link to the user's associated email address or to generate a temporary password to send to the user. Then, click **Continue**.

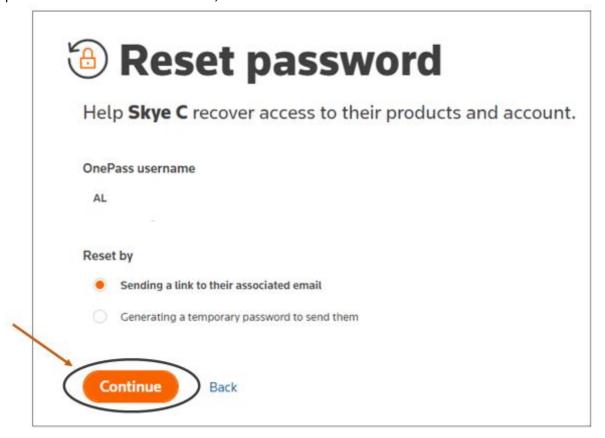

#### SELF-SERVICE PORTAL USER REFERENCE GUIDE

2) Navigate to the User access tab and click on the user's name.

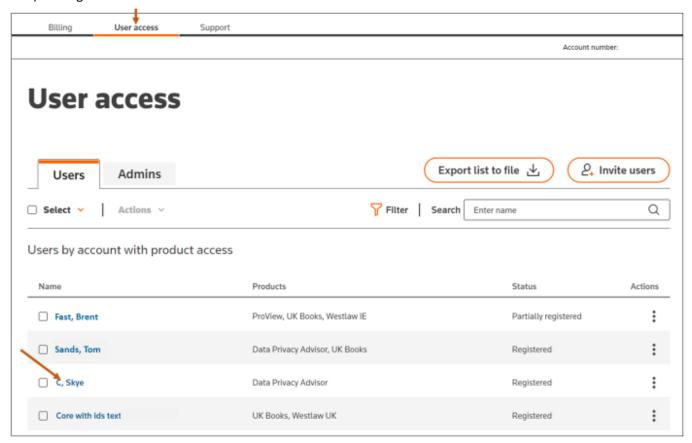

Next, click Reset password on the right side.

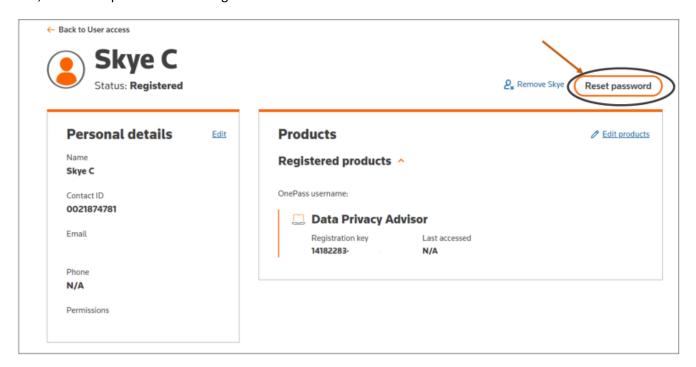

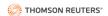

Next, select whether to send a link to the user's associated email address or to generate a temporary password to send to the user. Then, click **Continue**.

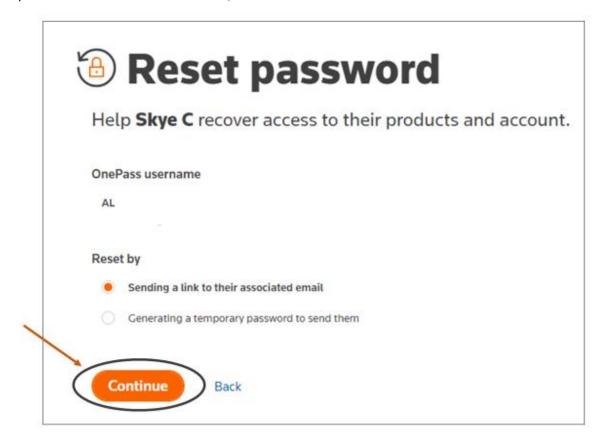

Afer clicking Continue, you will see a confirmation notification box indicating that a password reset link was emailed to the user.

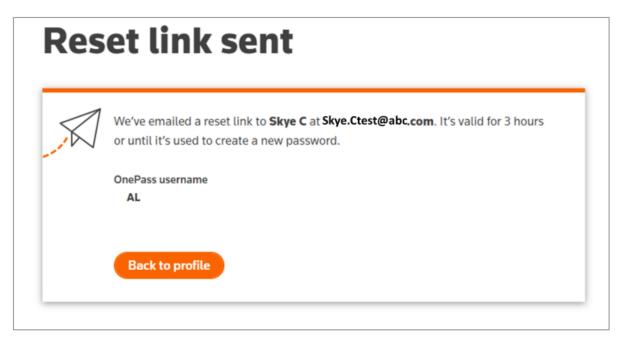

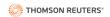

# Edit Product Access (Add/Remove Product Access)

There are two ways to Edit product access assigned to a user.

1) Navigate to the **User access** tab and click on the user whose product access you want to update.

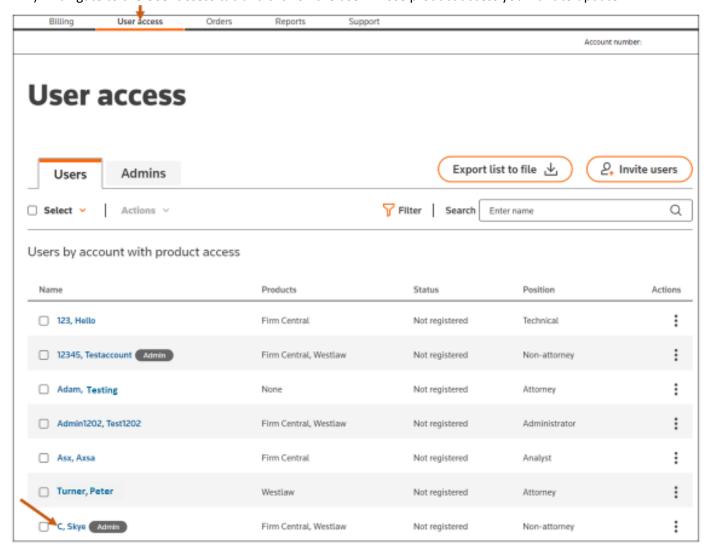

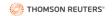

Next, click on **Edit products** on the right-side of the **Products** box.

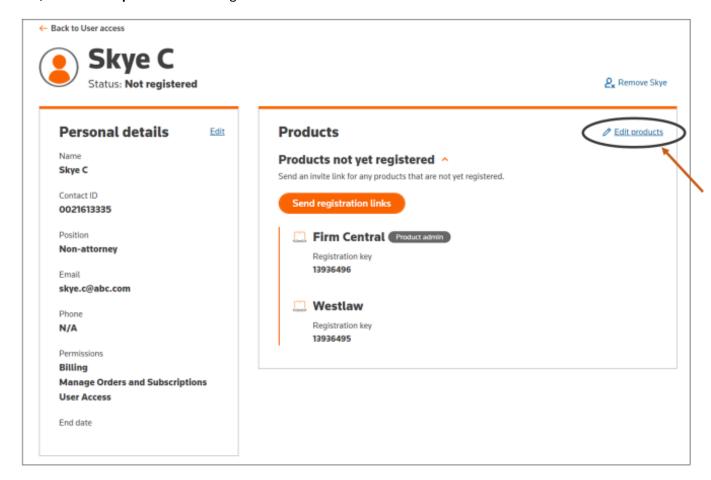

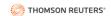

Then, select or deselect any product(s) access you want to add or remove and click Save.

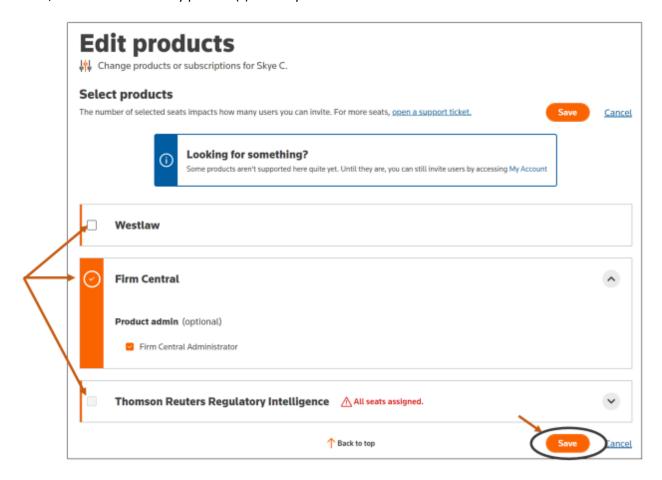

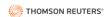

2) Navigate to the **User access** tab. Click on the three dots under the **Actions** tab for the user whose product access you want to change. Then, select **Edit products**.

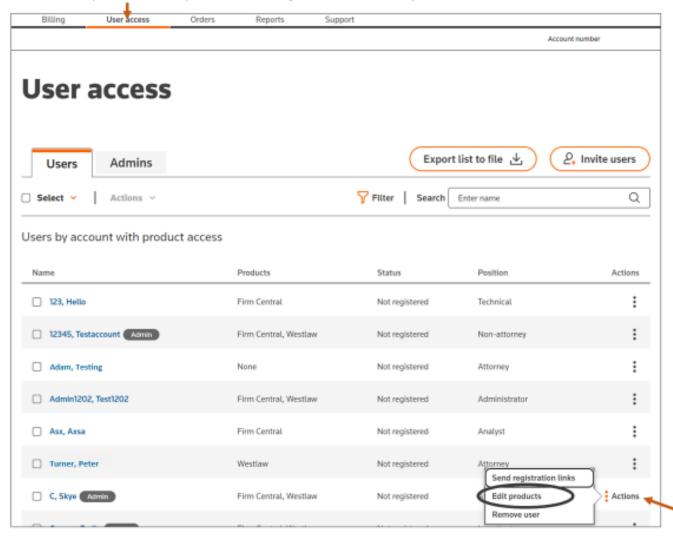

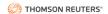

Then, select or deselect any desired product(s) and click **Save**.

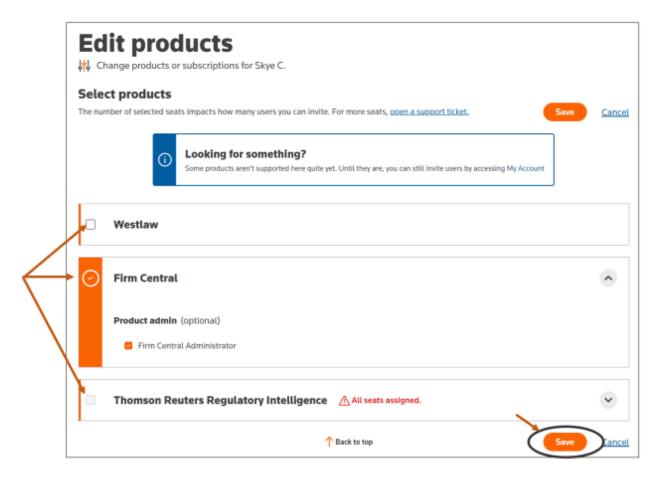

After editing the product(s) assigned to a user, you will receive a confirmation similar to the one below.

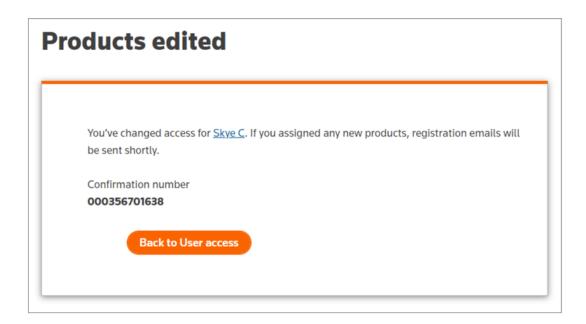

#### SELF-SERVICE PORTAL USER REFERENCE GUIDE

If you return to the **User access** tab immediately after editing a user's product access, the status for that user will appear as **Updating user**.

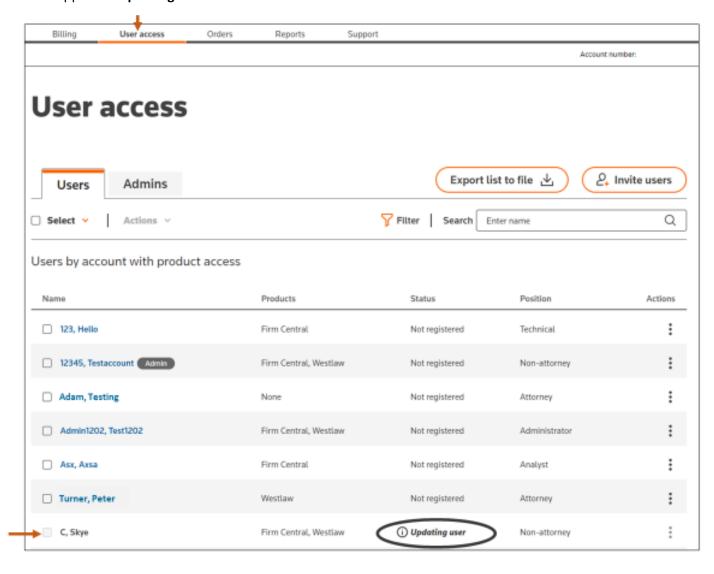

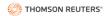

#### Add Additional Seats

Currently, we don't have a feature to support adding additional seats to an existing subscription. However, you can create a support ticket by either clicking on the **open a support ticket link** from the Edit products box or by going to the **Support** tab.

To locate the open a support ticket link, follow the steps above to Edit products. Then click **open a support ticket**.

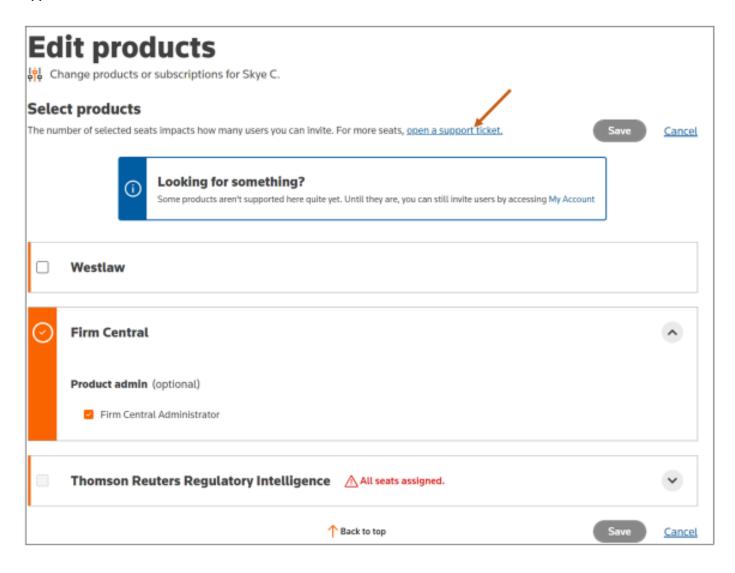

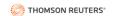

To open a support ticket using the Support tab, navigate to the **Support** tab and click **Submit a ticket**.

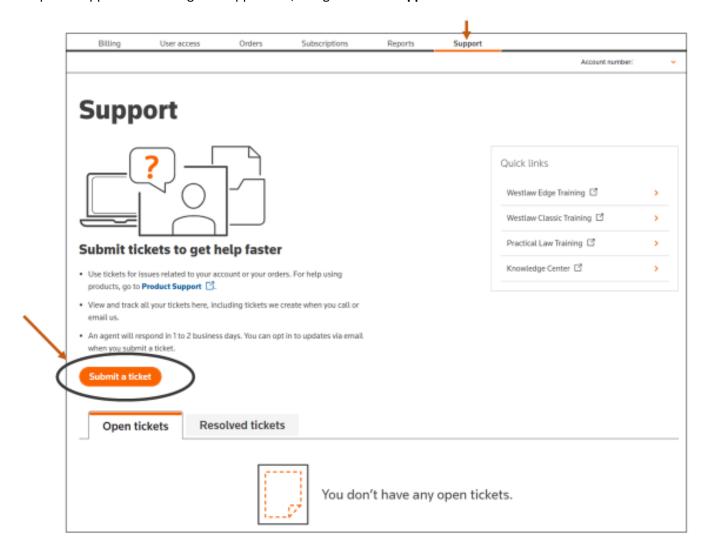

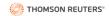

# Manage Administrative Users

# View and Edit Administrator User Details

To view an admin user's details, navigate to the **User access** tab. Next, click the **Admins** tab. Then, click on the desired user's name.

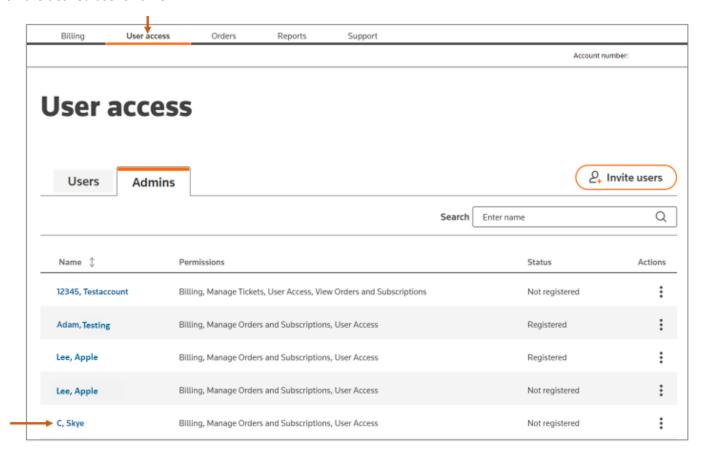

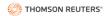

Next, view the user's personal details, including **Permissions** at the bottom of the **Personal details** box, and product access.

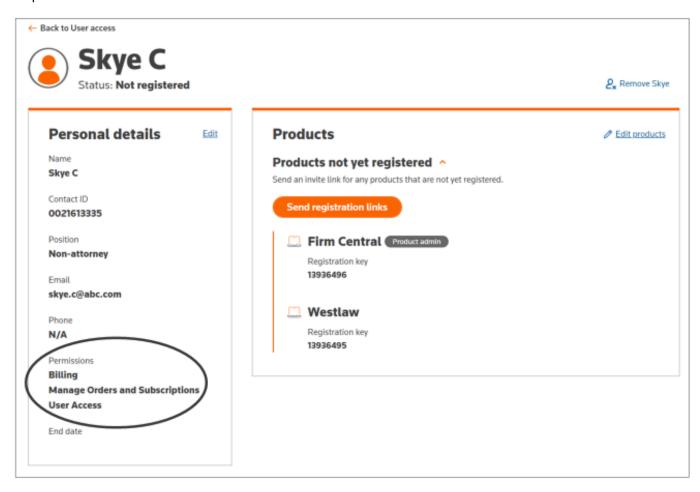

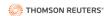

To edit, click **Edit** on the right side of the **Personal details** box.

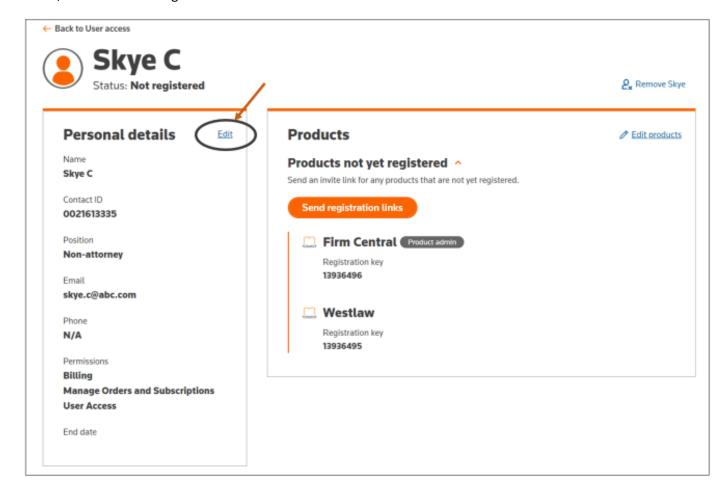

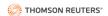

Next, make any desired changes to the Last name, Position, Email, Phone number, Permissions, and End date. Then, click **Save**.

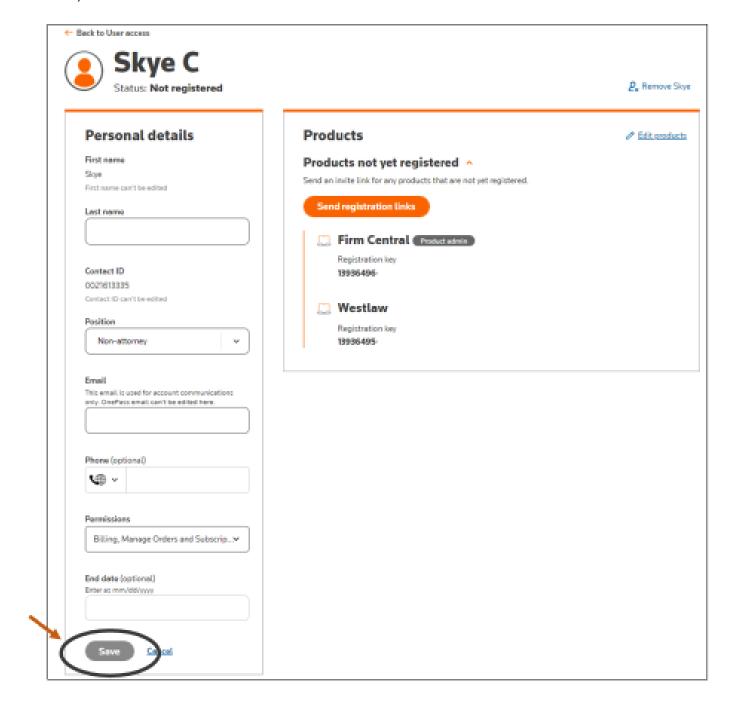

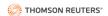

You will see a popup confirmation window indicating that changes were made to the personal details.

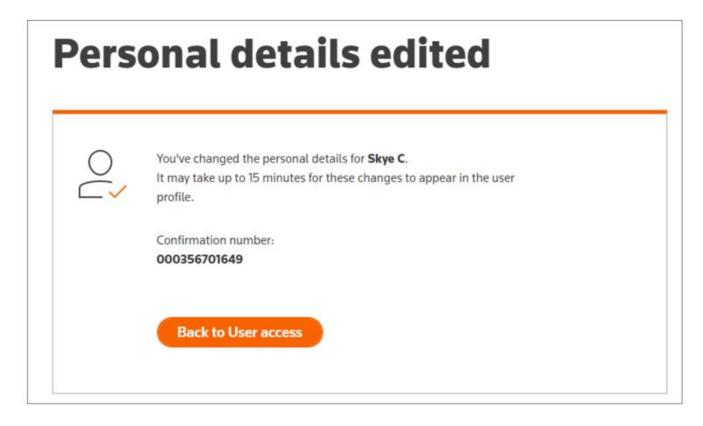

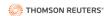

If you navigate back to the **User access** tab, the status for the user will appear as **Updating user** until the changes are fully processed.

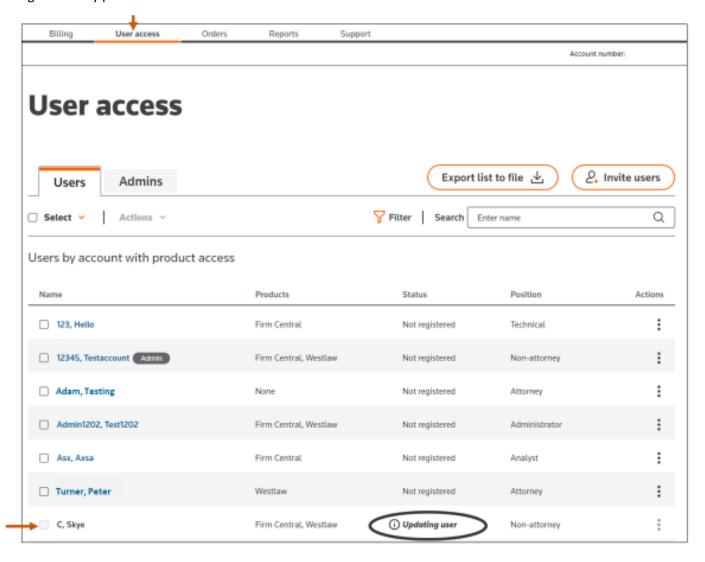

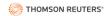

# Add Administrator Users

Navigate to the **User access** tab. Next, click the **Admins** tab. Then, click **Invite users**.

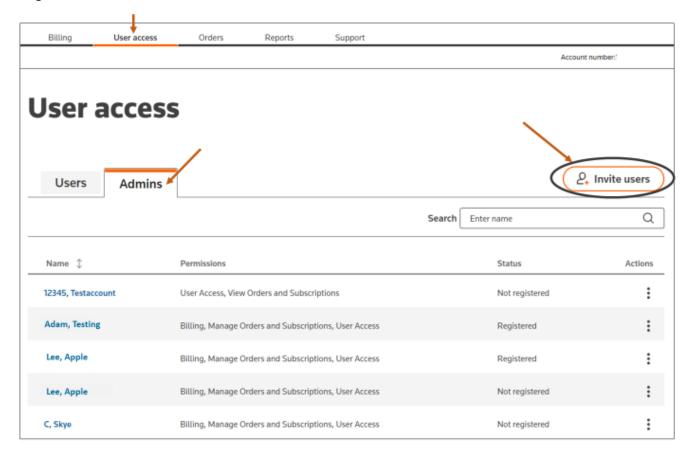

From the Admins box on the right, select + Invite admins.

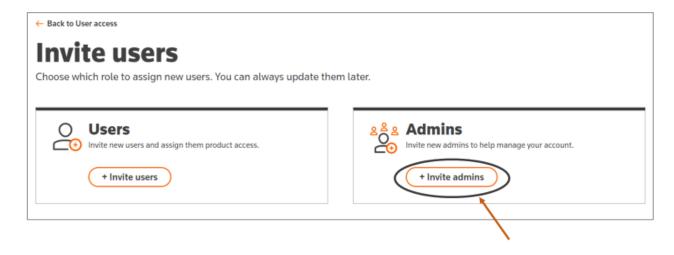

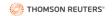

Add a first and last name, email address, and select the permissions you want to provide to that user from the dropdown menu. Then, click **Continue**.

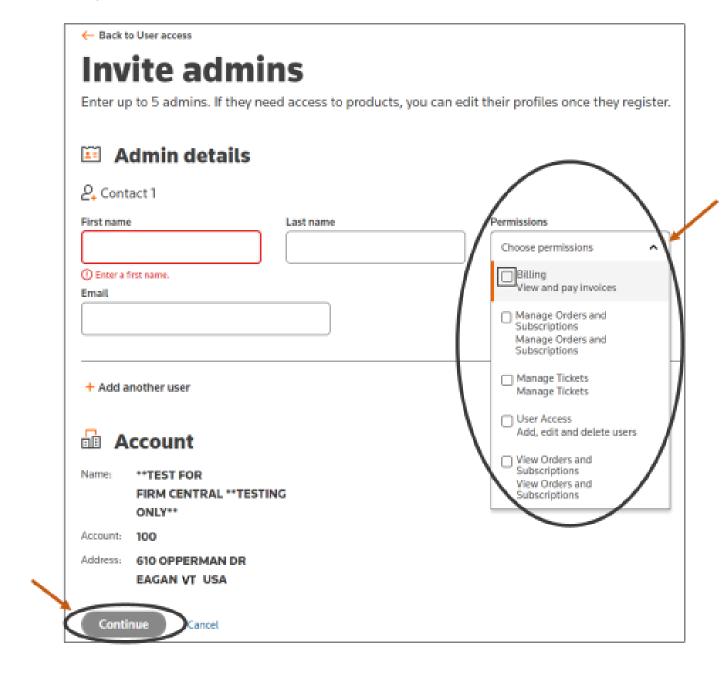

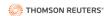

To add additional administrators, click + Add another user on the left side.

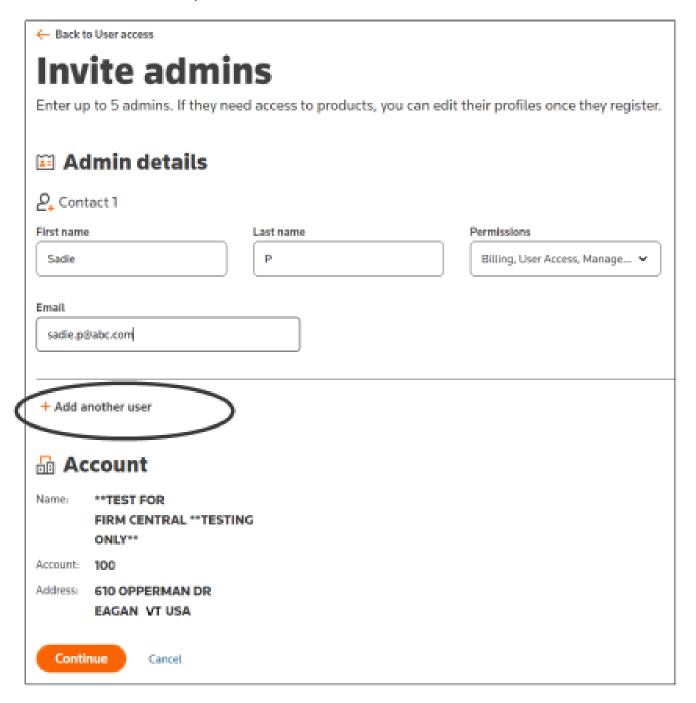

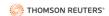

Under **Contact 2**, add a first and last name, email address, and select their permissions from the dropdown menu. Then, click **Continue**.

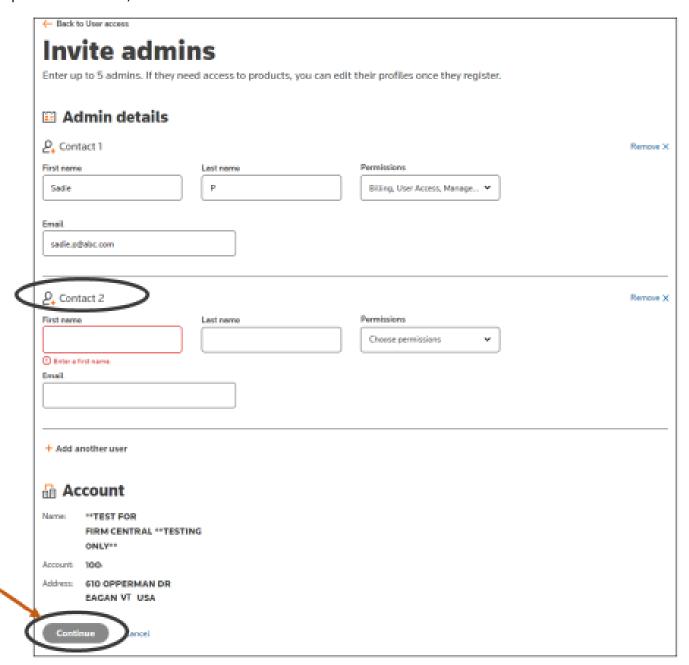

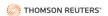

Then, click **Invite admins**.

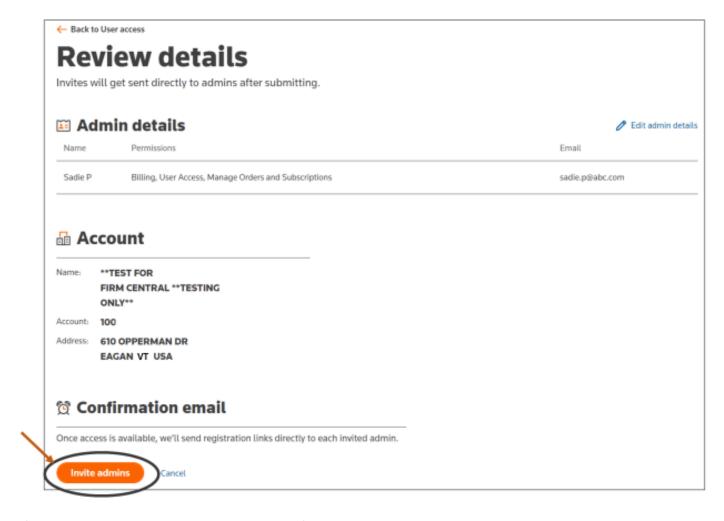

After clicking Invite admins, you will receive confirmation similar to the one below.

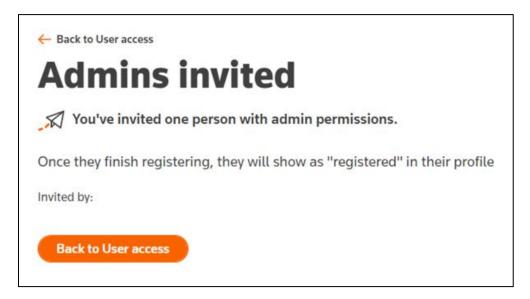

#### SELF-SERVICE PORTAL USER REFERENCE GUIDE

If you navigate back to the **User access** tab, you will see a blue box notification that a new user was added. Also, you can see the new user listed under the **Admins** tab.

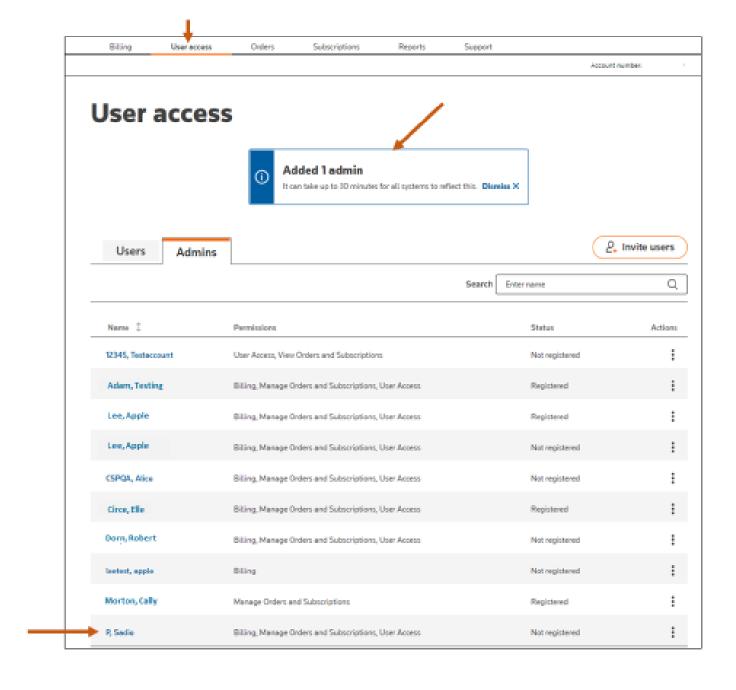

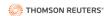

Next, from the **Admins** tab, click on a user's name. Then, click **Add products**.

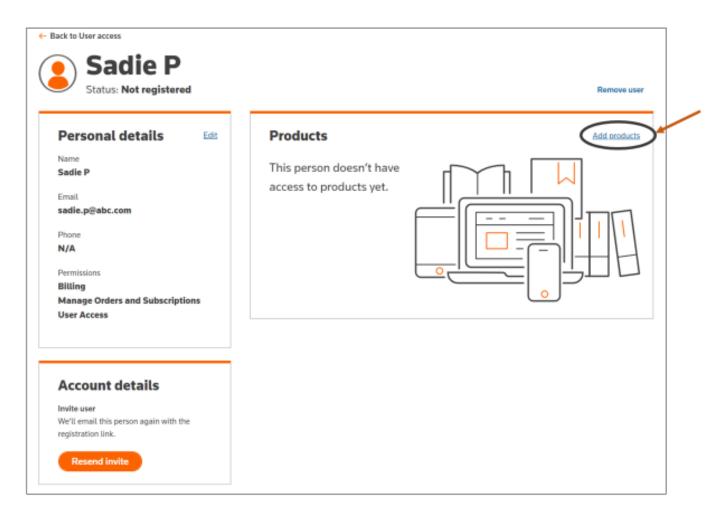

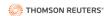

Next, select desired products. Then, click Save.

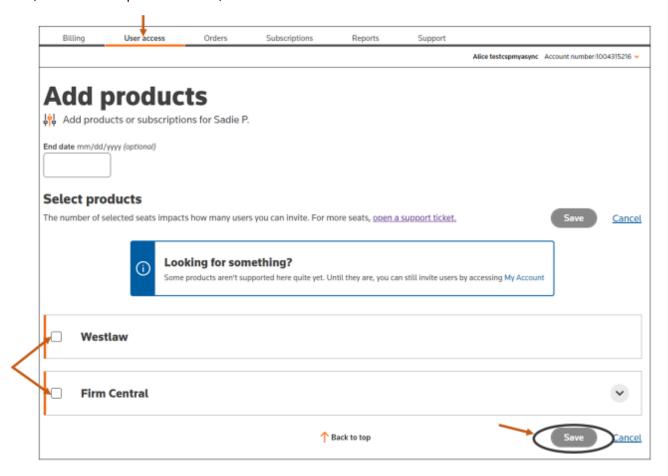

After clicking Save, you will receive a confirmation similar to the one below.

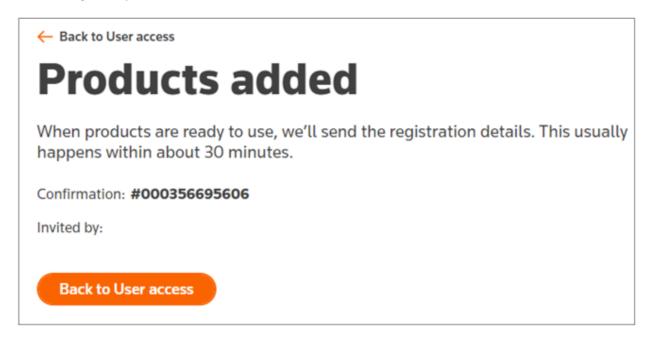

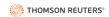

If you Navigate back to the **User access** tab, you will see a blue box notification that a new user was added. Also, you can see the new user listed under the **Users** tab.

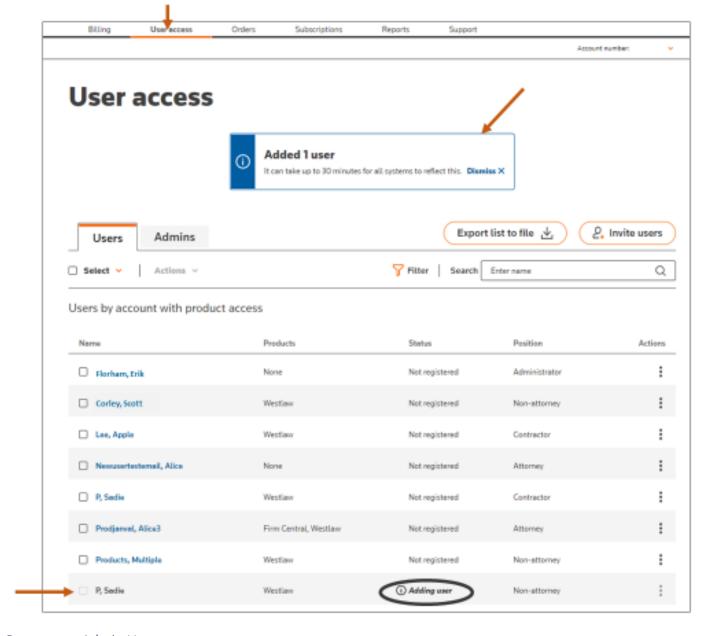

# Remove an Admin User

Navigate to the **User access** tab and select the **Admins** tab. Next, follow the steps for removing a user in the section Manage Product Users: Remove Users in this guide.

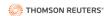

# Resend Invitation to an Admin User

To resend an invitation to an administrator, navigate to the **User Access** tab and click on the **Admins** tab. Next, click on the user to whom you want to resend the invite.

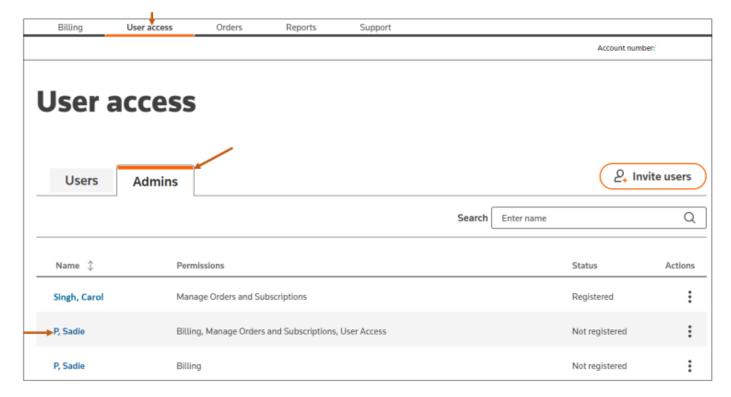

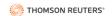

Next, in the **Account details** box, click **Resend invite**.

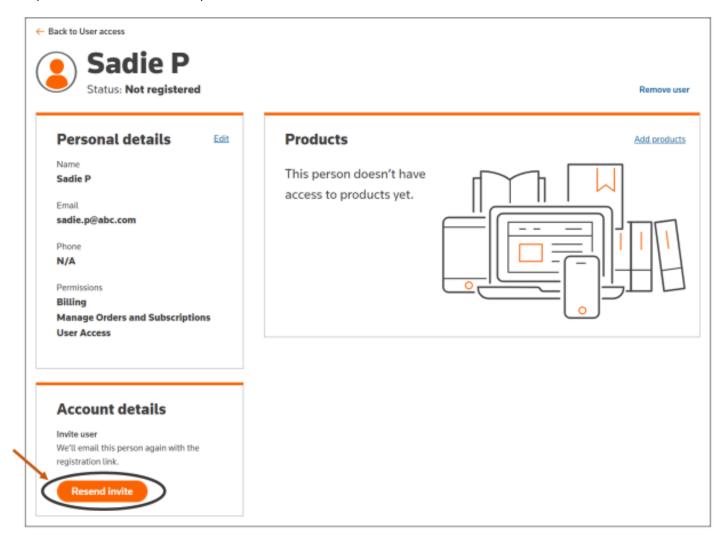

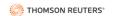

After clicking Resend invite, you will see a green box similar to the one below indicating that the invite was sent.

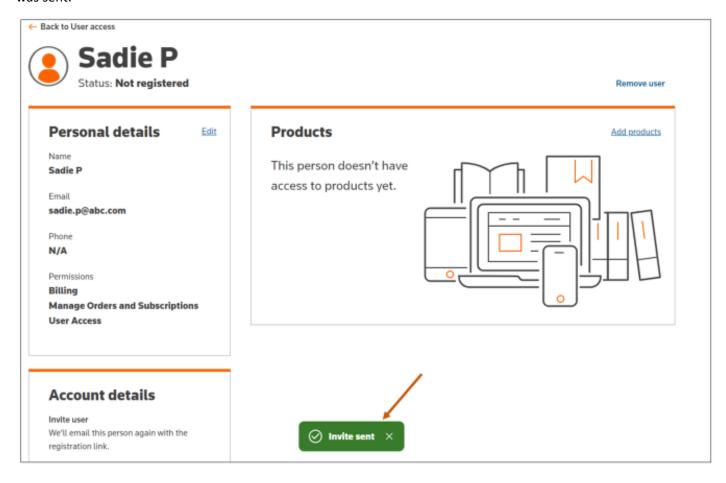

#### SELF-SERVICE PORTAL USER REFERENCE GUIDE

# Reset Password for an Admin User

Navigate to the **User access** tab and select the **Admins** tab. Next, click the admin user's name.

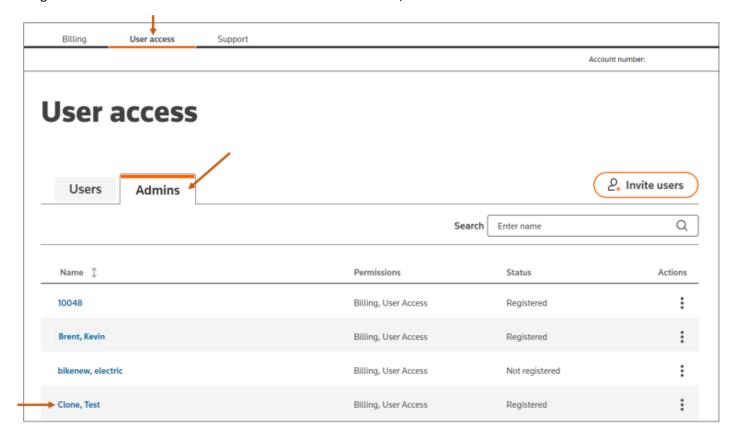

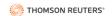

Next, click **Reset password** on the right side.

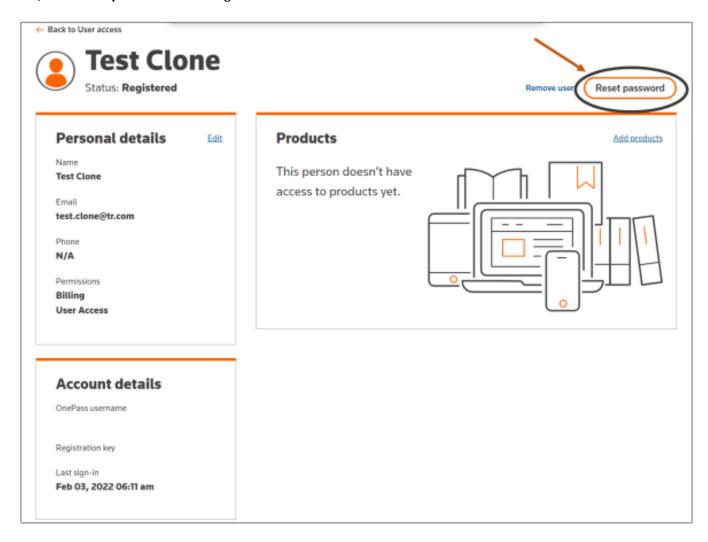

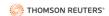

Then, select whether to send a link to the user's associated email address or to generate a temporary password to send to the user. Then, click **Continue**.

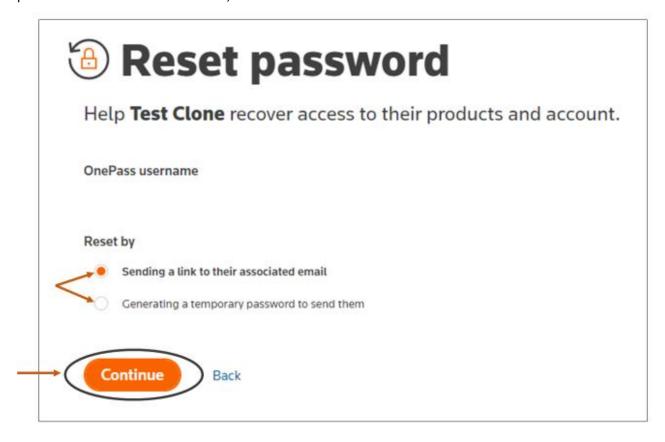

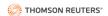

# **ORDERS**

We anticipate the Print Order tasks shown in this section will be available in 2024.

### **View Print Order**

Navigate to the Orders tab. Next, enter the Order number. Then, click Go.

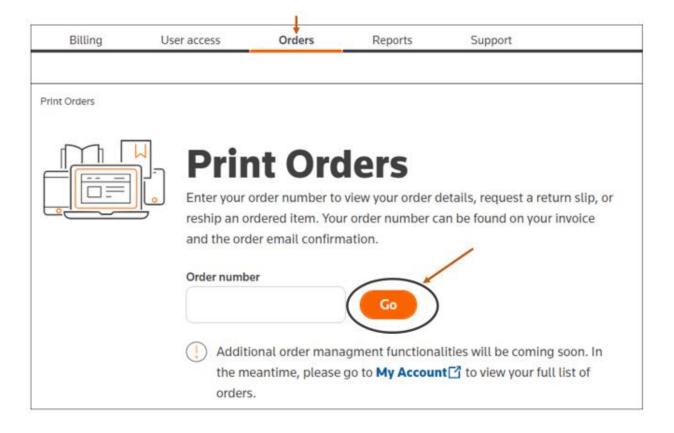

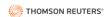

Then, view the Print Order details.

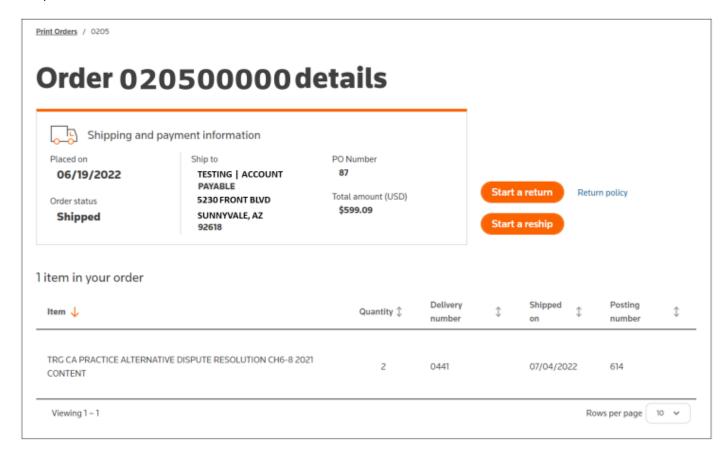

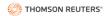

# Returning Items (Start a return)

To return one or more items from an order, navigate to the relevant Order details page. Then, click **Start a return** on the right side.

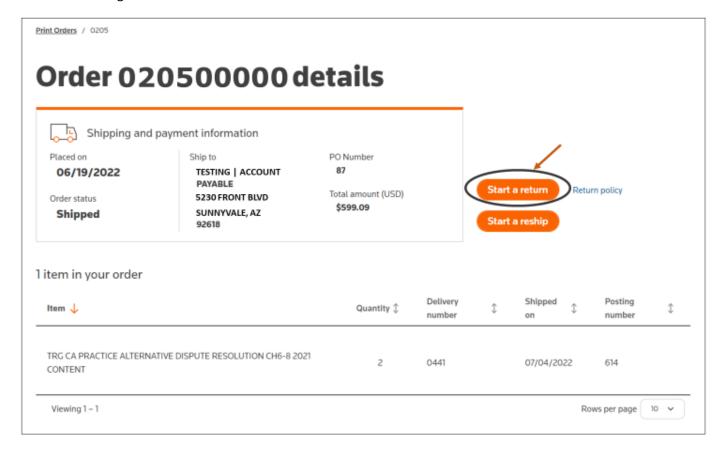

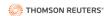

Next, use the plus and minus buttons to select the number of items you want to return.

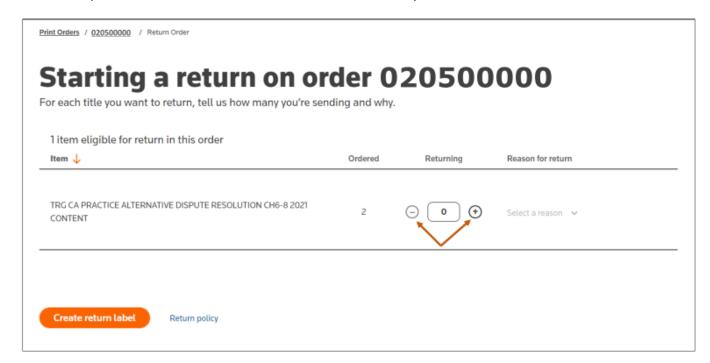

Next, click the carrot next to **Select a reason** and select the reason for returning the item from the dropdown menu. Then, click **Create return label**.

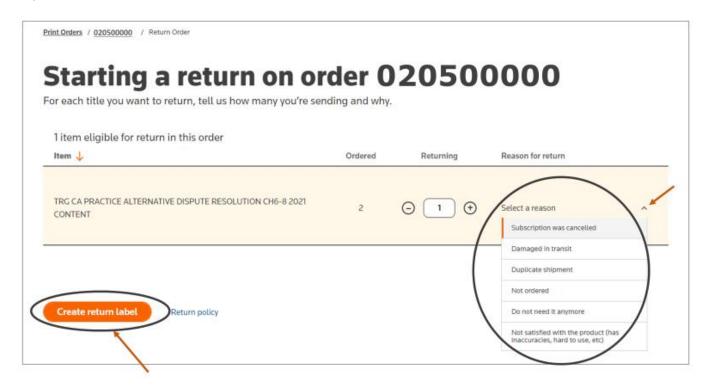

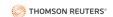

Next, click **Print return label**.

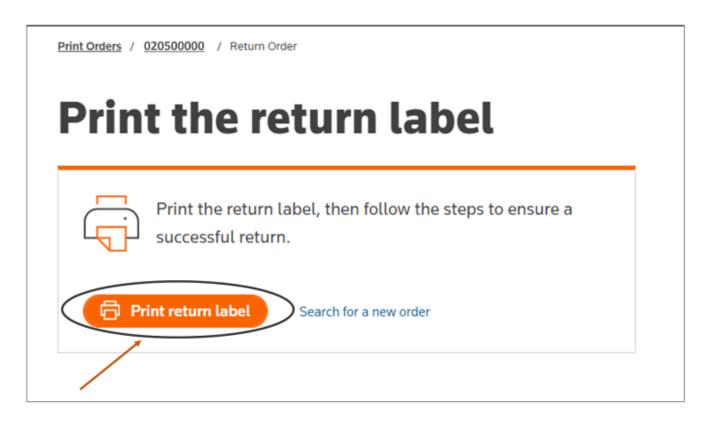

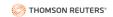

The return label will download as a PDF document that you can print. It will look similar to the below. Follow the directions for attaching the return label and mailing the item back to Thomson Reuters.

| 5230 FRONT<br>SUNNYVALE,                                  |                                                                                                    |           | Boxof                                              |  |  |
|-----------------------------------------------------------|----------------------------------------------------------------------------------------------------|-----------|----------------------------------------------------|--|--|
|                                                           | Delivery number: 044 <sup>-</sup><br>West – A Thomson Reuters business<br>Returns<br>100 Helpful Rd<br>Eagan MN 55123-1310 |           |                                                    |  |  |
|                                                           |                                                                                                    |           |                                                    |  |  |
|                                                           | De                                                                                                    | tach here |                                                    |  |  |
| Return label                                              | De                                                                                                    | tach here | THOMSON REUTERS                                    |  |  |
| Account numb                                              | ber: 100                                                                                                    | tach here | THOMSON REUTERS                                    |  |  |
| Account numb                                              | ber: 100<br>OUNT PAYABLE                                                                                                   | tach here | THOMSON REUTERS                                    |  |  |
| Account numb<br>TESTING ACC<br>5230 FRONT                 | ber: 100<br>OUNT PAYABLE<br>BLVD                                                                                           | tach here | THOMSON REUTERS                                    |  |  |
| Account numb                                              | ber: 100<br>OUNT PAYABLE<br>BLVD                                                                                           |           | THOMSON REUTERS rinted on 07/26/2022 at 2:38:57 pm |  |  |
| Account numb<br>TESTING ACC<br>5230 FRONT                 | ber: 100<br>OUNT PAYABLE<br>BLVD<br>AZ 92618                                                                               |           |                                                    |  |  |
| Account numb<br>TESTING ACC<br>5230 FRONT I<br>SUNNYVALE, | ber: 100<br>OUNT PAYABLE<br>BLVD<br>AZ 92618                                                                               |           | rinted on 07/26/2022 at 2:38:57 pm                 |  |  |

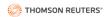

## **Return Policy**

To view the Thomson Reuters' return policy, navigate to the relevant Order details page. Next, click **Return policy** on the right side.

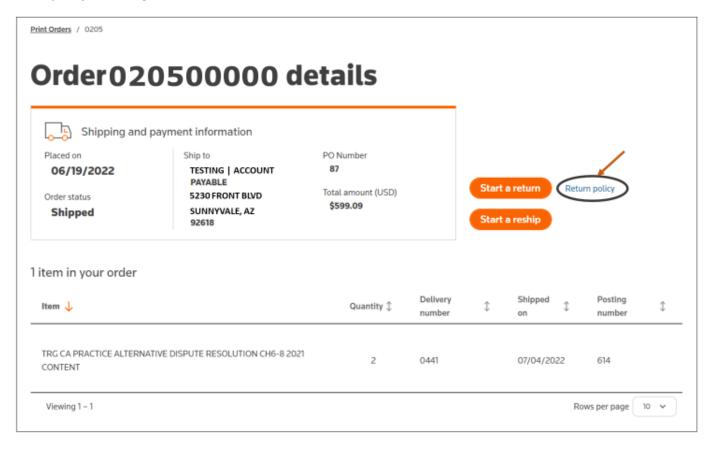

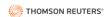

Next, view the return policy terms and conditions.

# Returns: Terms and conditions

By proceeding to generate the packing slip for your return to us, you're agreeing to the terms and conditions outlined here:

### Timing

For a successful neturn, we must receive the unwanted products no later than the 45th day after their ship dates. Any returns received on the 46th day onwards unfortunately will be ineligible for both credit and reshipment. The ship date for each ordered product can be found on its order detail page and is also indicated on the packing slip included with each shipment.

### Exclusions

Currently we offer credit for returns on a subset of our products and only when purchased under general terms.

These products are ineligible, as mentioned on their order forms:

- Online products.
- . Hosted products
- Saltware products
- · ProView eBook products

Products that were included within our most favorable programs are also ineligible for individual cancellation and refundable returns. Such programs include but are not limited to:

- Library Maintenance Agreement
- Library Management Amangement
- · Litrary Savings Plan
- West Complete
- Assured Print Pricing.
- · WestPack
- Special Offer agreements.

#### Costs

We (Thomson Reuters) do not cover any of the expenses related to your return, and all applicable discounts are forfeited when returning part of a promotional sale.

### Packing

For timely processing, place the returning products in their original packaging. Make sure to enclose a copy of the delivery slip or order invoice along with a tirlef explanation of the reason for the return. Use a shipping method with tracking, and add insurance in the amount of the purchased value.

### Status

You can verify our receipt of your return and any credit applied in the Returns History section of My Account.

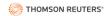

# Reshipping Items (Start a Reship Request)

To request the reshipment of one or more items from an order, navigate to the relevant Order details page. Next, click **Start a reship**.

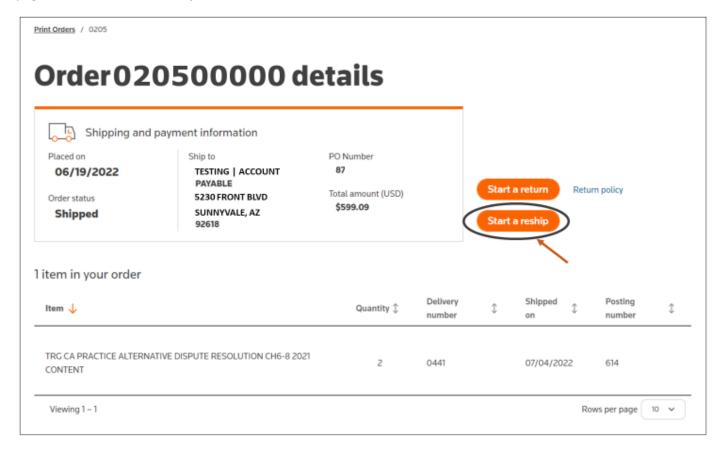

Next, use the plus and minus buttons to select the number of items you want reshipped.

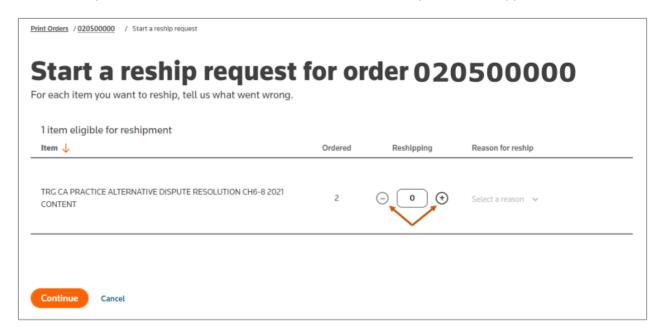

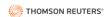

Next, click the carrot next to **Select a reason** and select the reason for requesting the reshipment from the dropdown menu. Then, click **Continue.** 

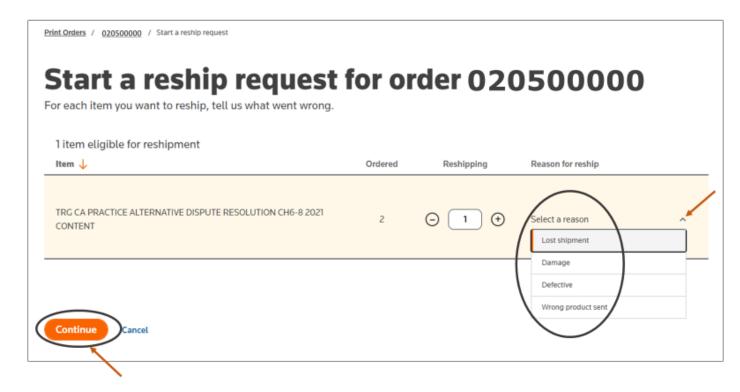

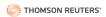

Then, review the reship request details. If any changes are required, follow the steps outlined below for removing an item, editing the shipping address, or changing the shipping method. If all details are correct, click **Submit**.

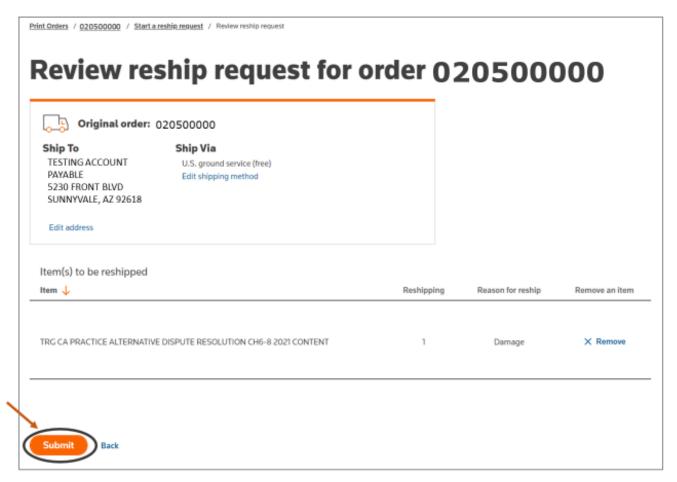

After clicking Submit, you will see a confirmation box similar to the below.

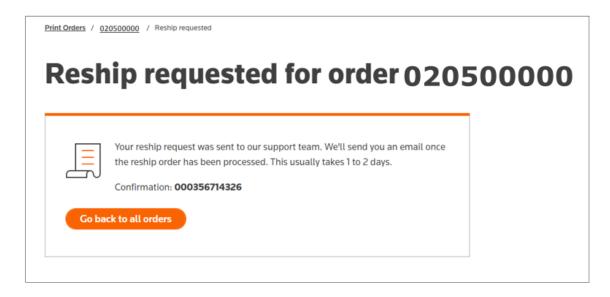

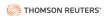

# Remove an Item

To remove an item from a reship request, navigate to the Review reship request details page. Then, click **X Remove** to the right of the item you want to remove.

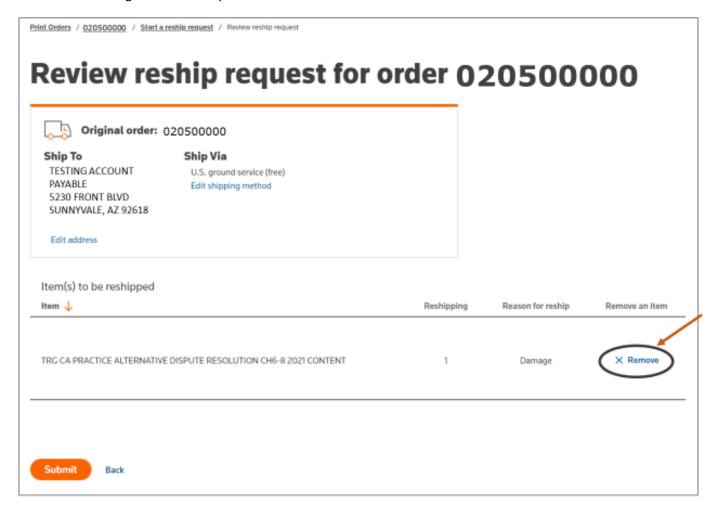

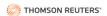

# **Edit Shipping Address**

To make changes to the shipping address, navigate to the Review reship request details page and click **Edit address**.

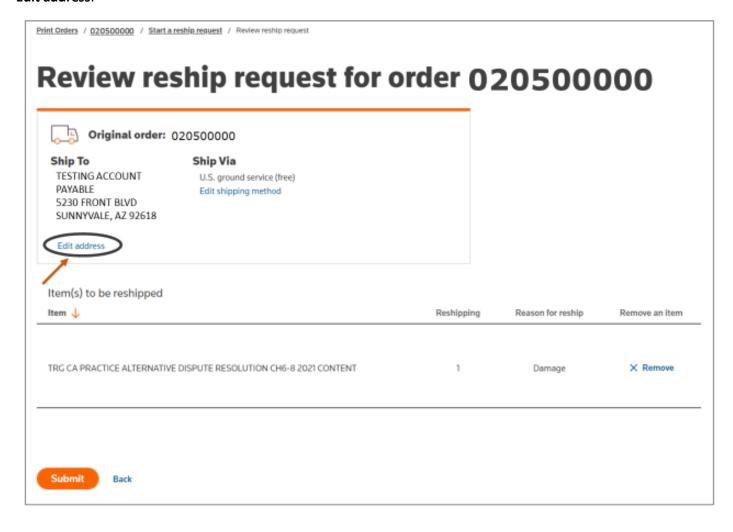

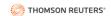

Next, make any necessary changes to the shipping name and address. Then, click **Save and continue**.

| Edit ship                                      | ping     | address                   | for reshi |  |  |
|------------------------------------------------|----------|---------------------------|-----------|--|--|
| Original order:                                | 02050000 | 0                         |           |  |  |
| Ship to                                        |          |                           |           |  |  |
| TESTING ACCOUNT PAYAB<br>5230 FRONT BLVD SUNNY |          |                           |           |  |  |
| Enter new addr                                 | 966      |                           |           |  |  |
| Name line 1                                    | C33      | Name line 2 (optional)    |           |  |  |
| TESTING                                        |          | ACCOUNT PAYABLE           |           |  |  |
| Address line 1                                 |          | Address line 2 (optional) |           |  |  |
| 5230 FRONT BLVD                                |          |                           |           |  |  |
| Country                                        |          | State/province            |           |  |  |
| United States                                  | •        | Arizona                   | -         |  |  |
| Zip/Postal                                     |          | City                      |           |  |  |
| 92618                                          |          | SUNNYVALE                 |           |  |  |

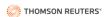

# Change Shipping Method

To change the shipping method, navigate to the review reship request details page and click **Edit shipping method**.

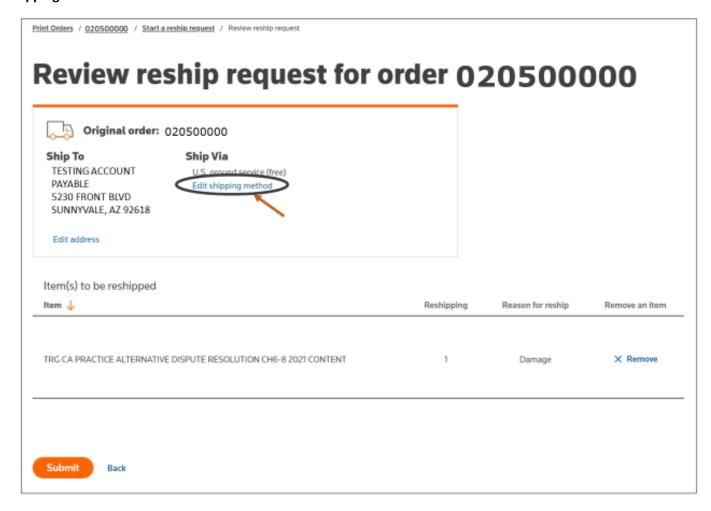

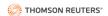

Next, click the carrot next to the Shipping method and select the desired shipping method from the dropdown menu.

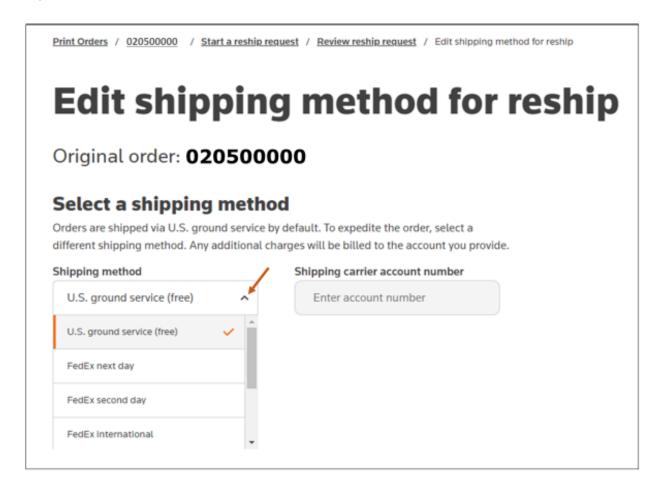

### Then, click Save and continue.

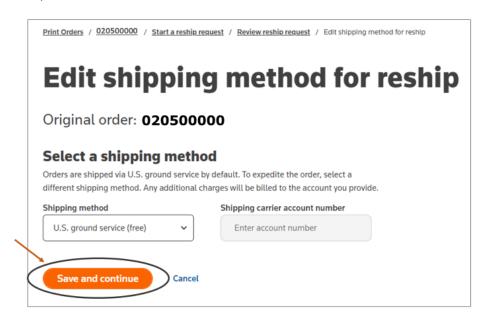

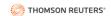

## **REPORTS**

We anticipate that the reports shown in this section will be available in 2024.

Navigate to the **Reports** tab to obtain various types of reports.

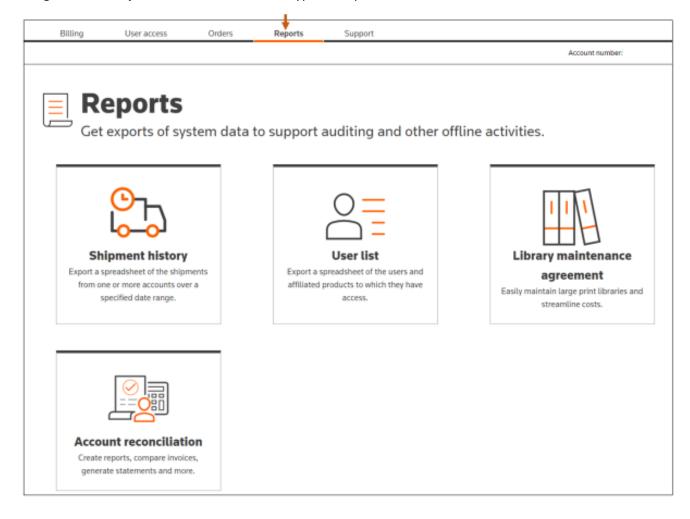

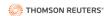

# **Shipping History Report**

Navigate to the **Reports** tab and click **Shipment history**.

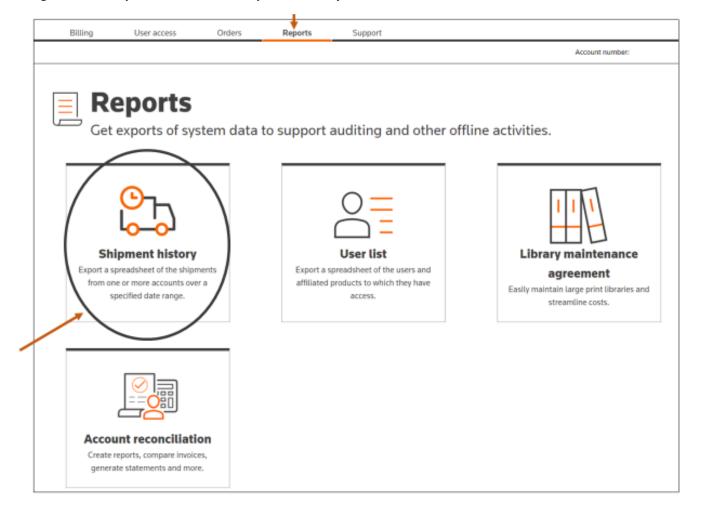

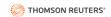

A list of previously created shipping reports will appear in a chart. If no prior shipping history report exists, you will see a message similar to the one below.

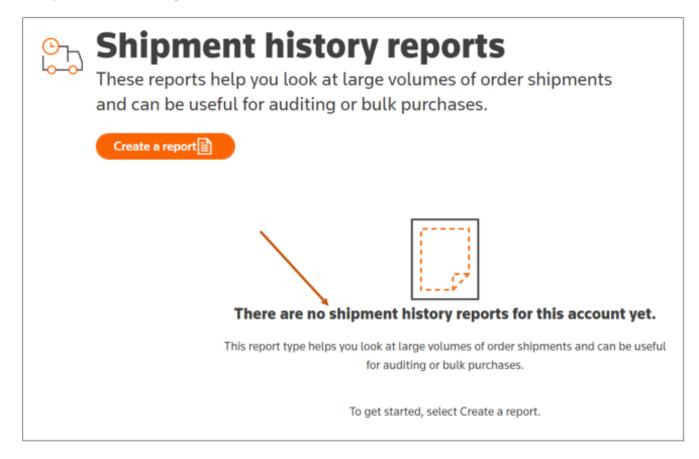

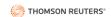

## Create a Shipping History Report

From the Shipment history reports page, click Create a report.

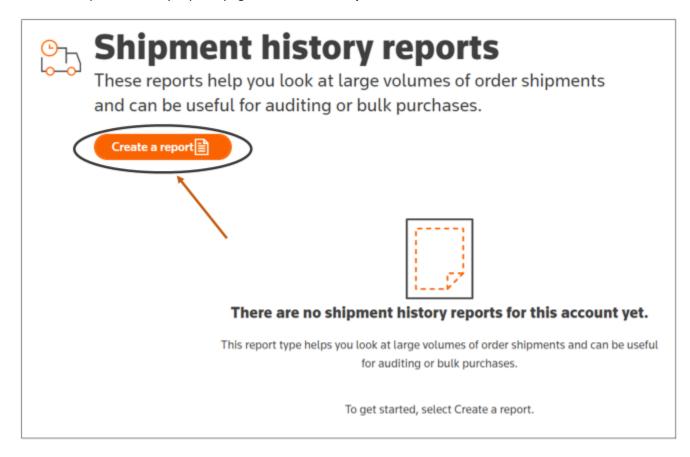

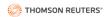

Next, provide a name for the shipping report, if desired, and choose the dates for the report. If you want to run the same report on a monthly basis, click the button next to **Repeat monthly** so it appears green with a check mark. Then, click **Continue to select accounts**. before clicking Continue.

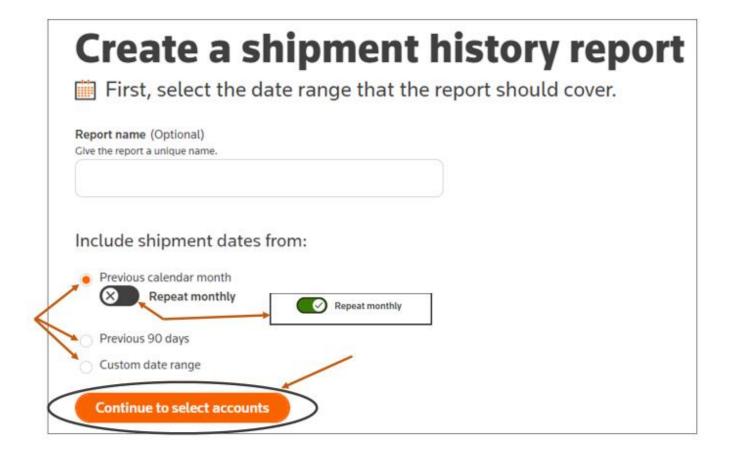

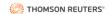

Next, select the accounts on which you want to run a report. Then, click Review report.

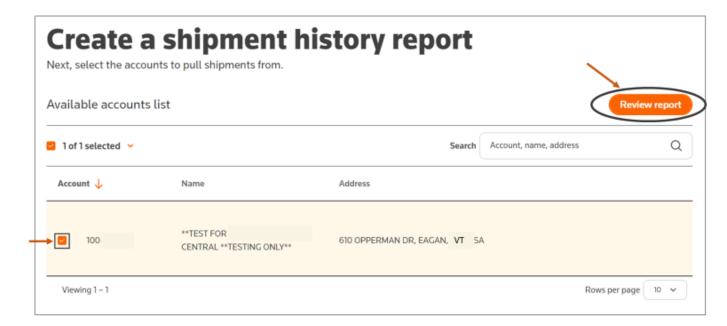

To make any edits to the report name, selected accounts, date range or recurring status, click **Edit** next to the relevant change. Then, enter the desired changes. When the report details are correct, click **Save and run report**.

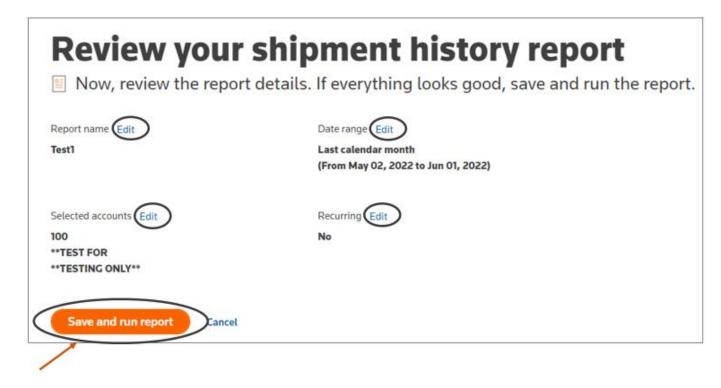

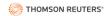

Then, you will see a notification box indicating that the report is processing.

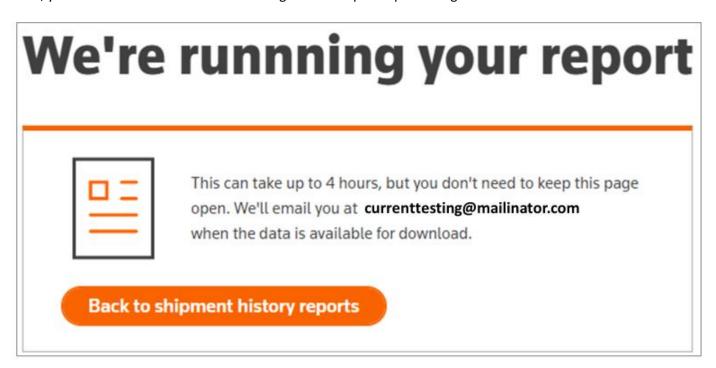

If you navigate back to the Shipment history report page, you will see the status of the created report. Once the report is done processing, you can click on the report to view it.

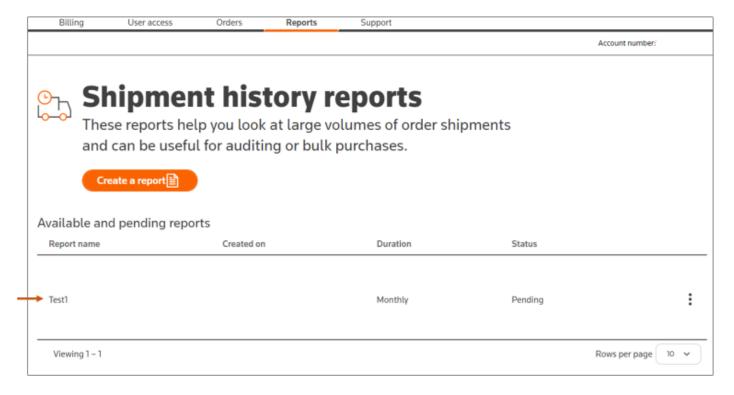

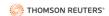

# **User List Report**

See section View users: Get a Report of Users.

# **Library Maintenance Agreements**

Navigate to the Reports tab. Next, click Library maintenance agreement.

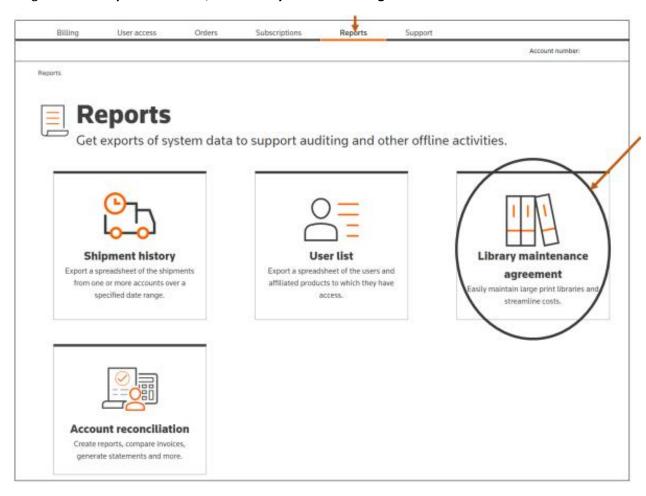

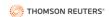

## Then, click **Download the report**.

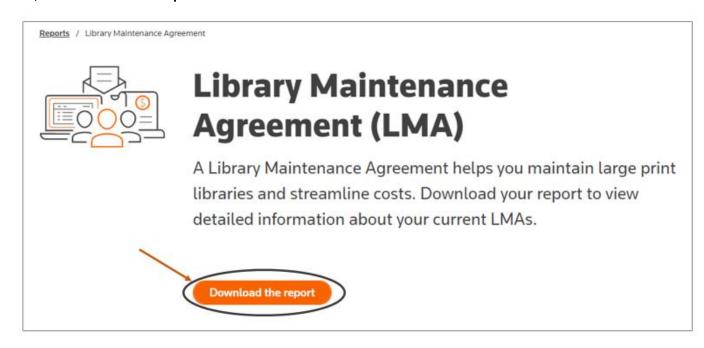

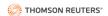

# **Account Reconciliation Report**

To view or create an account reconciliation report, navigate to the **Reports** tab and click **Account reconciliation**.

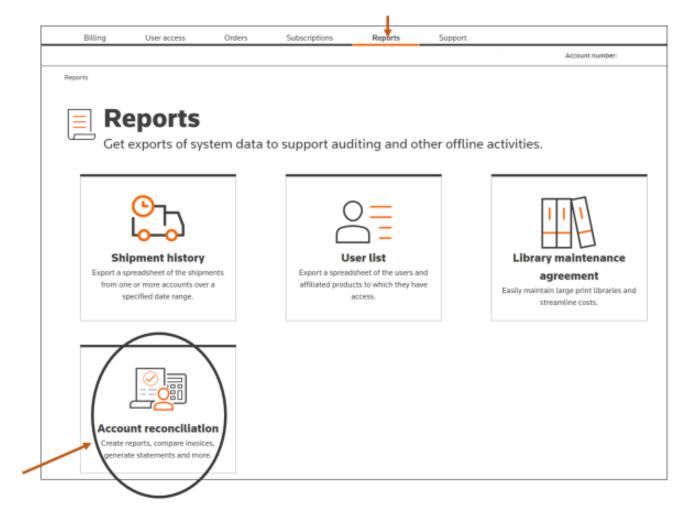

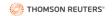

A list of previously created account reconciliation reports will appear in a chart. If no prior account reconciliation report exists, you will see a message similar to the one below.

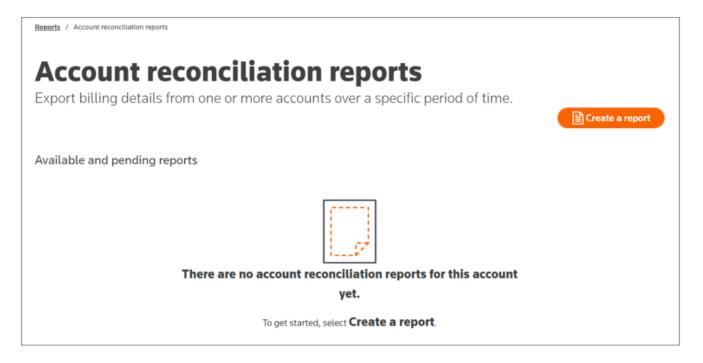

### Create an Account Reconciliation Report

From the Account reconciliation reports page, click Create a report.

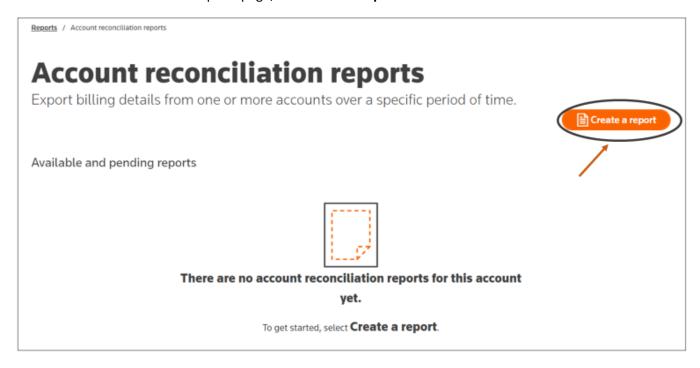

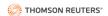

Next, provide a name for the reconciliation report, if desired, and choose the dates for the report. If you want to run the same report on a monthly basis, click the button next to **Repeat monthly** so it appears green with a check mark. Then, click **Continue to select accounts**.

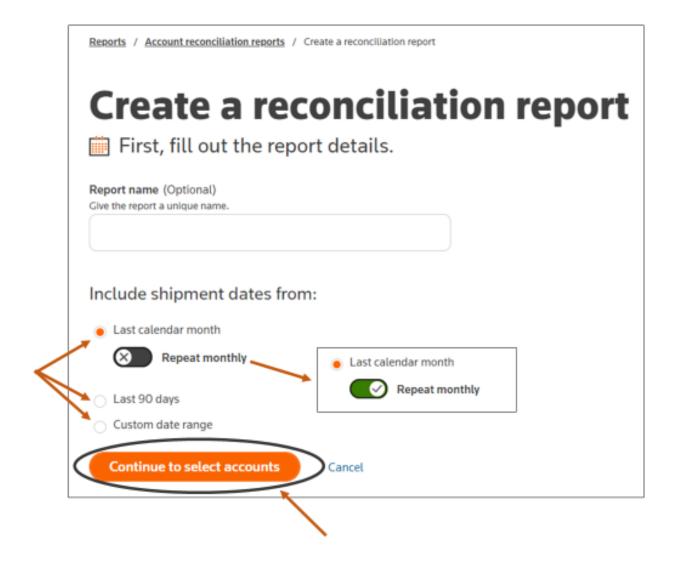

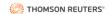

Next, select the accounts on which you want to run a report. Then, click Review report.

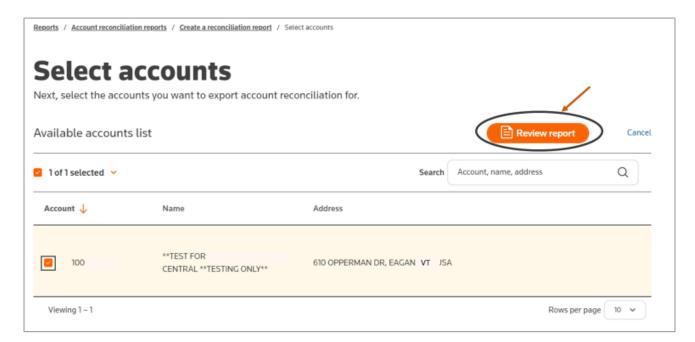

To make any edits to the report name, selected accounts, date range or recurring status, click **Edit** next to the relevant change. Then, enter the desired changes. When the report details are correct, click **Save and run report**.

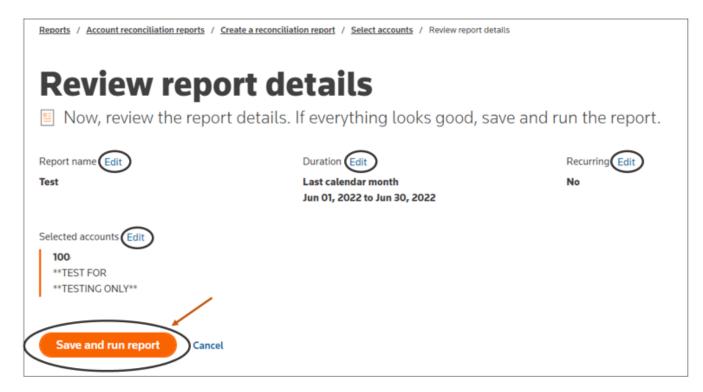

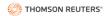

Then, you will see a notification box indicating that the report is processing.

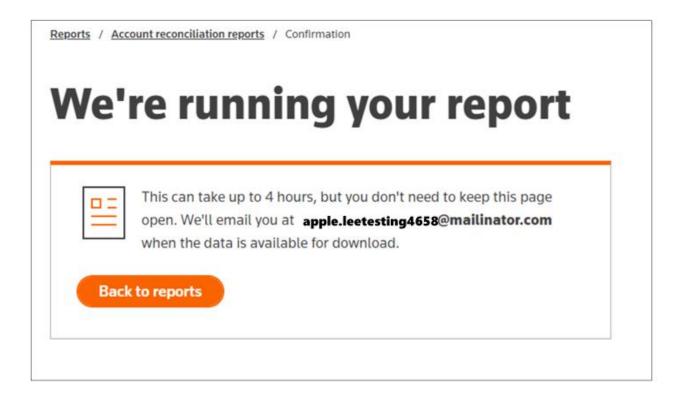

If you navigate back to the account reconciliation reports page, you will see the status of the created report. Once the report is done processing, you can click on the report to view it.

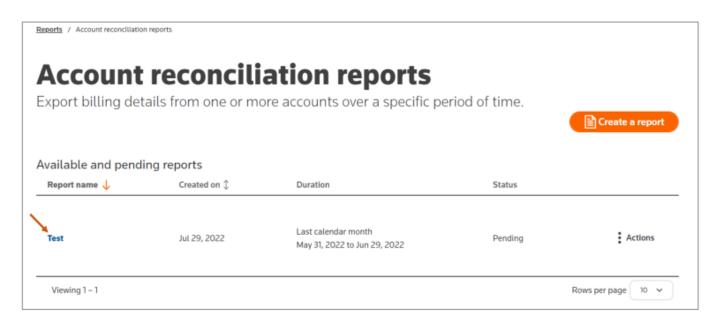

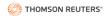

## MANAGE YOUR PROFILE

# View Profile, Manage Sign In or Sign Out

Click the icon on the top right-hand side next to your name. Then, select either **Profile, Manage Sign In** or **Sign out**.

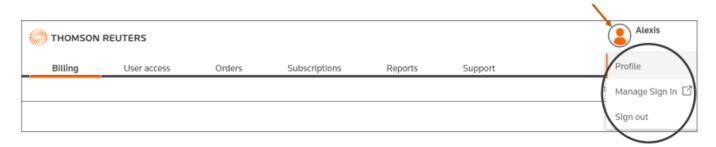

## Profile

Click **Profile** from the icon on the top right-hand side next to your name.

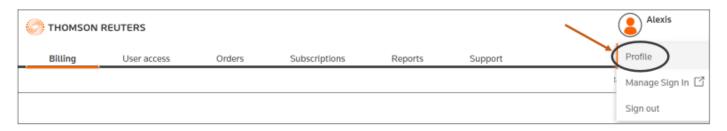

After clicking Profile, your personal details will appear. To edit your "Last name" or "Phone number," click **Edit** on the right side of the **Personal details** box. Next, make any changes. Then click **Save**.

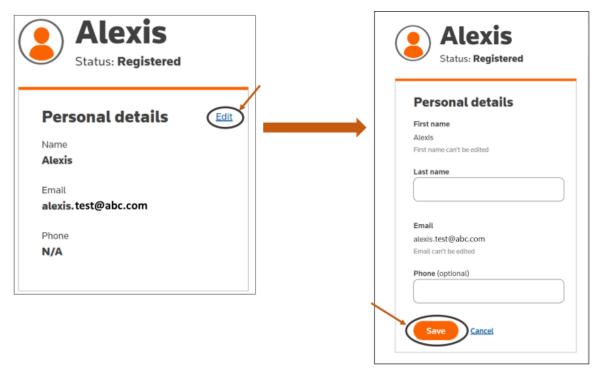

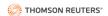

After clicking Save, you will see a green box confirming your profile was updated similar to the one below.

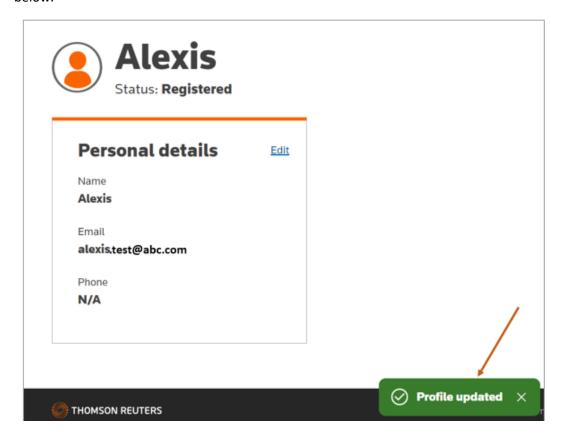

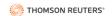

# Manage Sign In

To manage your Thomson Reuters OnePass, including products, profile, and security options, click **Manage Sign In** from the icon on the top right-hand side next to your name.

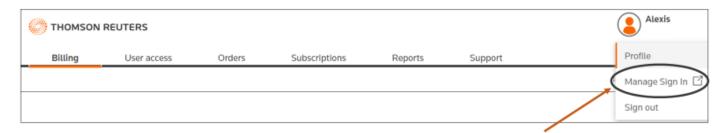

Next, follow the prompts to verify your identity.

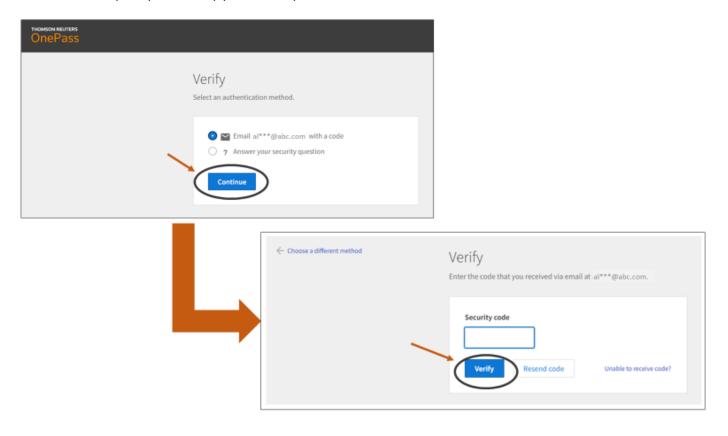

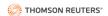

### OnePass PROFILE

Navigate to **PROFILE** to view and edit your **Personal information**, **Username** or **Password** (see illustrations below).

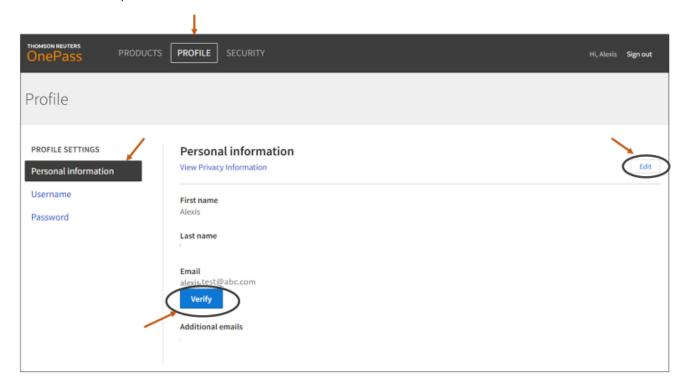

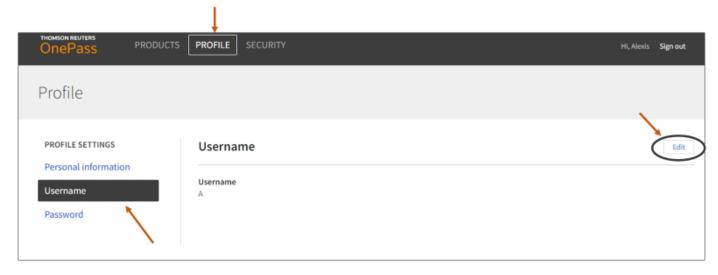

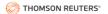

## SELF-SERVICE PORTAL USER REFERENCE GUIDE

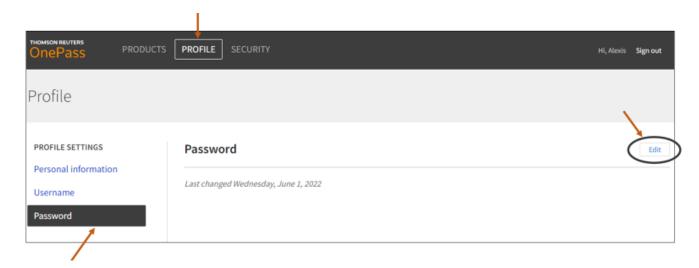

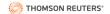

### OnePass PRODUCTS

Navigate to **PRODUCTS** and click + **Register a product**.

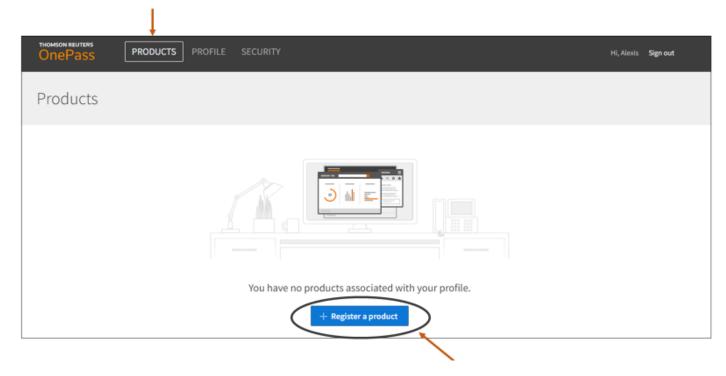

Next, click on the carrot under Product and select the **Product** you want to register. Then, provide the **Registration key** and if desired a **Custom label**. Then, click **Save**.

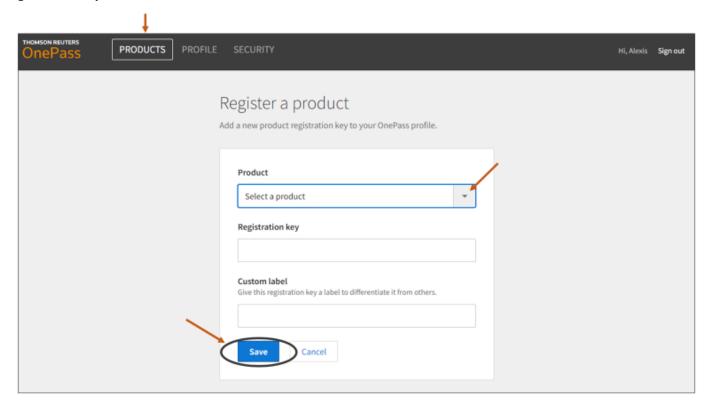

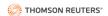

#### OnePass SECURITY

Navigate to SECURITY to change your security settings, including: 1) setting up **Two-step authentication**, 2) **Security questions**, and 3) creating an **Alternate password** (see illustrations below).

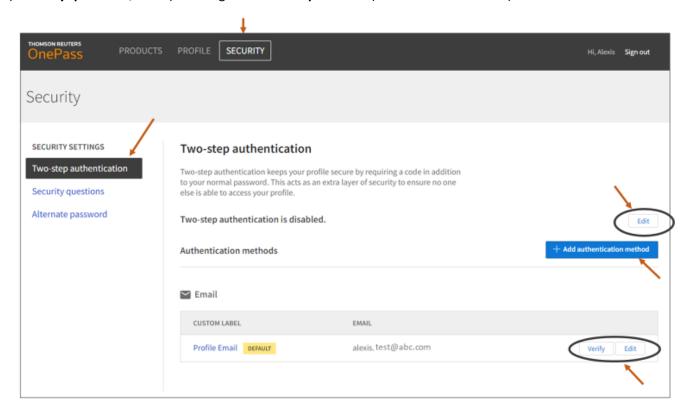

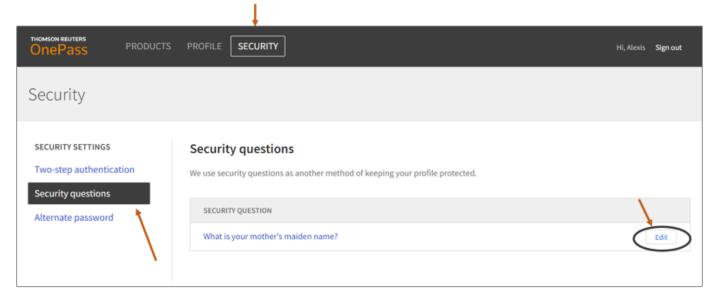

#### SELF-SERVICE PORTAL USER REFERENCE GUIDE

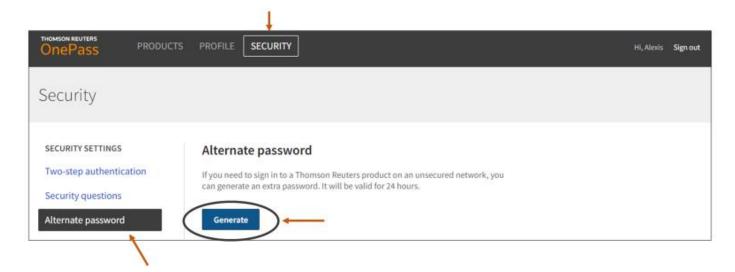

# Sign-out

To sign-out of the self-service portal, click **Sign out** from the icon on the top right-hand side next to your name.

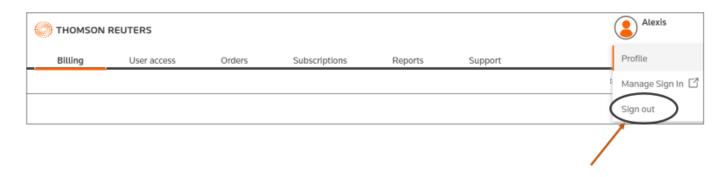

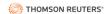

## **INFORMATION AND UPDATES**

Click on the ① on the top right side.

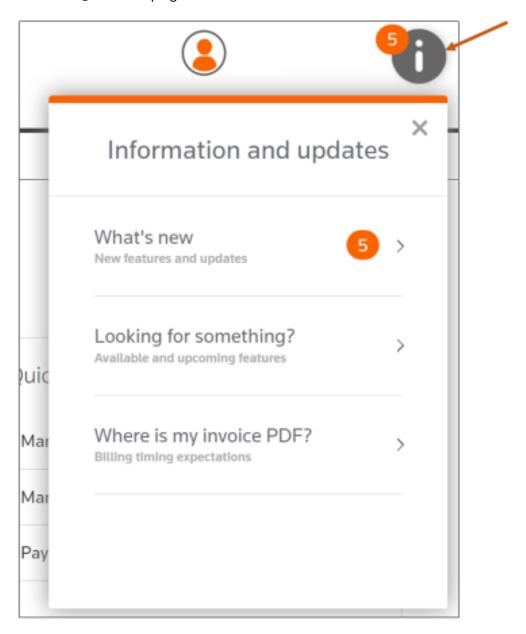

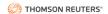

## What's new

Click What's new to learn about recent updates or newly released features, including how to utilize them or tours.

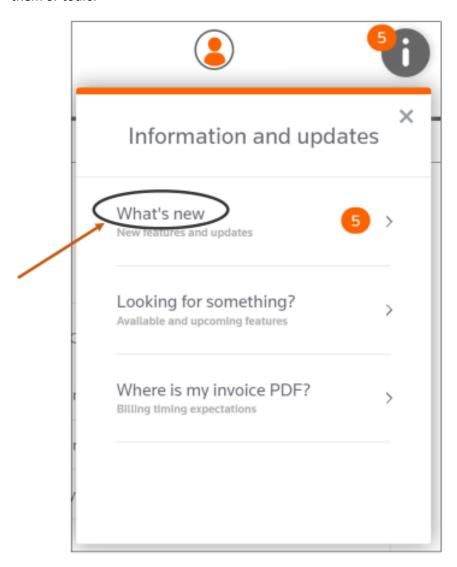

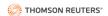

# Looking for something?

To view a list of available and upcoming features, click Looking for something?

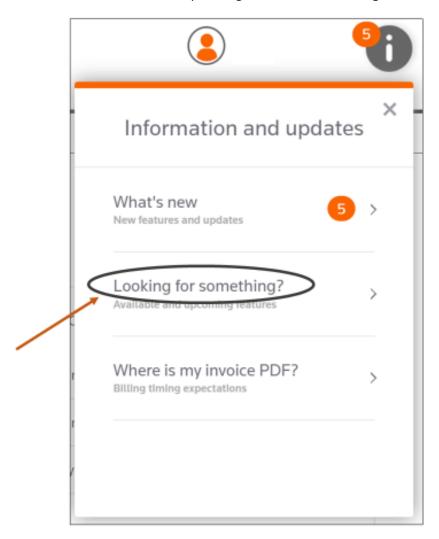

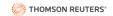

Next click either **Available features** or **Upcoming features**.

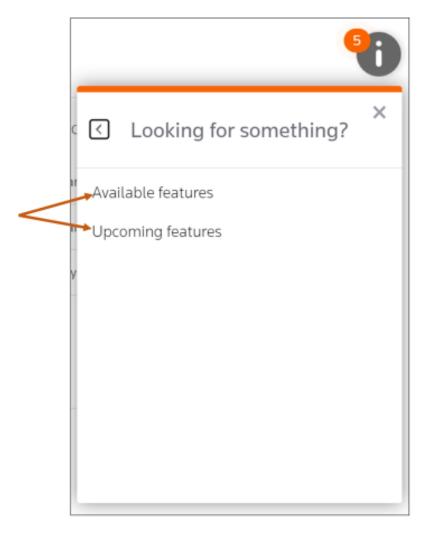

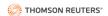

# **SUPPORT**

## Submit a Ticket

To submit a ticket, navigate to the **Support** tab and click **Submit a ticket**.

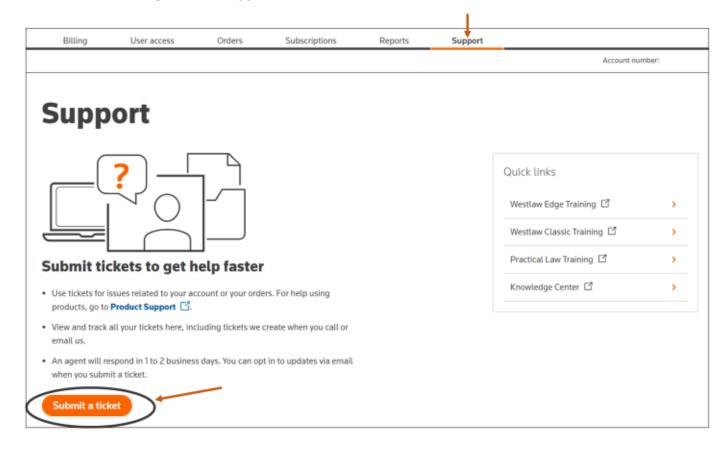

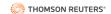

Next, under Topic, select either **Account support** or **User and admin access**. Then, click **Next**.

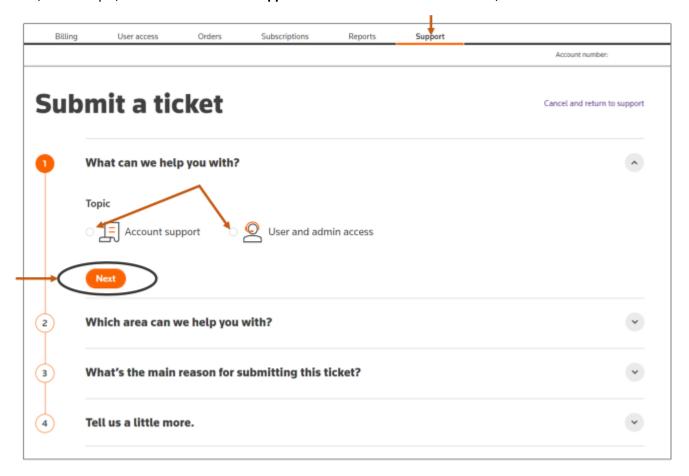

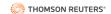

Follow the prompts to complete the ticket request. For an example of a ticket submission flow see the illustrations below.

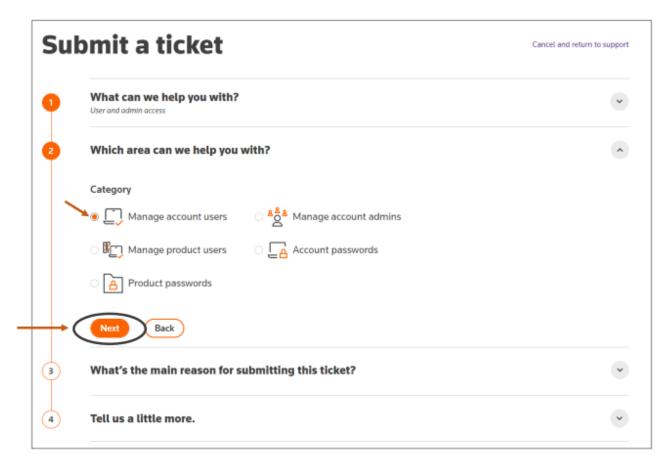

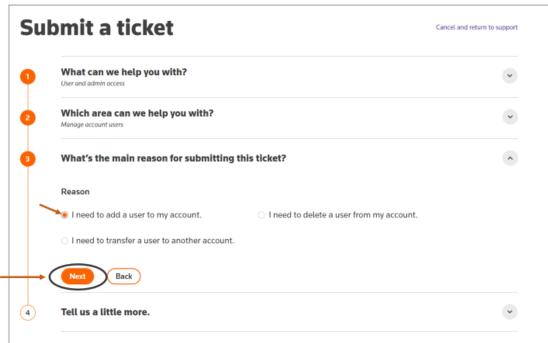

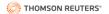

#### SELF-SERVICE PORTAL USER REFERENCE GUIDE

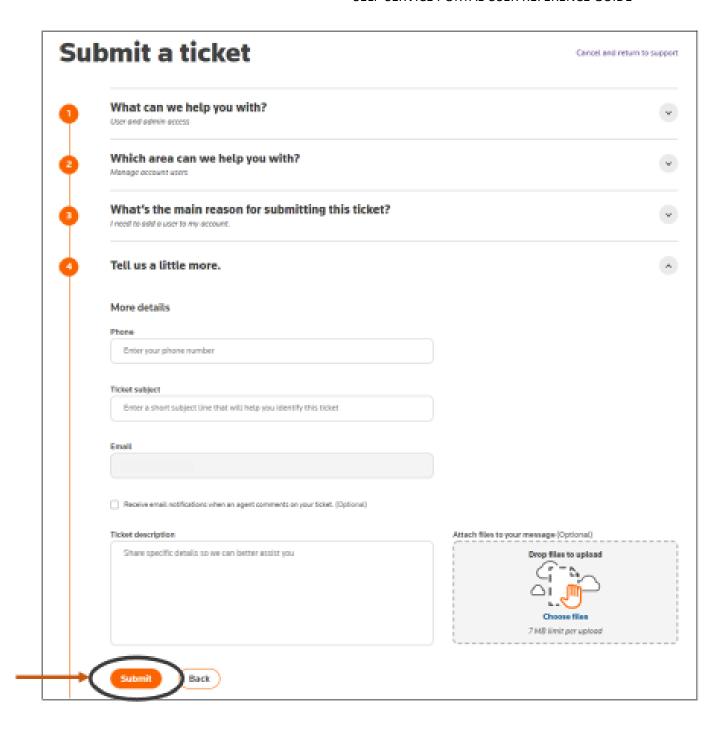

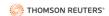

To receive notification when an agent responds to your ticket, click the box next to **Receive email notification when an agent comments on your ticket** before clicking Submit.

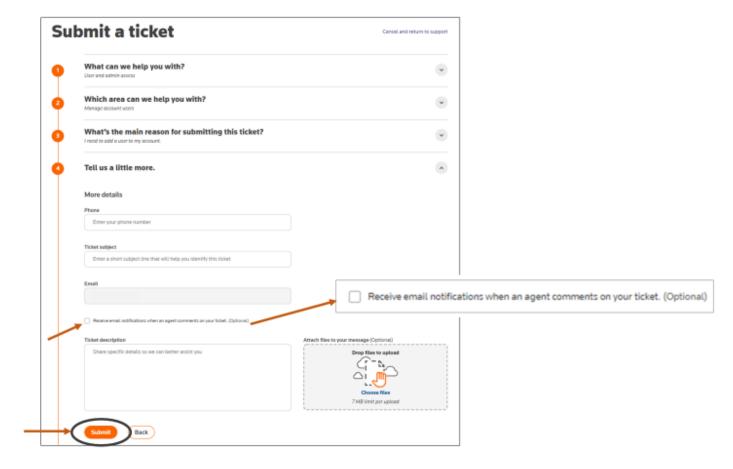

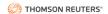

#### Live Chat

To receive immediate support, chat with a live agent. From any page, click on the **Chat with an Expert** button on the bottom right.

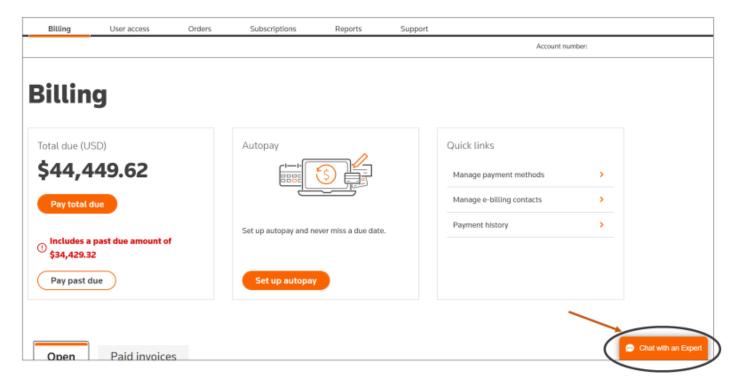

Next, complete the required fields in the popup Chat window. Then, click Start Chatting.

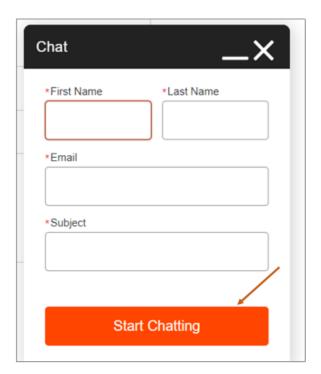

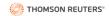

## TROUBLESHOOTING & FAQs

## **Credit Card Error**

If an error message appears when you try to add or make a payment using a credit card, click **Bank account**, then click **Credit card** again. This should resolve the issue. You can use the same procedure if you try to input credit card information and the information fails to appear.

## **Error Displaying Support Data**

If the Support page fails to properly display ticket data, you may see one or more red boxes similar to the image below. Refresh the page. The data should properly display.

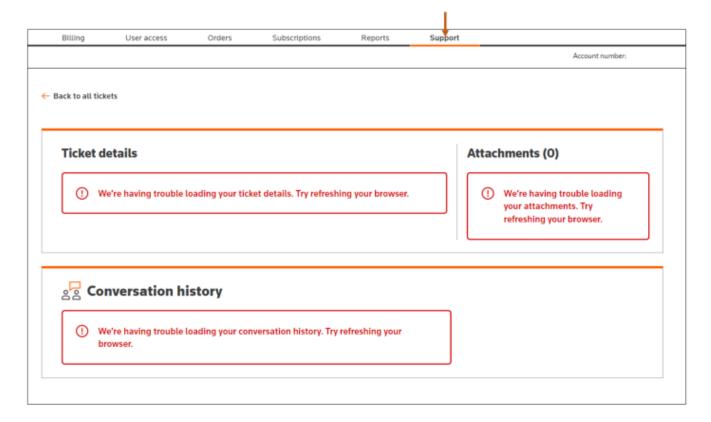

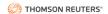

#### Failure to Download Invoice

If a popup window box similar to the one below appears stating that there is no PDF available for an invoice, close the box. Next, refresh or logout of the platform. Then, follow the steps to download the invoice again.

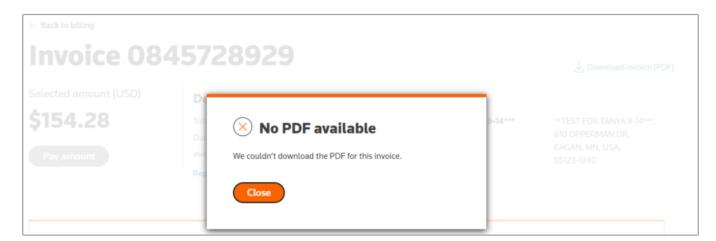

## Failure to Download Library Maintenance Agreement

If a popup window box similar to the one below appears stating that the Library Maintenance Agreement could not be downloaded, close the box. You will need to try to download the report again.

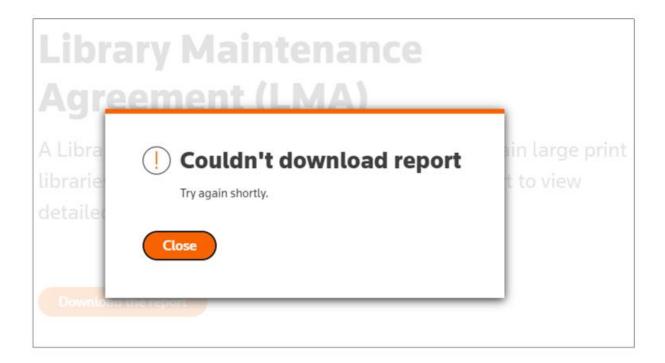

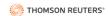

# Failure to Save E-billing Contact Change

If an e-billing contact change does not save properly, you will see a red box display similar to the one below. You will need to repeat the process and make the changes again.

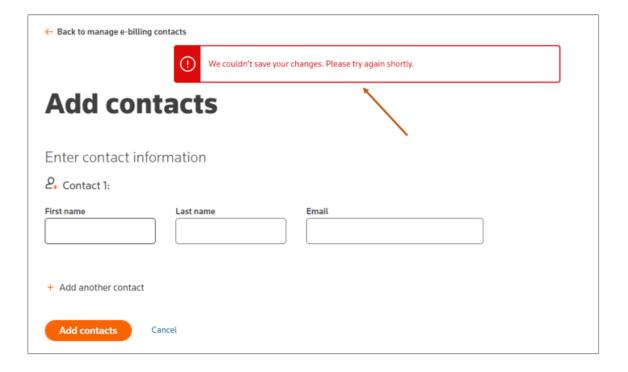

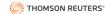

# Missing Invoice

To understand timing for receiving an invoice, follow either step below.

1) Navigate to the **Billing** tab and click **Where is my invoice PDF.** 

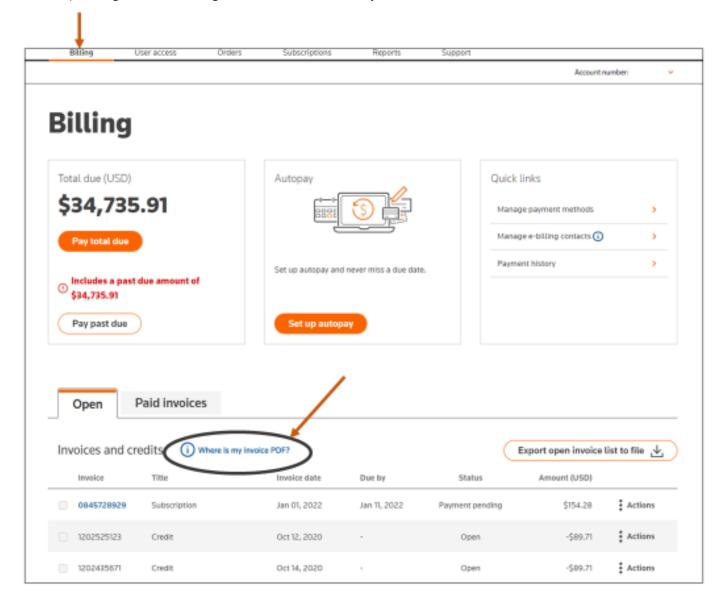

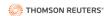

Then, view the **Did you know** popup window.

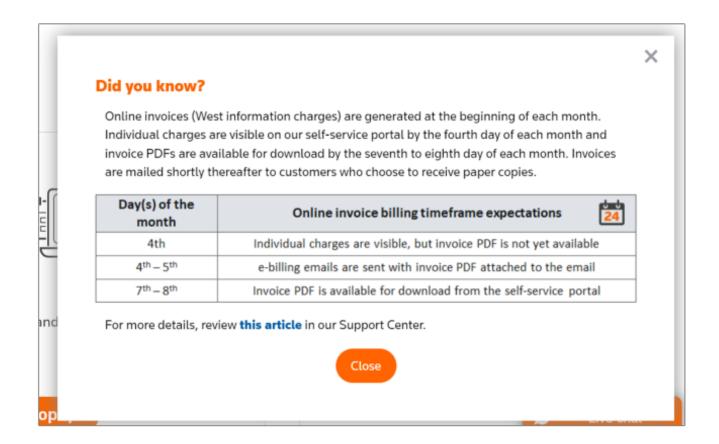

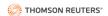

2) Click the ① on the top right side and select Where is my invoice PDF?.

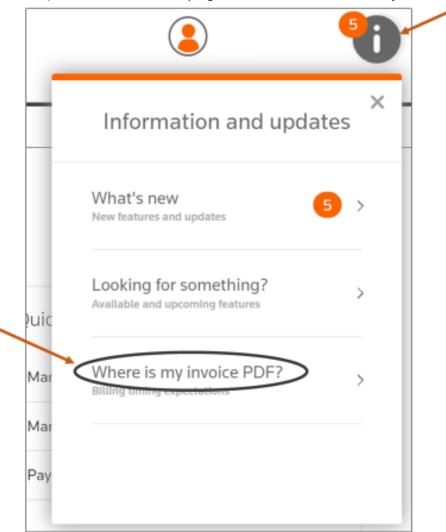

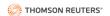

## Next, click **Billing timeframe expectations**.

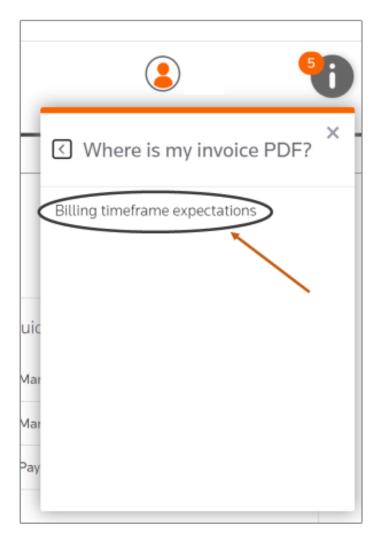

Then, view the **Did you know** popup window (displayed in above).

## OnePass Log-in Issue

When creating a OnePass account, please ensure you use the email address provided to set-up your account. If you have multiple email addresses (or a shortened version of an email address), you need to use the exact address used to set-up the account. If you already have a OnePass account, you may need to create a new OnePass account to use the self-service portal.

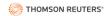

# Suspended Account / Reactivate Account

A user who logs into an account suspended for nonpayment will see a box similar to the image below. Call the phone number listed or send an email to the provided email address to reactivate the account.

# Your account is suspended for non-payment

To reactivate your account, contact our support team to work out a payment plan for the outstanding balance.

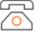

#### Call 1-800-522-0552

Available Monday to Friday from 7 AM to 5 PM CT.

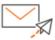

#### Email west.arcollection.inquiries@thomson.com

We'll get back to you within 2 business days.

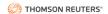

# Unable to Chat with Live Agent

At certain times, including non-business hours, live agent support is unavailable. This is indicated at the bottom right of the screen as either **Chat offline** (as in the first image below) or **Agent Offline** (as in the second image below).

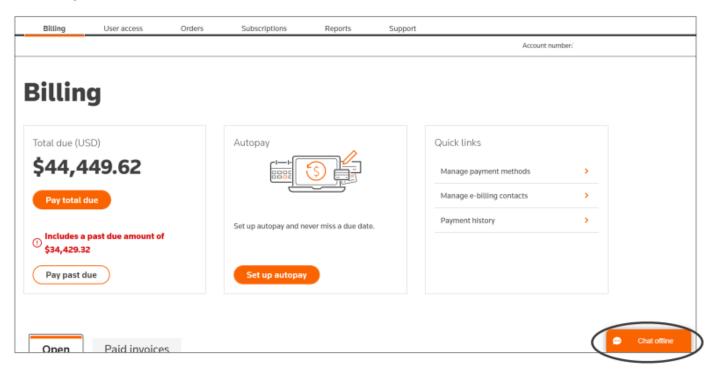

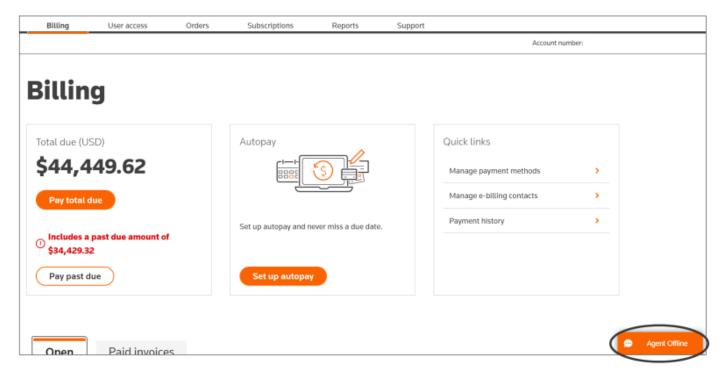